# 작동 설명서

## **AMAZONE**

## 소프트웨어 ISOBUS

## 파종기

## Cataya / Centaya / Avant 02

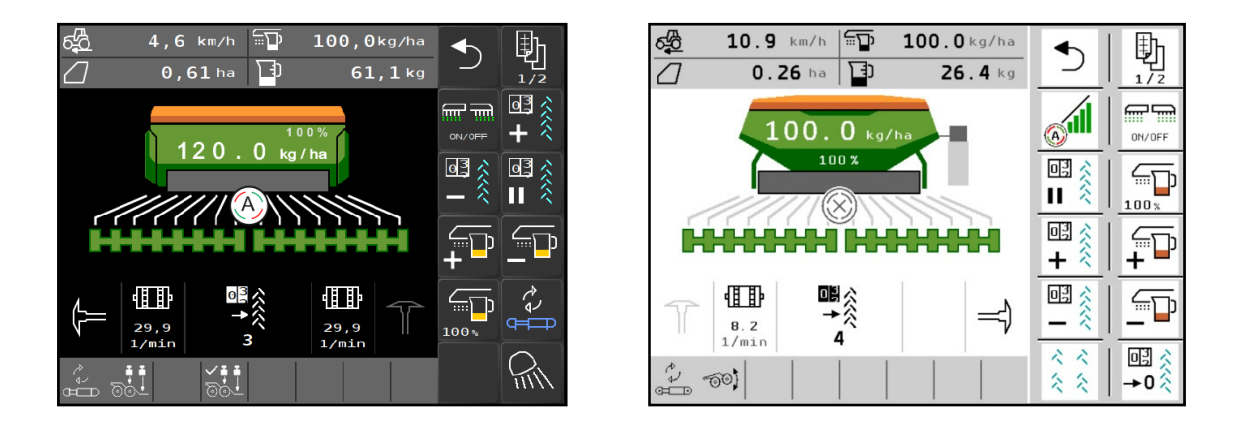

첫 시동 전에 본 작동 설명서를 자세히 읽고 숙지하시기 바랍니다! 추후 사용을 위해 본 설명서를 잘 보관하시기 바랍니다!

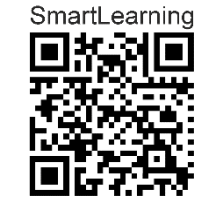

MG5368 BAG0145.19 01.24 독일에서 인쇄

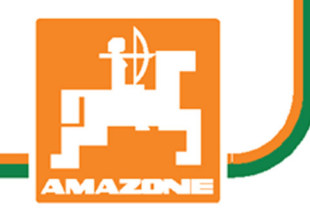

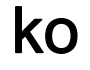

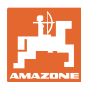

# 본 사용 설명서는

읽고 이에 따라 실행하는데 있어 간편하고 복잡하지 않아야 합니다. 단지 다른 사람을 통해 보고 들어서 기계를 구입하고 저절로 작동이 잘 될 것이라고 믿는 것은 충분하지 않습니다. 이럴 경우 해당자는 스스로 손해를 볼 뿐만 아니라 실패의 원인을 본인이 아닌 기계에 미루는 실수를 할 수도 있습니다. 좋은 성공을 보장하기 위해 기계를 충분히 이해하고, 다시 말해 기계의 사용 용도를 배우고 조작방법을 익혀야 합니다. 그리고 나서야 기계에 대해서는 물론 본인 스스로에게 만족할 수 있습니다. 이것을 이루는 것이 본 사용 설명서의 목적입니다.

라이프치히-플라그비츠

1872.

Rud. Lark:

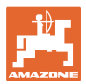

#### 제조업체 주소

AMAZONEN-WERKE

H. DREYER SE & Co. KG

Postfach 51

D-49202 Hasbergen

Tel.: + 49 (0) 5405 50 1-0

E-Mail: amazone@amazone.de

#### 교체 부품 주문

 교체부품 목록은 다음의 교체품 포털에서 자유롭게 찾아보실 수 있습니다 www.amazone.de.

주문을 원하실 경우 여러분의 AMAZONE 전문 판매점에 연락하시기 바랍니다.

#### 작동 설명서 형식

문서번호: MG5368

편집일: 01.24

Copyright AMAZONEN-WERKE H. DREYER SE & Co. KG, 2024

모든 권리는 보호됩니다.

오직 AMAZONEN-WERKE H. DREYER GmbH & Co. KG 의 동의 하에 재인쇄 및 발췌가 허용됩니다.

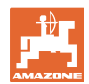

#### 머리말

친애하는 고객 여러분,

고객님은 AMAZONEN-WERKE, H. DREYER SE & Co. KG 의 폭넓은 제품군에서 당사의 고품질 제품을 선택하셨습니다. 저희 제품에 대한 고객님의 신뢰에 감사드립니다.

제품을 받으실 때 배송 중 손상이 발생했는지 아니면 빠진 부품이 없는지 확인하시기 바랍니다. 배송내역서를 바탕으로 주문하신 특수선택비품을 포함, 배송된 기계에 빠진 것이 없는지 확인하시기 바랍니다. 즉시 이의신청을 하셔야만 손해배상을 받으실 수 있습니다!

첫 시동 전에 본 작동 설명서, 특히 안전 지시사항을 자세히 읽고 숙지하시기 바랍니다. 설명서를 잘 읽으시면 새로 구입하신 기계의 우수한 성능을 충분히 발휘하여 이용하실 수 있습니다.

기계를 작동하기 전에 모든 사용자가 본 작동 설명서를 읽었는지 확인하시기 바랍니다.

문의사항이나 질문이 있으신 경우 본 작동 설명서를 참조하시거나 지역 서비스 파트너에게 연락하시기 바랍니다.

정기적인 정비와 손상 또는 마모된 부품의 즉각적인 교체는 기계의 수명을 높여줍니다.

#### 사용자 의견

친해하는 독자여러분,

저희 작동 설명서는 정기적으로 업데이트됩니다. 개선을 위한 여러분의 제안은 사용자에게 더욱더 편리한 작동설명서를 만드는데 커다란 도움이 됩니다.

AMAZONEN-WERKE

H. DREYER SE & Co. KG

Postfach 51

D-49202 Hasbergen

Tel.: + 49 (0) 5405 50 1-0

E-Mail: amazone@amazone.de

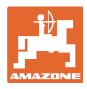

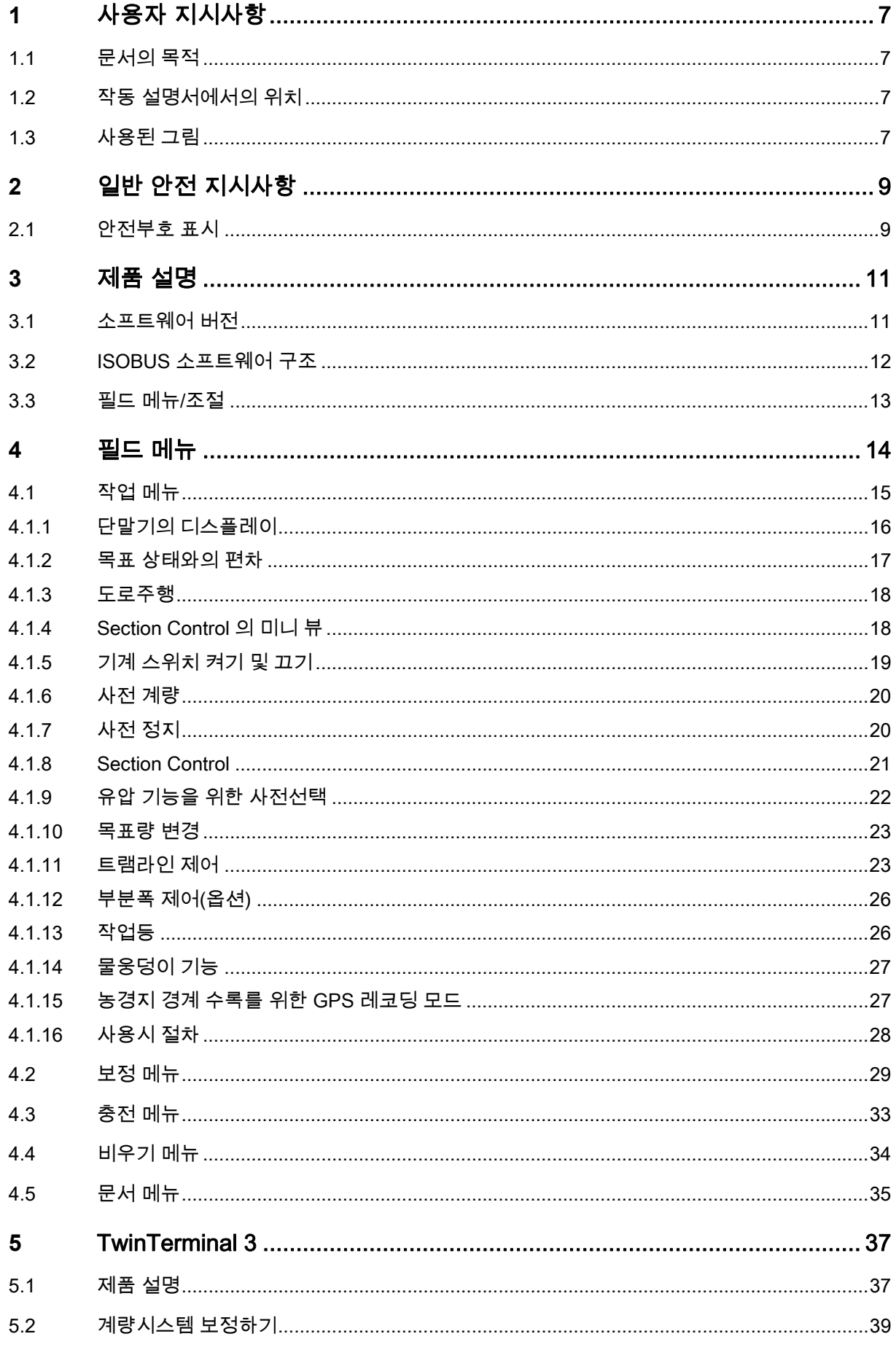

 $\overline{5}$ 

목차

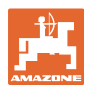

#### 사용자 지시사항

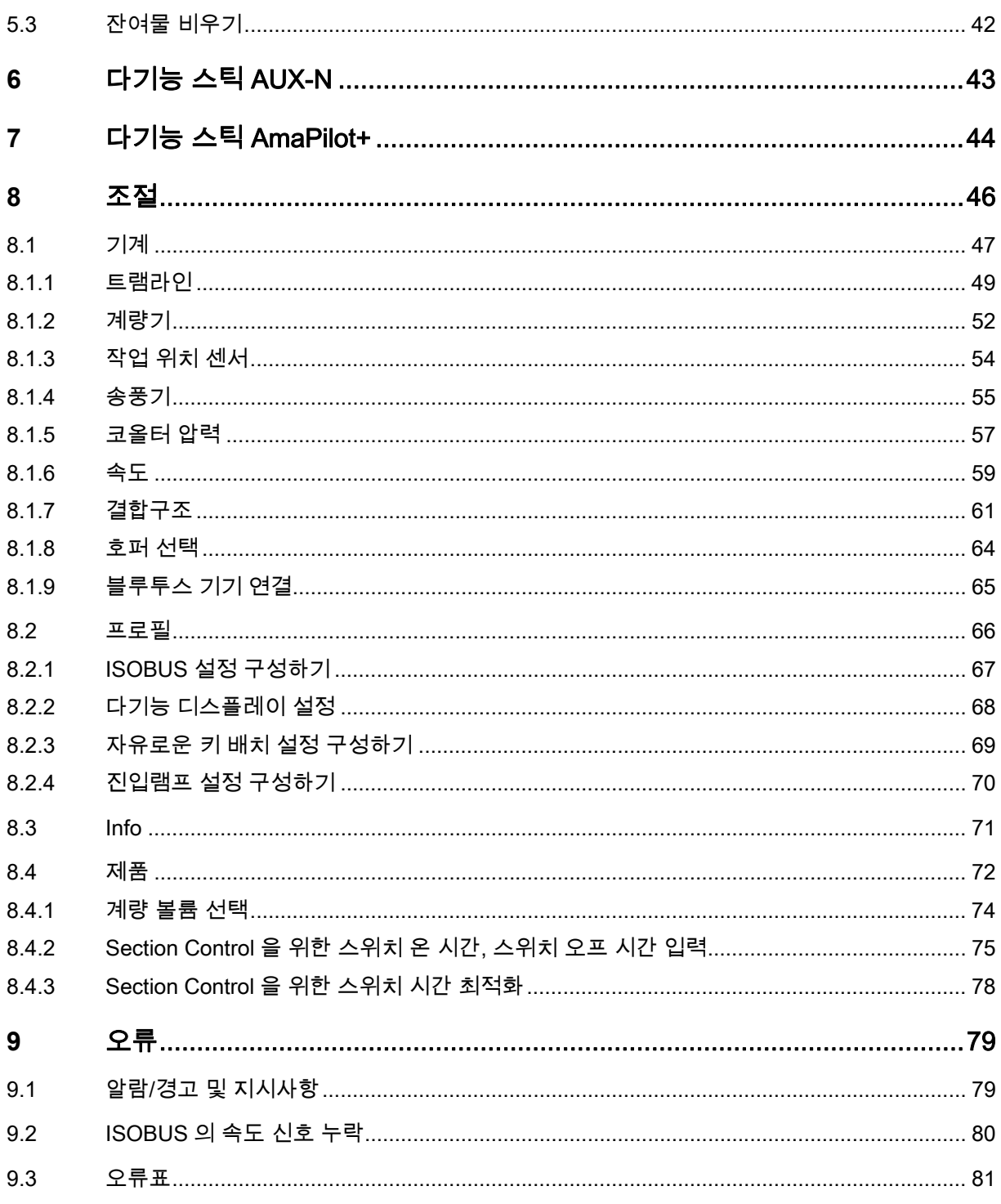

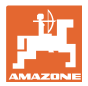

## **1** 사용자 지시사항

사용자 지시사항은 작동 설명서 이용에 대한 정보를 제공합니다.

#### 1.1 문서의 목적

본 작동 설명서는

- 기계의 취급 및 정비에 대해 설명하고 있습니다.
- 기계를 안전하고 효율적으로 다루기 위한 중요한 지시사항이 들어있습니다.
- 기계의 한 부분으로서 기계 또는 견인차량에 항상 소지하셔야 합니다.
- 추후 사용을 위해 본 설명서를 잘 보관하시기 바랍니다.

#### 1.2 작동 설명서에서의 위치

 본 작동 설명서의 모든 방향서술은 언제나 주행방향을 기준으로 합니다.

1.3 사용된 그림

#### 작동 방법 및 반응

 사용자가 해야 할 일들이 번호가 매겨진 작동방법을 통해 묘사되어 있습니다. 정해진 작동방법의 순서를 따르시기 바랍니다. 각 작동방법에 따른 반응이 경우에 따라 화살표를 통해 표시되어 있습니다.

- $O = \frac{1}{2}$
- 1. 작동방법 1
- $\rightarrow$  작동방법 1 에 따른 기계의 반응
- 2. 작동방법 2

#### 목록

 정해진 순서가 아닌 목록들은 열거항목으로서 굵은 점으로 표시되어 있습니다.

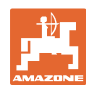

예:

- 굵은 점 1
- 굵은 점 2

#### 그림에서 아이템번호

괄호안에 있는 번호는 그림에서의 아이템번호를 지시합니다. 예:

(1) 위치 1

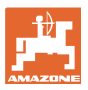

## **2** 일반 안전 지시사항

 기본적인 안전 지시사항과 안전규정의 이해는 기계의 안전적인 취급과 원활한 작동을 위한 전제조건입니다.

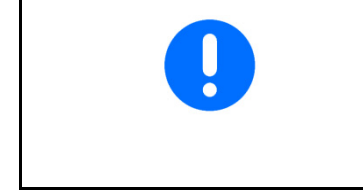

작동 설명서는

- 항상 기계와 함께 보관하십시오!
- 언제나 사용자와 정비 담당자가 볼 수 있어야 합니다!

#### **2.1** 안전부호 표시

í

 안전 지시사항은 삼각형의 안전부호와 강조된 문구를 통해 표시됩니다. 안전문구(위험, 경고, 주의)는 임박한 위험성의 강도를 나타내며 다음과 같은 의미를 지니고 있습니다.

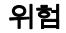

#### 위험

미연에 방지하지 않으면 중상(신체일부 손실 또는 장기적인 부상) 또는 사망을 초래하는 높은 위험 상황을 알리는 표시입니다.

이 지시사항을 준수하지 않을 경우 즉시 중상이나 사망을 초래합니다.

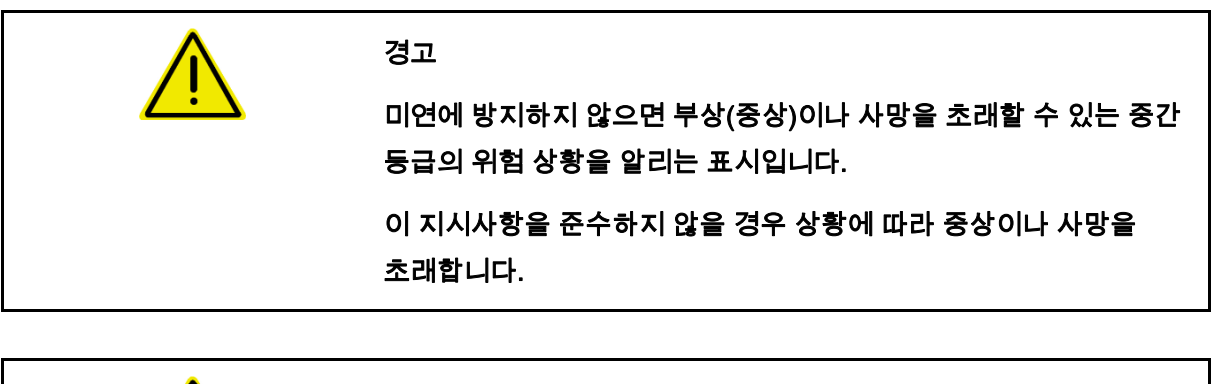

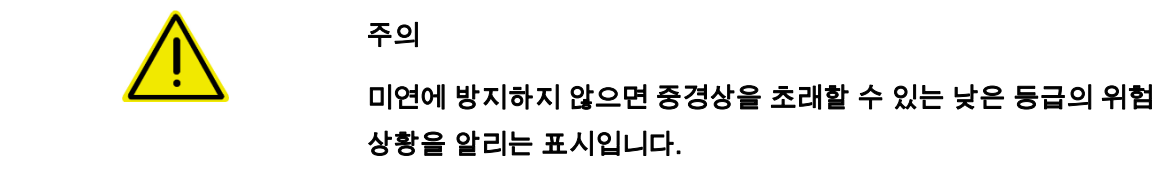

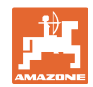

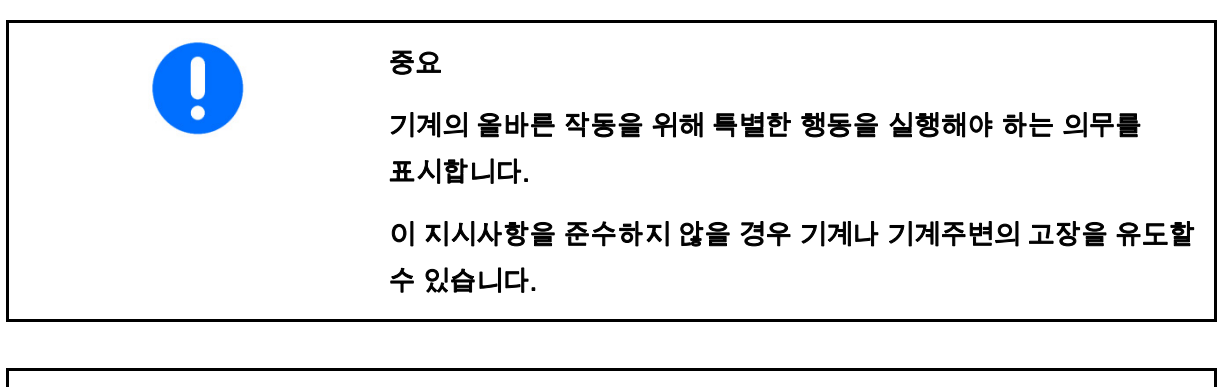

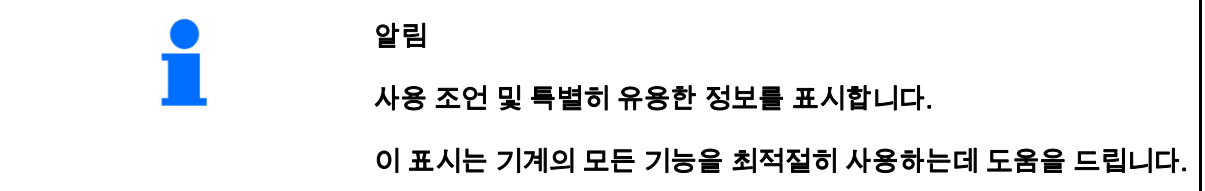

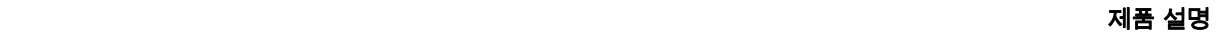

### **3** 제품 설명

I

 ISOBUS 소프트웨어와 ISOBUS 단말기를 통해 AMAZONE 기계를 편안하게 조절하고 작동하며 모니터링할 수 있습니다.

ISOBUS 소프트웨어는 다음 AMAZONE 파종기와 함께 작업합니다.

- **Cataya**
- **Centaya**
- Avant 02

작업 중에

- 작업 메뉴는 모든 필요한 작업데이터를 제시합니다.
- 작업 메뉴를 통해 기계를 조작합니다.
- ISOBUS 소프트웨어가 주행속도에 따라 살포량을 조정합니다.

#### **3.1** 소프트웨어 버전

본 작동설명서는 다음의 소프트웨어 버전부터 유효합니다.

NW257-H / NW386

설치하신 소프트웨어는 최신 버전이어야 합니다. 그렇지 않은 경우,

- 작업이 불가능합니다.
- 판매지점에 문의하시기 바랍니다.

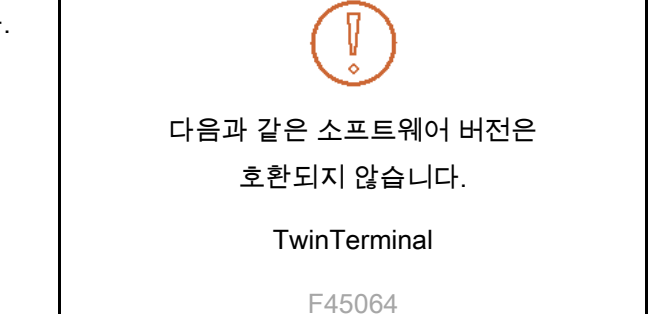

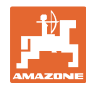

#### **3.2** ISOBUS 소프트웨어 구조

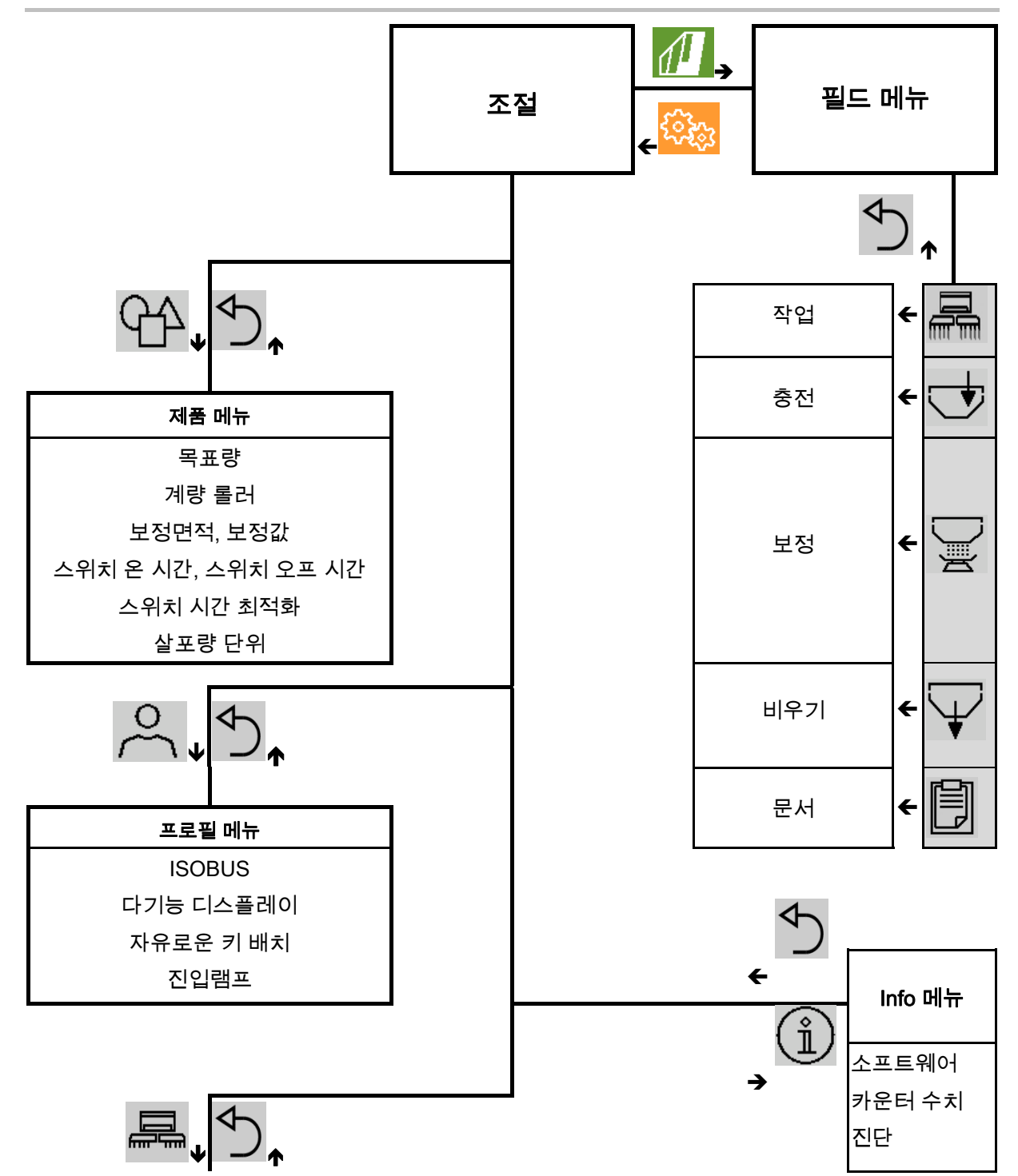

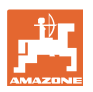

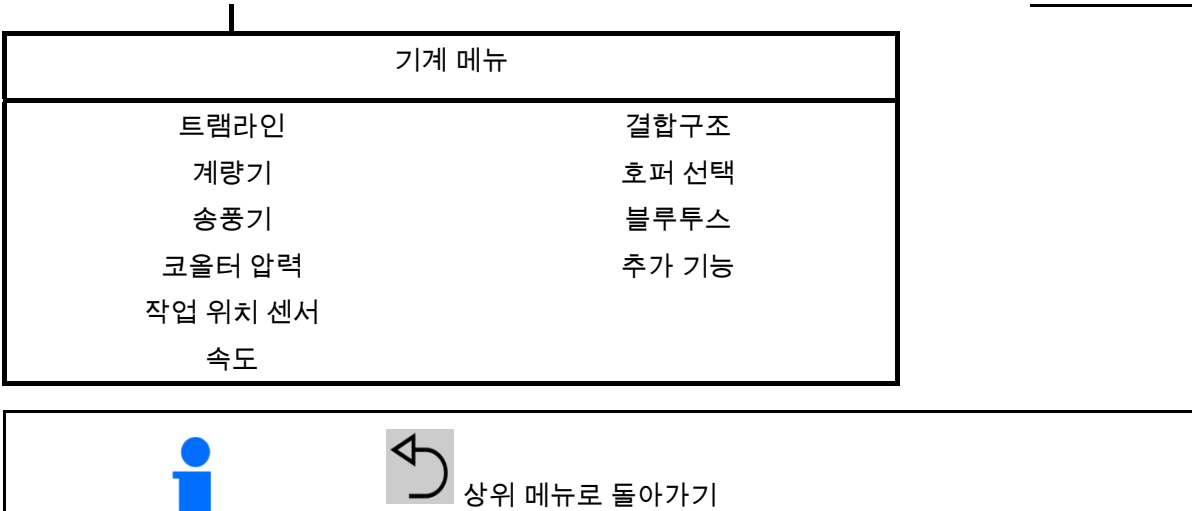

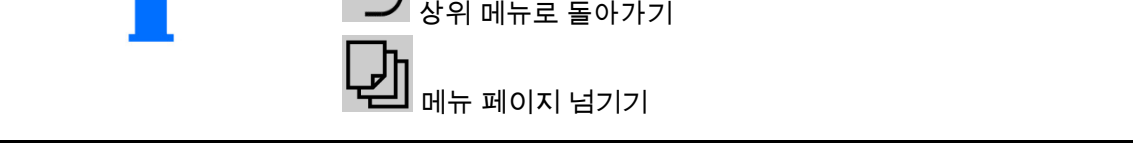

#### **3.3** 필드 메뉴/조절

단말기의 전원을 켠 후 필드 메뉴가 활성화됩니다.

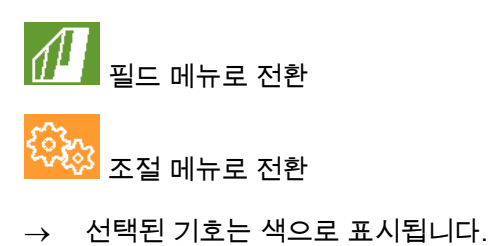

기계 사용 관련 필드 메뉴: ٢٠٠٠٠٠٠٠٠٠٠٠٠٠٠٠٠٠٠٠٠٠٠ 조절 및 관리를 위한 조절 메뉴:

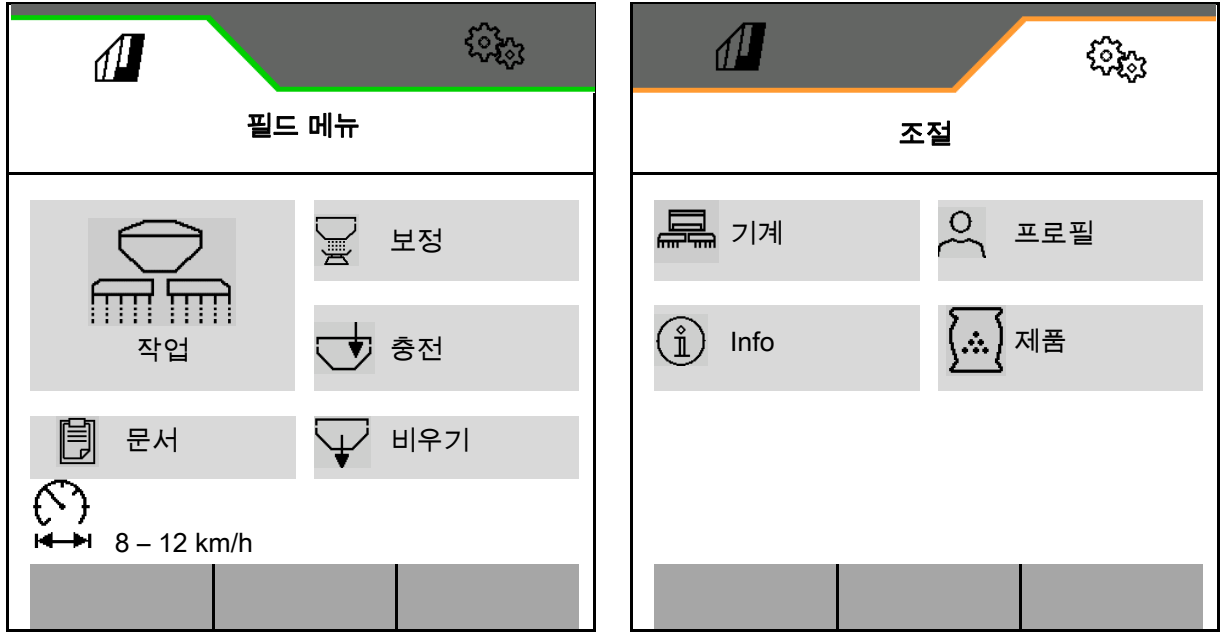

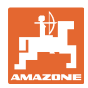

## **4** 필드 메뉴

- 작업 메뉴 논경지에서 기계 작동
- 충전 메뉴
- 보정 메뉴 파종 전 목표량 제어를 위해
- 비우기 메뉴
- 문서 메뉴

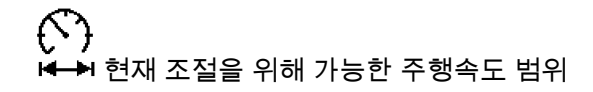

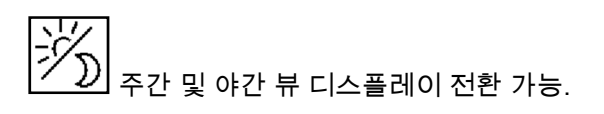

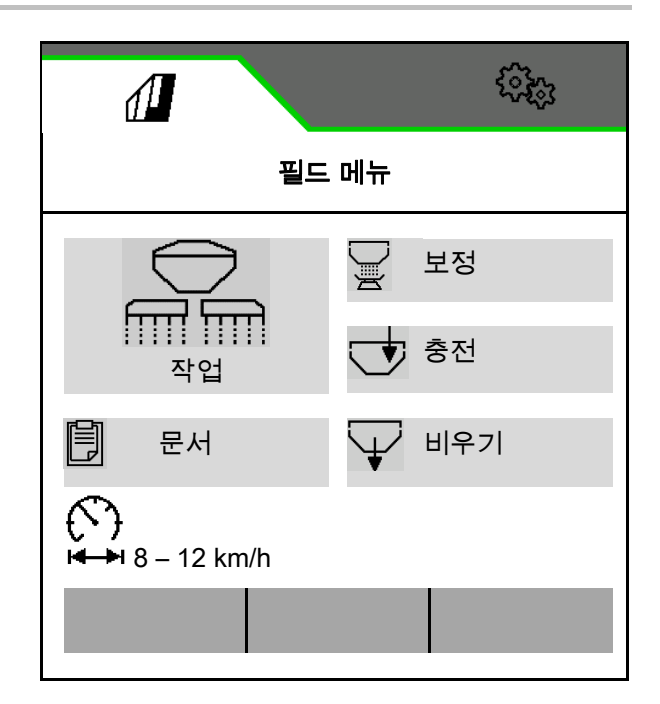

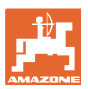

#### **4.1** 작업 메뉴

파종 전에

- 제품 정보를 입력합니다.
- 보정을 실행합니다.

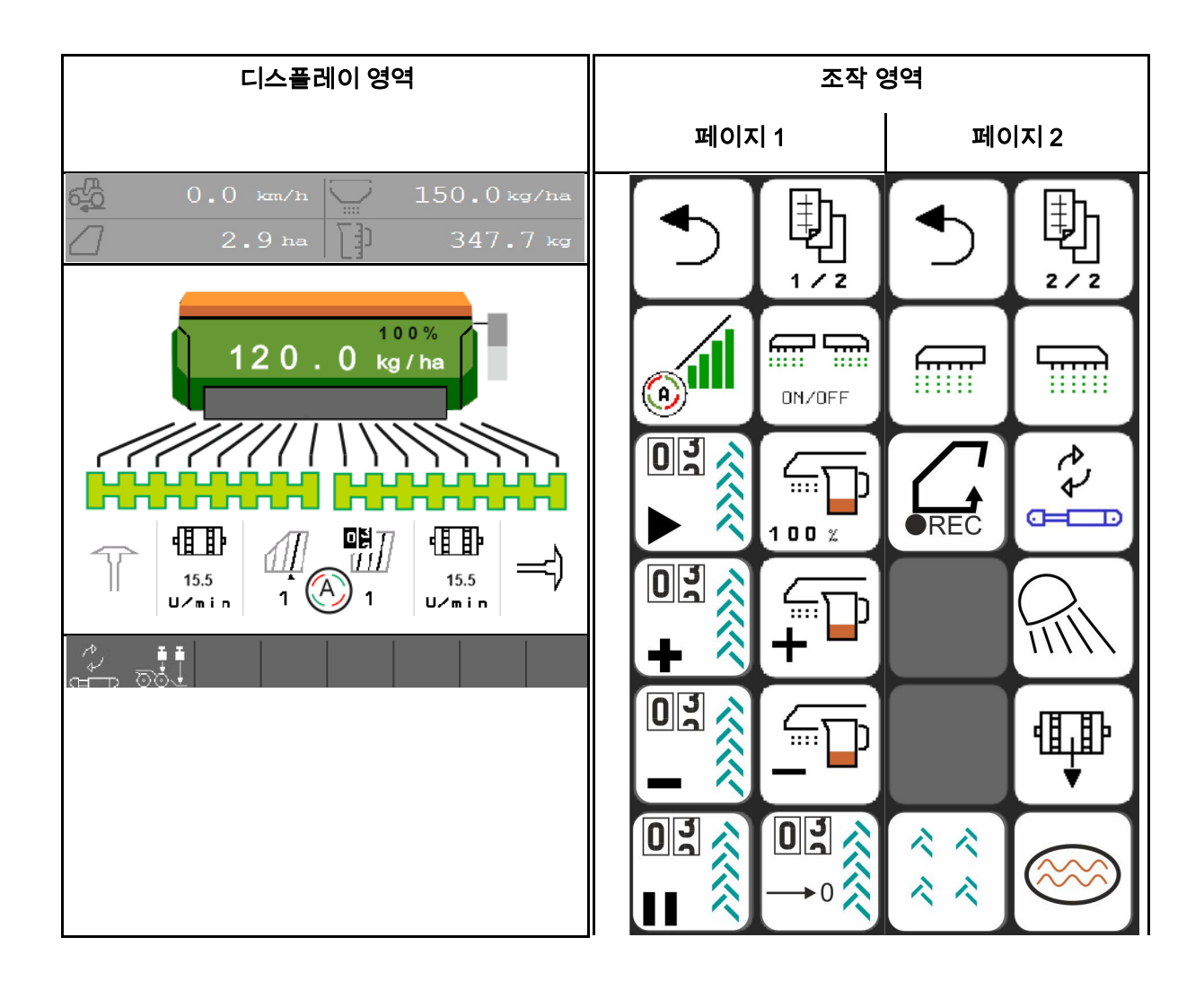

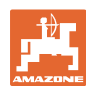

#### **4.1.1** 단말기의 디스플레이

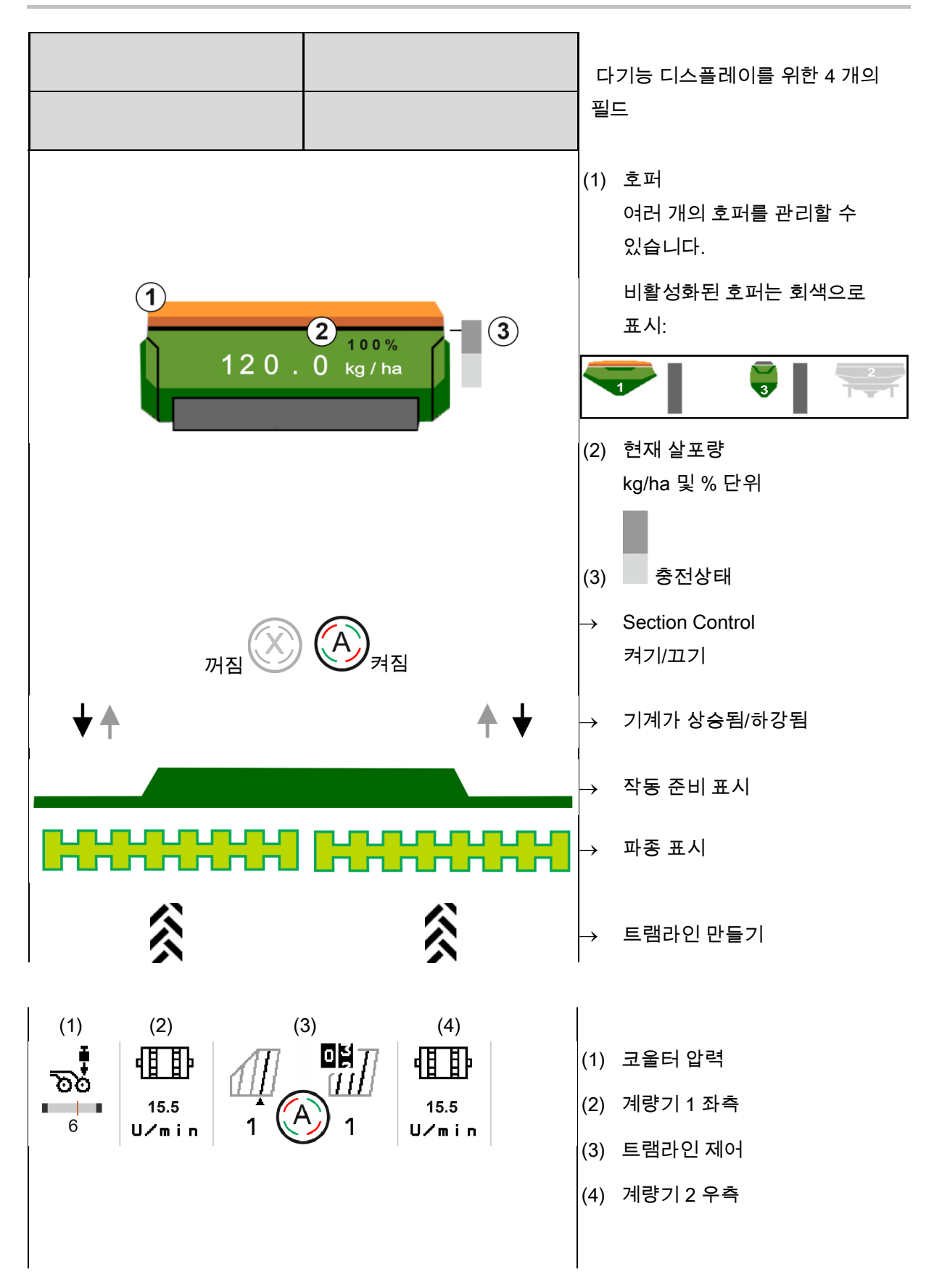

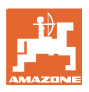

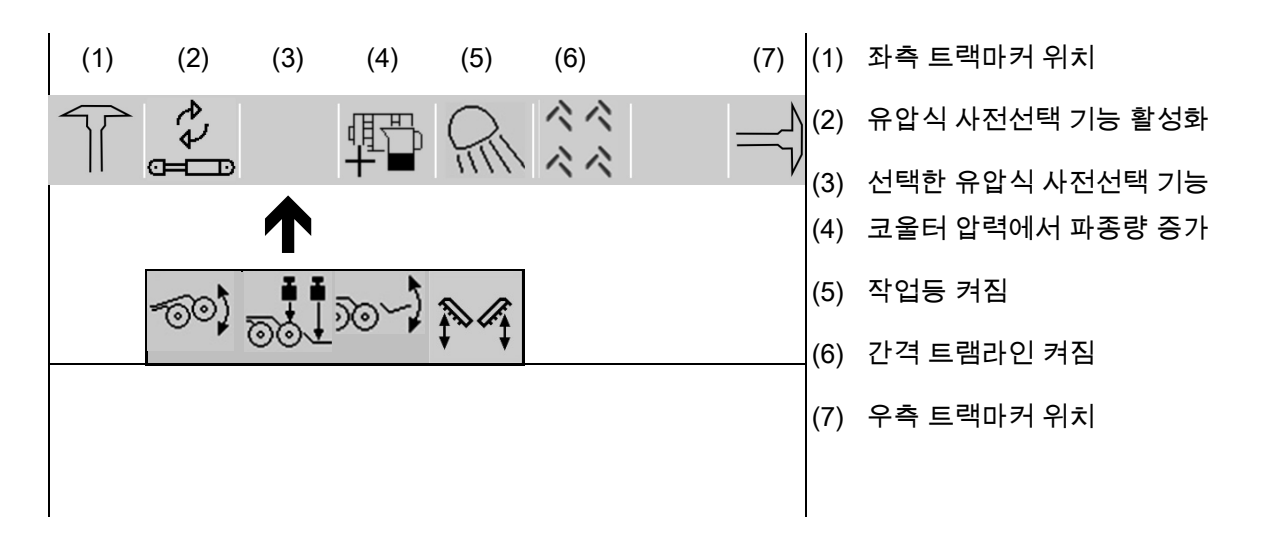

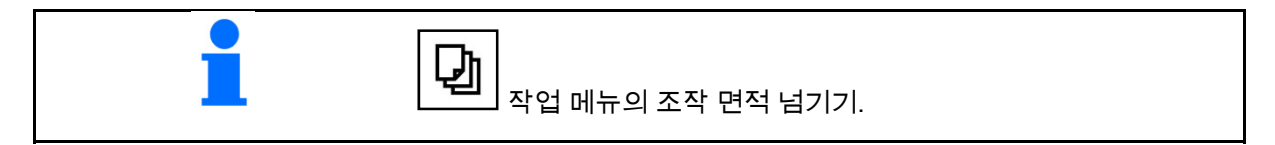

#### **4.1.2** 목표 상태와의 편차

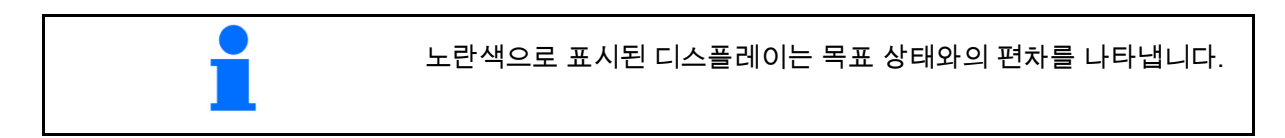

- (1) 시뮬레이션된 속도 활성화 / 정보 소스가 없음
- (2) Section Control 을 위한 조건이 모두 충족되었습니다.
- (3) 들어 올려진 코울터의 코울터 압력
- (4) 종자호퍼가 비어있음

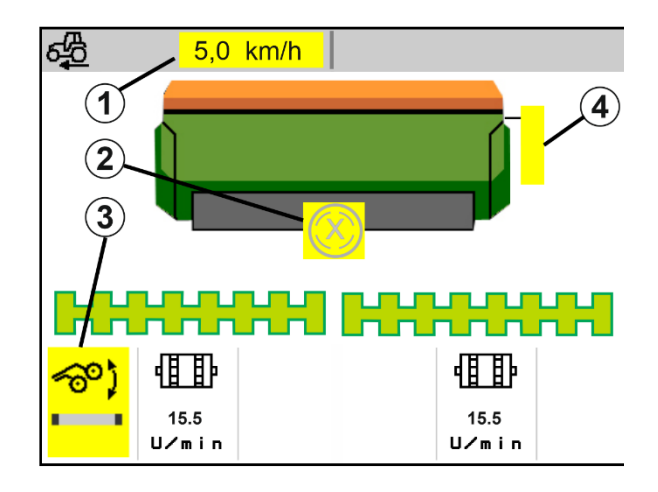

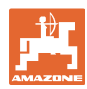

#### 필드 메뉴

#### **4.1.3** 도로주행

주행속도가 20 km/h 를 넘으면 기계는 도로주행 모드로 전환됩니다.

계량을 시작할 수 없습니다.

기계가 정지상태에서 켜져있는 경우 도로주행 모드가 비활성화됩니다.

#### **4.1.4** Section Control 의 미니 뷰

미니 뷰는 Section Control 메뉴에 표시되는 작업 메뉴의 한 부분입니다.

- (1) 다기능 디스플레이
- (2) 목표량
- (3) 트램라인 제어

지시사항은 언제나 미니 뷰에 표시됩니다.

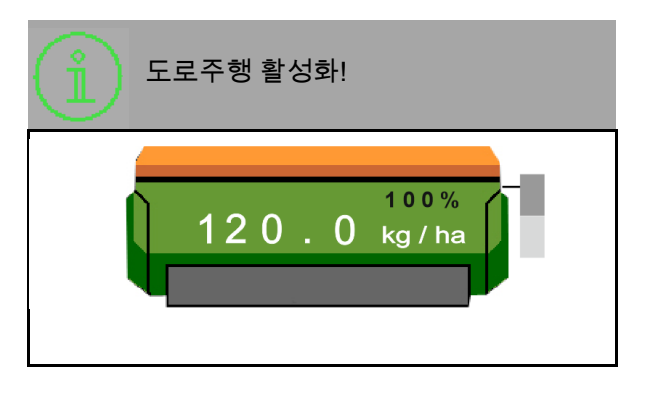

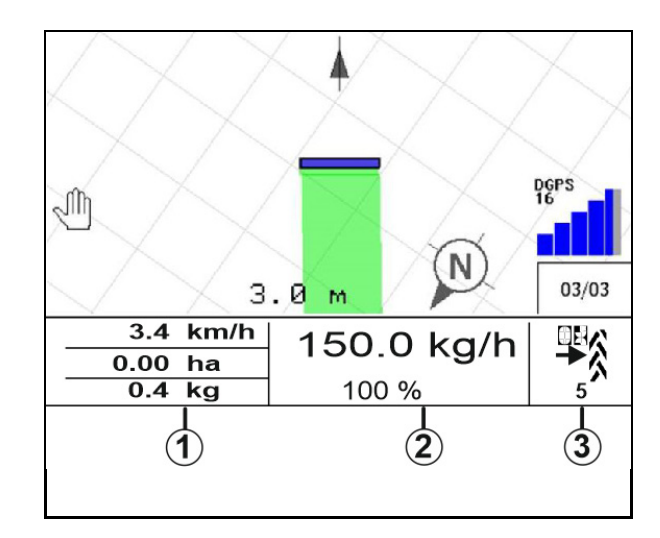

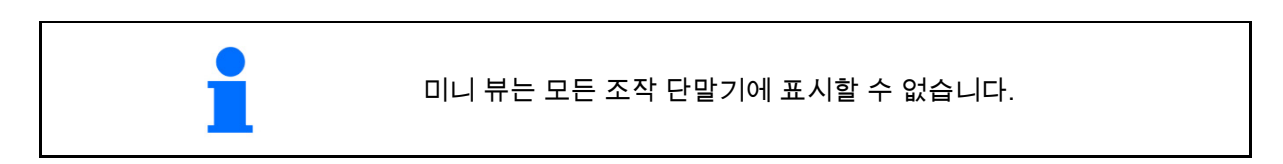

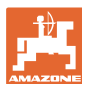

#### **4.1.5** 기계 스위치 켜기 및 끄기

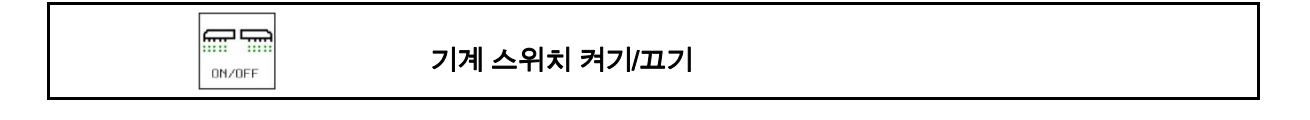

파종 시작 전에 기계 스위치를 켭니다.

- $\rightarrow$  기계가 작업위치에 있는 경우, 주행 시 파종을 시작합니다.
- → 파종은 주행 중에 작업위치에서 중지할 수 있습니다.
- $\rightarrow$  주행 중에 파종을 계속 진행할 수 있습니다.
- 기계 꺼져있음
- 기계 켜져있음
- 작업위치
- $\rightarrow$  파종 준비 완료
- $\rightarrow$  주행 속도로 파종
- $\rightarrow$  파종 없음
- 기계 켜져있음
- 작업위치 없음

Î

→ 두렁

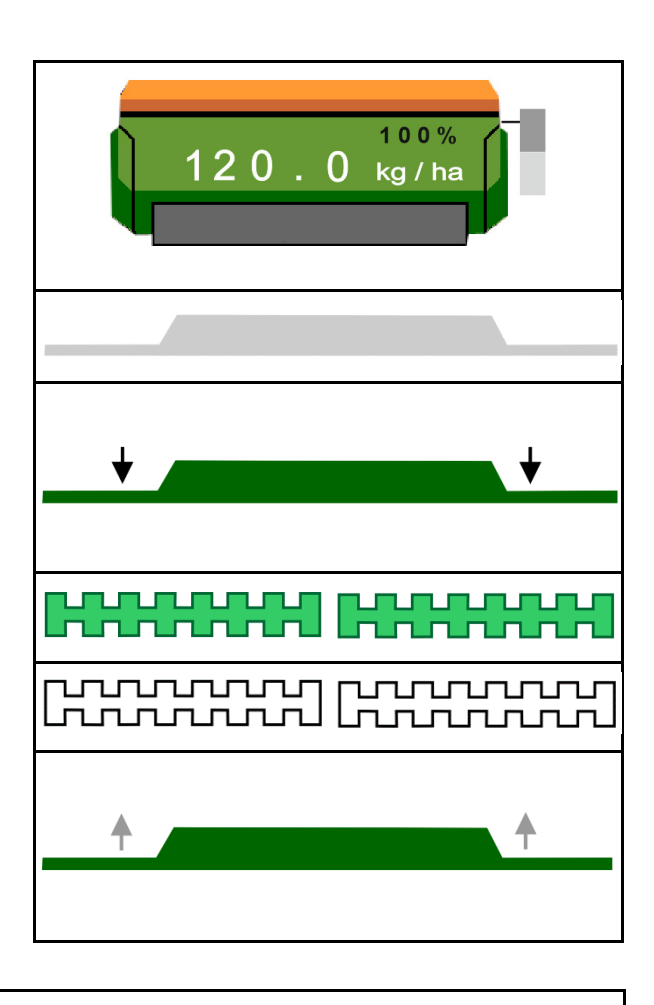

두렁 이후 기계 사용 시 계량을 자동으로 시작합니다.

레이더 센서 앞에 작은 움직임이 있어도 계량기가 시작되기 때문에, 계량 스위치를 끄는 것이 유용할 수 있습니다. (예: 논경지에서 작업위치로 조종 시)

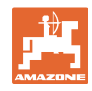

#### **4.1.6** 사전 계량

$$
\left|\frac{\text{dip}}{\text{dip}}\right|
$$

 $\overline{\phantom{a}}$ 

#### 농경지 앞에서 사전 계량

사전 계량을 통해 정확한 시간에 농경지 시작부에서 종자를 준비할 수 있습니다. 이로써 농경지의 시작부에서 파종되지 않은 면적을 방지할 수 있습니다.

사전 계량 시간이 경과한 후, 필드에 도달하면 恤 ÷ 사전 계량을 시작합니다.

시간을 알아야 합니다.

기계/계량기 메뉴 참조

l<del>m</del> m Ť শাসাল │기계가 켜져 있어야 합니다.

#### **4.1.7** 사전 정지

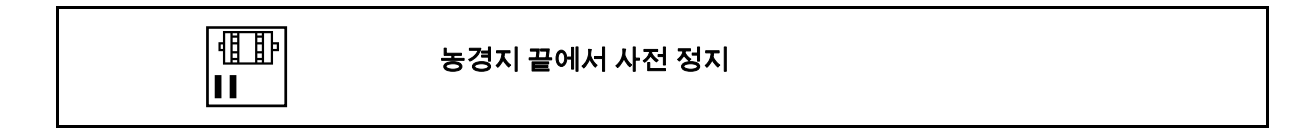

사전 계량을 통해 정확한 시간에 농경지 끝에서 파종을 정지할 수 있습니다.

 $\overline{\mathbb{F}}$ 

 $\mathbf{H}$  사전 정지 시간이 만료된 후, 농경지 끝에 도달하면 사전 정지가 시작됩니다.

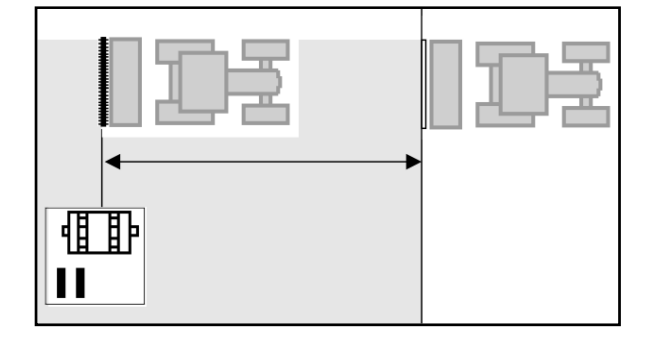

시간을 알아야 합니다.

기계/계량기 메뉴 참조

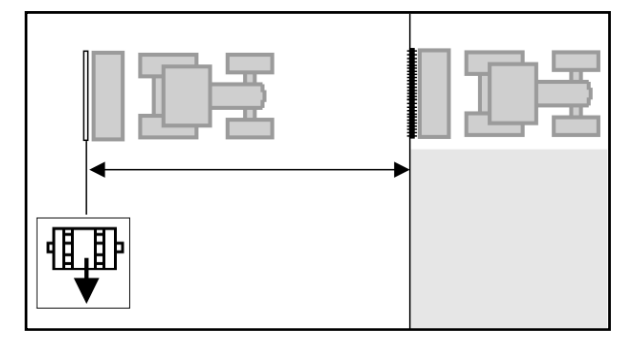

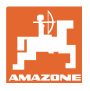

#### **4.1.8** Section Control

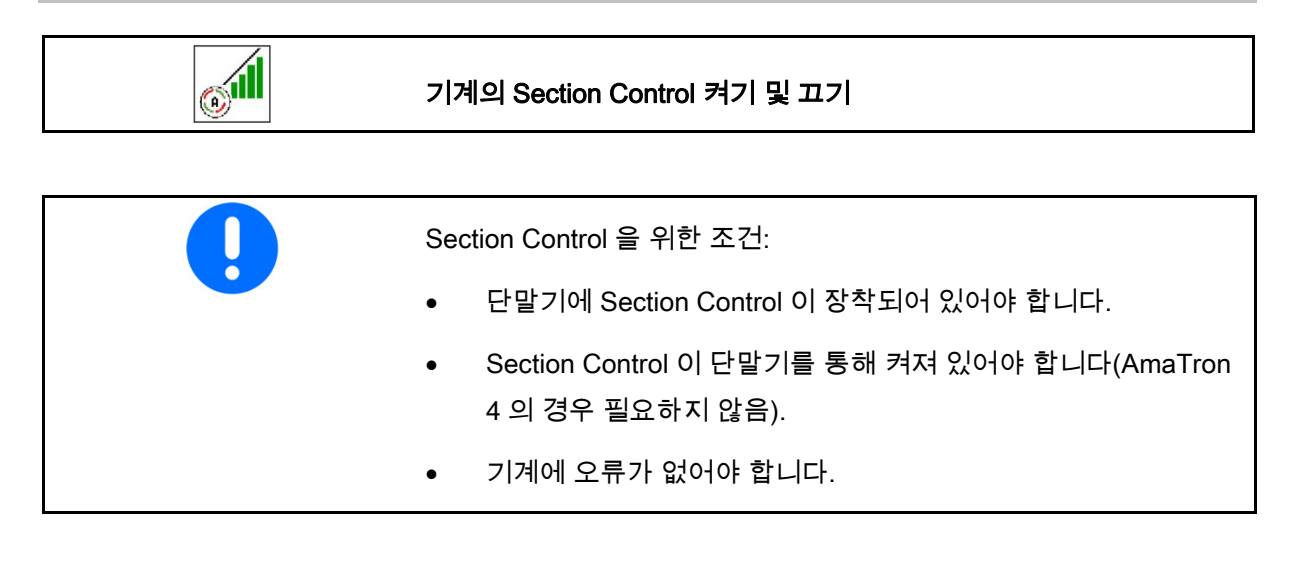

 $\rightarrow$  기계가 작업위치에 있고 켜져 있는 경우, 주행 시 파종을 시작합니다.

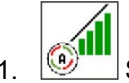

1. <mark>③""</mark> Section Control 을 켭니다.

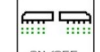

- 2. <u>메<sub>이터</sub> 기계를 켭니다.</u>
- $\rightarrow$  기계가 작업위치에 있고 켜져 있는 경우, 주행 시 파종을 시작합니다.

Section Control 이 켜져 있습니다.

 $\rightarrow$  Section Control 을 위한 모든 조건이 충족되었습니다.

Section Control 이 꺼져 있습니다.

- $\rightarrow$  Section Control 이 단말기에 등록되어 있습니다.
- → Section Control 을 위한 조건이 충족되지 않았습니다.

Section Control 수동 과조향:

 $\rightarrow$  파종 바 빨간색, 파종이 중지됩니다.

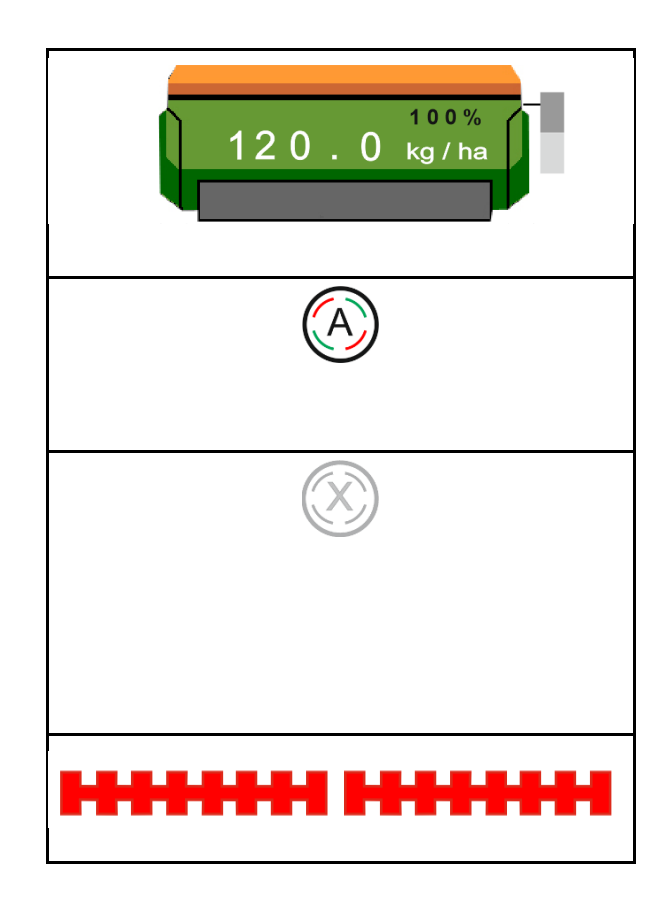

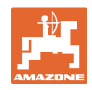

#### **4.1.9** 유압 기능을 위한 사전선택

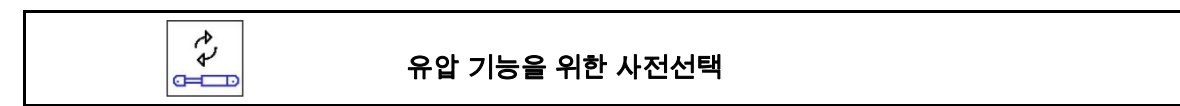

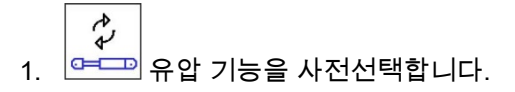

- $\rightarrow$  유압 사전선택 기능이 작업 메뉴의 하단부에 표시됩니다.
- 2. 트랙터 제어기 *녹색*을 조작합니다.
- $\rightarrow$  사전선택된 유압 기능이 실행됩니다.

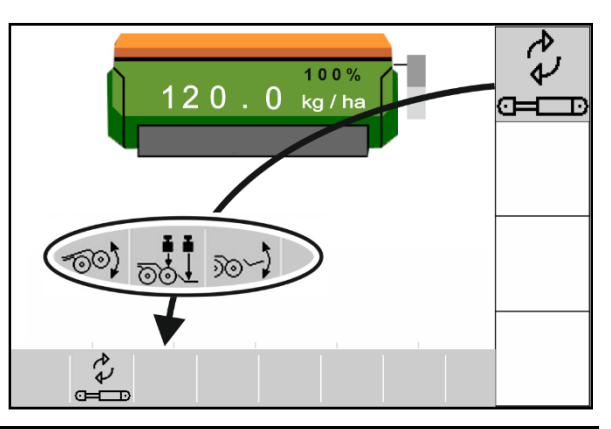

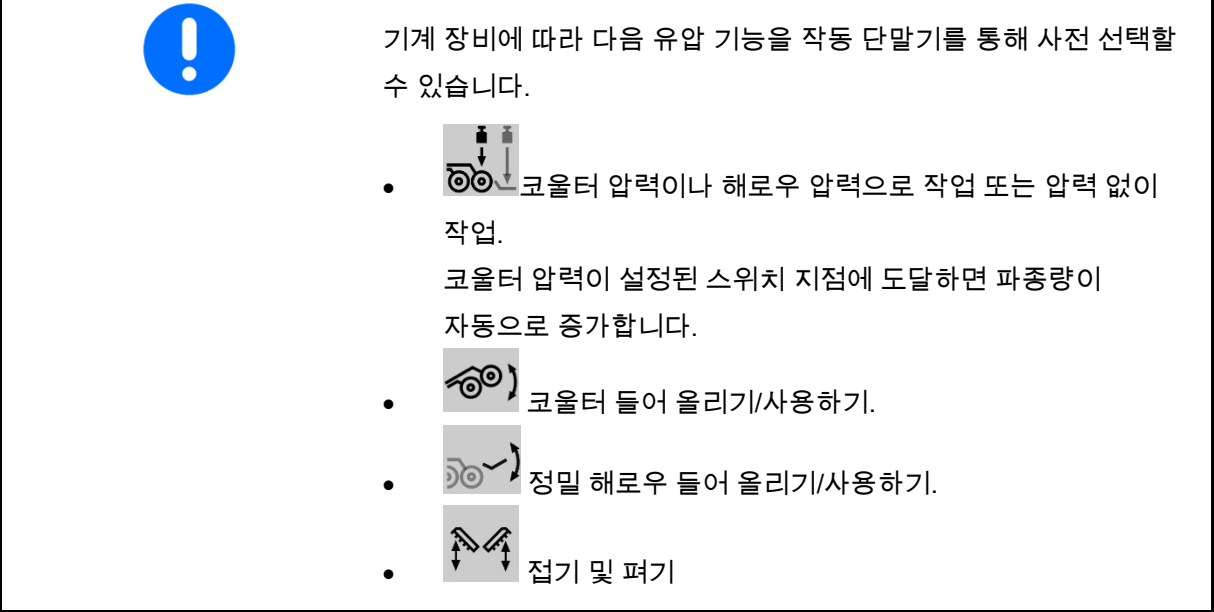

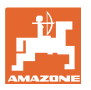

#### **4.1.10** 목표량 변경

$$
\begin{array}{|c|c|}\n\hline\n\text{F} & \text{F} \\
\hline\n\text{F} & \text{F}\n\end{array}
$$

#### 목표량 증가/감소

목표량은 작업 중에 임의로 변경할 수 있습니다.

변경된 목표량은 작업메뉴에 표시됩니다:

- kg/ha 단위
- 퍼센트 (노란색 표시)

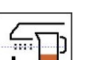

 버튼을 누를 때마다 파종량이 한 단계씩 증가합니다(예:+10%).

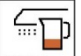

- $\frac{100\,\mathrm{m}}{\mathrm{s}}$  파종량을 100%으로 재설정합니다.
- \_\_\_\_\_<br><del>ㅡ\_\_\_\_</del> 버튼을 누를 때마다 파종량이 한 단계씩 감소합니다(예:-10%).

#### **4.1.11** 트램라인 제어

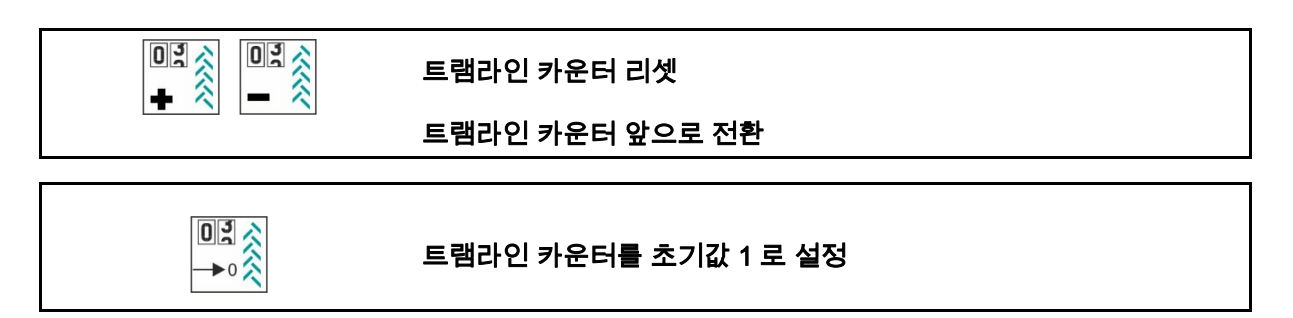

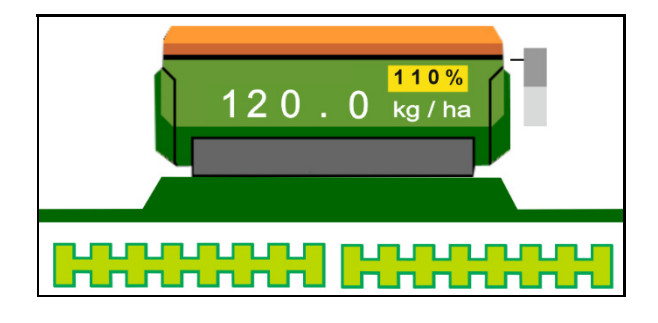

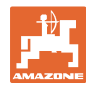

- (1) 트램라인 카운터 디스플레이가 생성됩니다 트램라인은 트램라인 리듬에 따라 생성됩니다.
- (2) 트램라인 카운터 디스플레이
	- $_{0}$  트램라인 카운터는 농경지에서 주행한 수를 셉니다
	- 트램라인 카운터는 기계를 들어 올릴 때 전환됩니다.
	- 농경지에서 처음 주행할 때 트램라인이 올바른 트랙에 생성될 수 있도록 트램라인 카운터는 1 로 설정되어 있어야 합니다.

 $03<$ <u>✦º ◇</u><br><mark>✦º ◇</mark> 필요한 경우 트램라인 카운터를 1 에 놓습니다.

 $03<$  $0<sup>3</sup>$ 

- , 기계를 들어 올려 의도치 않게 계속 전환된 경우, 트램라인 수는 언제든 수정할 수 있습니다.
- 카운팅 리듬이 반복되면 트램라인 카운터는 다시 1 부터 시작합니다.
- (3) GPS 트랙 카운터 디스플레이
- 트랙 카운터는 농경지에서 주행한 수를 셉니다(GPS 를 기본으로한 ISOBUS 트램라인의 경우에만 해당).
	- $_{\odot}$   $_{\odot}$   $_{\odot}$  트램라인 정보는 ISOBUS 를 통해 전달됩니다.
	- │ │ │ 트램라인 정보가 전달되지 않습니다.

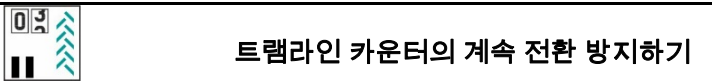

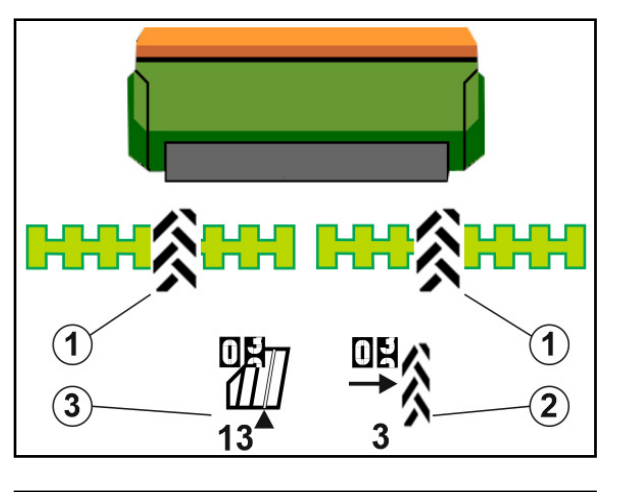

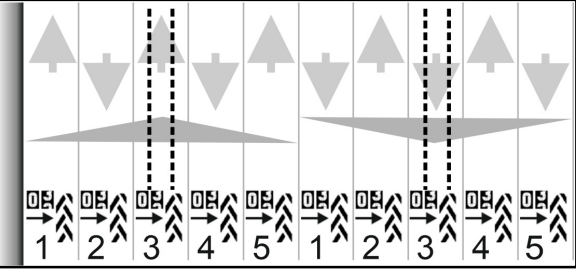

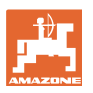

- 1. 트램라인 카운터를 일시정지합니다. 트램라인 카운터의 다음 전환이 중지됩니다.
- → 트램라인 카운터 디스플레이는 노란색으로 표시됩니다.
- $03<sup>2</sup>$ 2.  $\left| \mathbf{H} \right|$  트램라인 카운터 일시정지를 해제합니다.

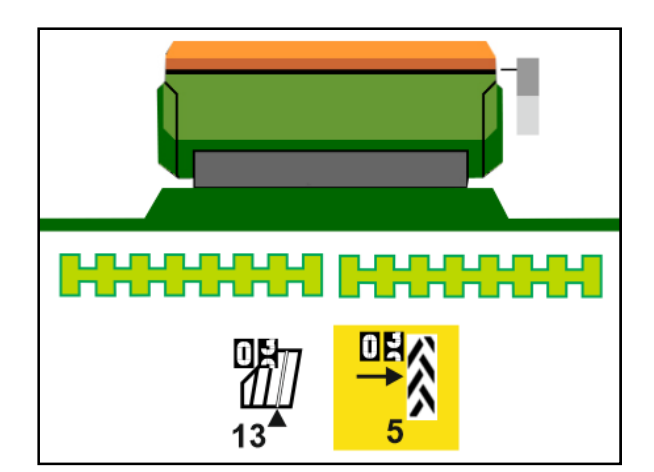

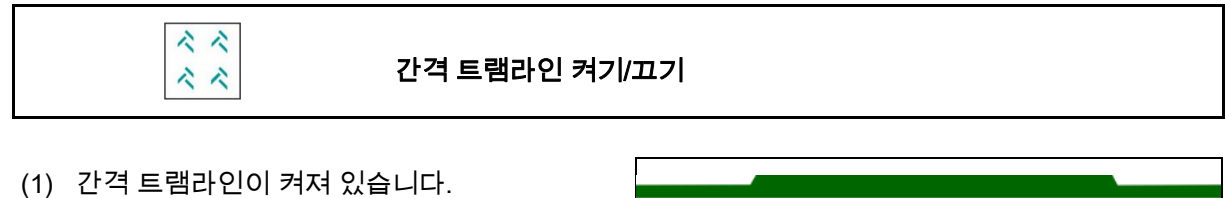

■ 간격 트램라인을 기계 메뉴에서 선택해야 합니다.

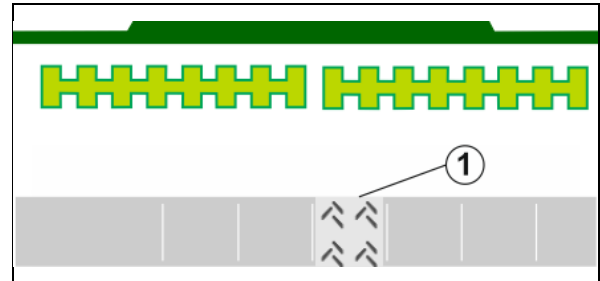

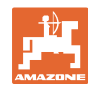

#### **4.1.12** 부분폭 제어(옵션)

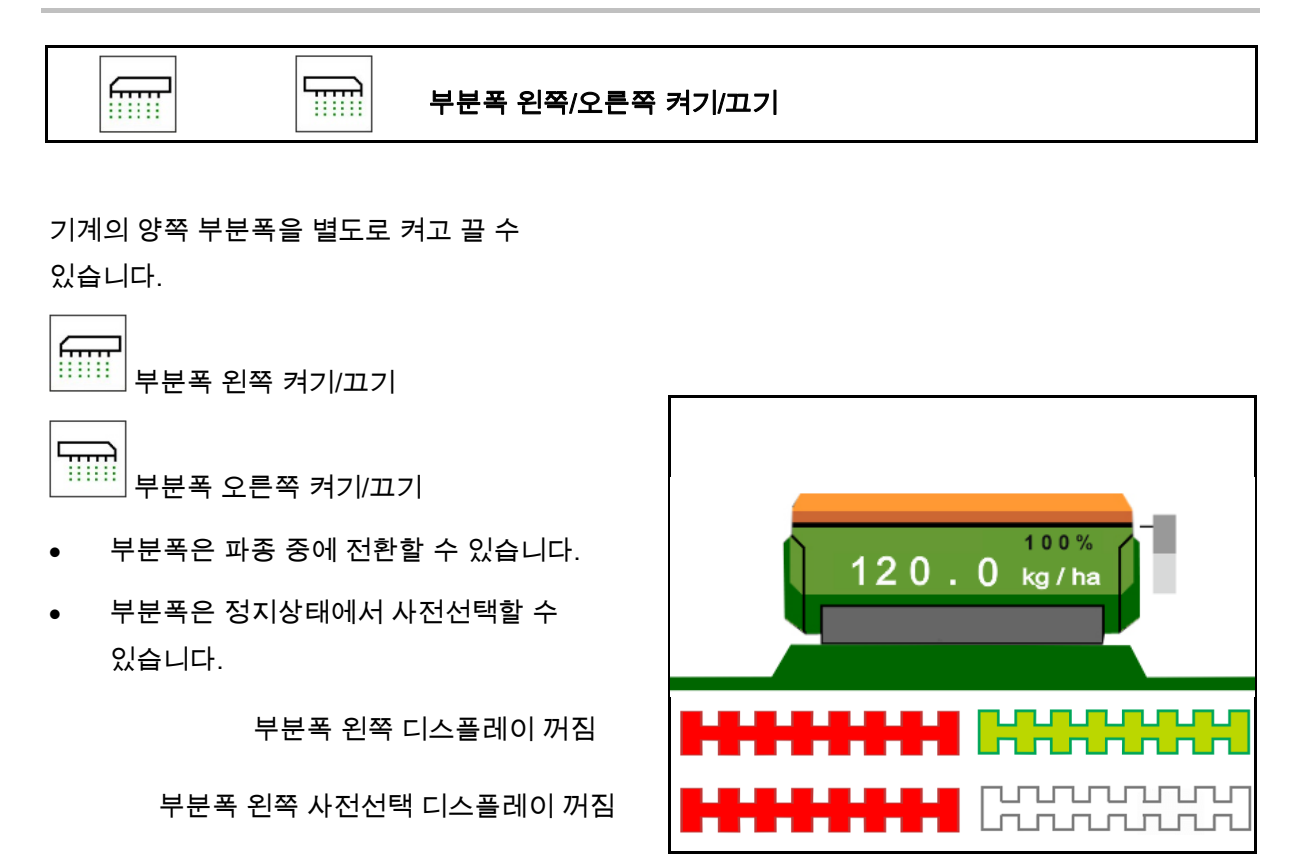

#### **4.1.13** 작업등

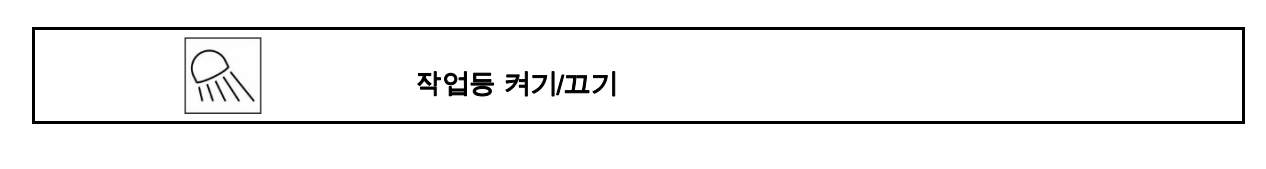

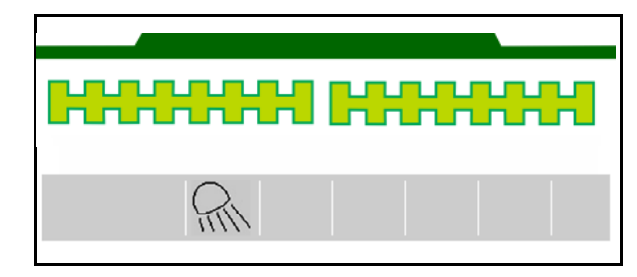

작업등 디스플레이 꺼짐

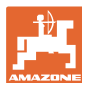

#### **4.1.14** 물웅덩이 기능

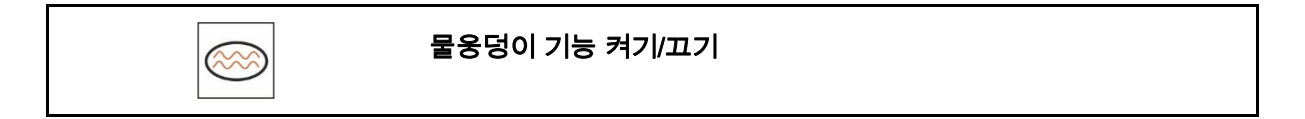

물웅덩이 기능은 파종을 중지하지 않고 들어올려진 기계로 축축한 통로를 통과할 수 있게 합니다.

- 1.  $\sim$  물웅덩이 기능을 주행 중 물웅덩이 앞에서 활성화합니다.
- 2. 기계를 물웅덩이 앞에서 들어올립니다.
- 3. 파종을 중지하지 않고 통로를 통과합니다.
- 4. 기계를 다시 사용합니다.

 $\sum_{\mathsf{REC}}$ 

 $\rightarrow$  물웅덩이 기능을 비활성화합니다.

#### **4.1.15** 농경지 경계 수록를 위한 GPS 레코딩 모드

#### GPS 레코딩 모드 켜기/끄기

레코딩 모드를 켠 상태에서, 기계를 작업위치에 놓지 않고 농경지 경계를 수록할 수 있습니다(계량은 중지되며 트램라인을 계속 세지 않습니다).

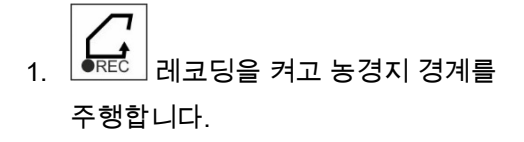

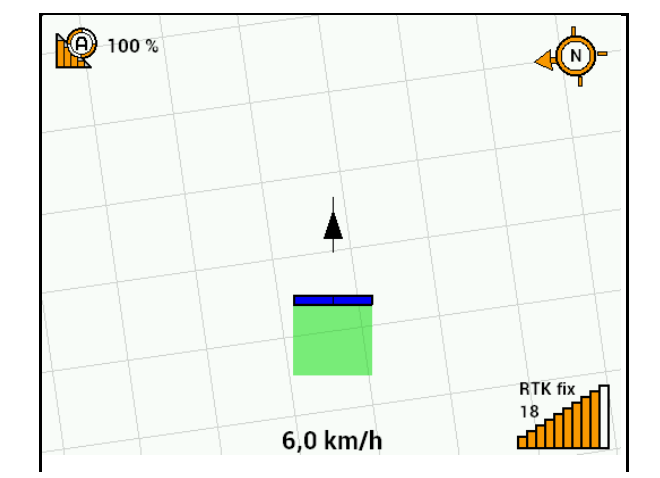

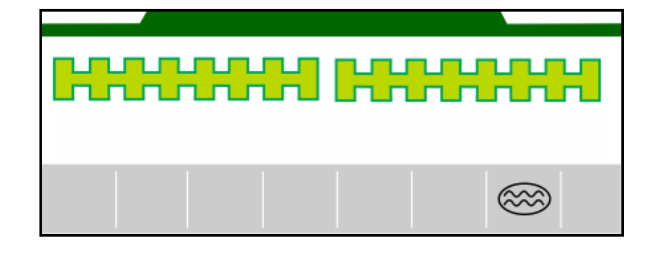

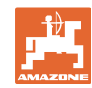

지시사항이 표시됩니다 지시사항

- 2. <u>『<sup>REC.</sup></u> 레코딩을 끕니다 농경지에서 선로를 변경하는 경우.
- 3. 농경지를 일주한 후에 농경지 경계를 GPS 메뉴로 추가합니다.
- 4. 일주를 작업 면적으로 표시하기 때문에, 작업한 면적을 다시 삭제합니다(단말기에 따라 다름).

 계량기 정지됨. 레코딩 활성화. 농경지에서 운전하고 단말기에 저장하십시오.

#### **4.1.16** 사용시 절차

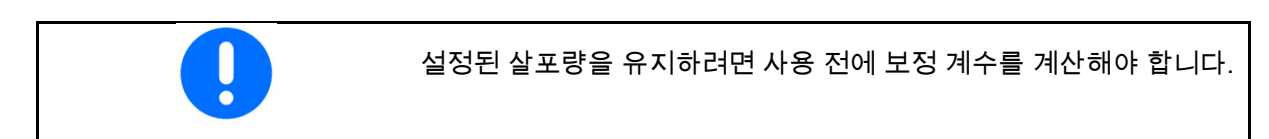

- 1. 기계를 작업 위치에 놓기.
- 2. Centaya / Avant 02: 송풍기를 켭니다.
- 3. 작동 단말기에서 농경지 메뉴: 작업을 선택합니다.
- 4. 원하는 트랙마커를 내립니다.

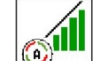

5. 필요한 경우 Section Control 을 켭니다.

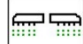

- 6. <sup>| ON/OFF</sub> 기계를 켭니다.</sup>
- 7. 주행하고 파종을 시작합니다.
- 8. 약 30 m 후에 멈춰서 파종을 점검합니다.
- 두렁위치에서 계량은 자동으로 정지합니다.
- 두렁을 지난 후에 작업위치에 도달하면 즉시 계량이 시작됩니다.
- 정지 시 계량은 자동으로 정지합니다.

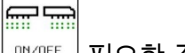

\_┉┉⋷ │ 필요한 경우 계량을 끕니다(예: 작업위치에서 농경지 선로를 변경하는 경우).

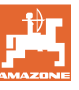

#### **4.2** 보정 메뉴

 보정을 통해 차후 파종 시 원하는 파종량이 투하되는지 검사할 수 있습니다.

보정테스트는 다음과 같은 경우 항상 실행되어야 합니다

- 종자 교환 시
- 같은 종자지만 씨의 크키나 형태가 다르고, 특수한 무게 그리고 서로 다른 소독처리를 한 경우
- 계량 롤러 교환 시.

보정테스트를 위한 기계 준비, 파종기의 작동 설명서도 참조하십시오.

1. 계량 보정을 위한 탱크를 선택합니다.

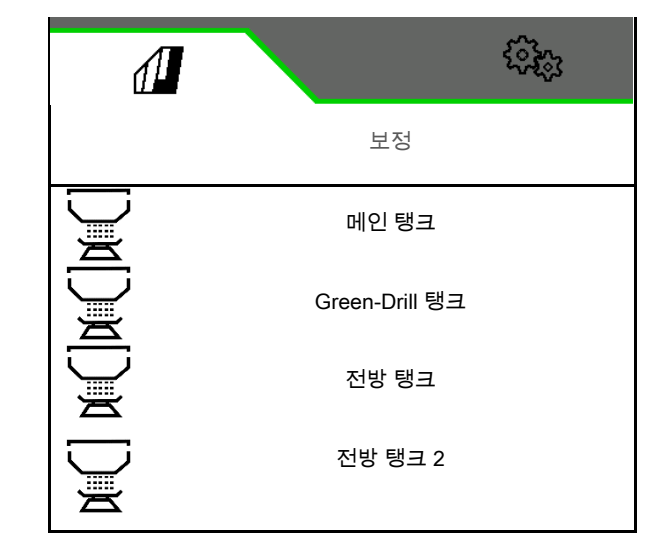

- 2. 예상 속도를 입력합니다.
- 3. 목표량을 입력합니다.
- 4. 계량 볼륨 결정.

계량 롤러(공압식 파종기) 또는 개별 Precis 계량 열(Cataya)의 크기를 cm3 단위로 선택, 또는 첫 번째 라인에 사용자 정의된 계량 볼륨을 입력하십시오.

5. > 계속.

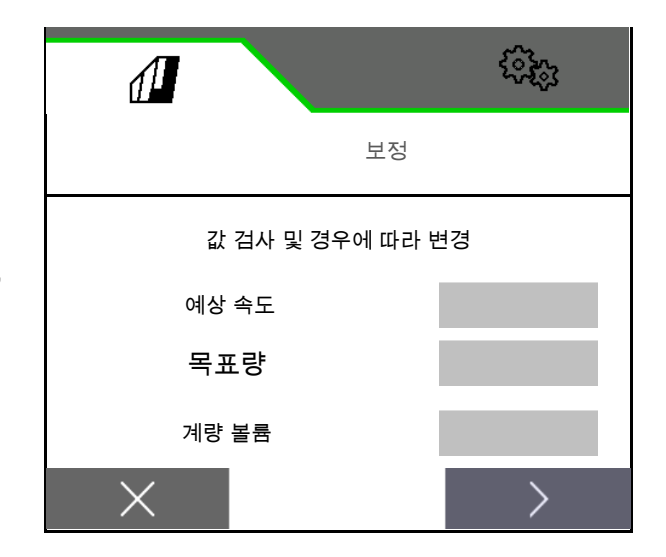

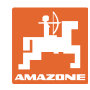

- 6. 기계식 파종기: 활성화된 열의 수량을 입력합니다.
- 7. > 계속.

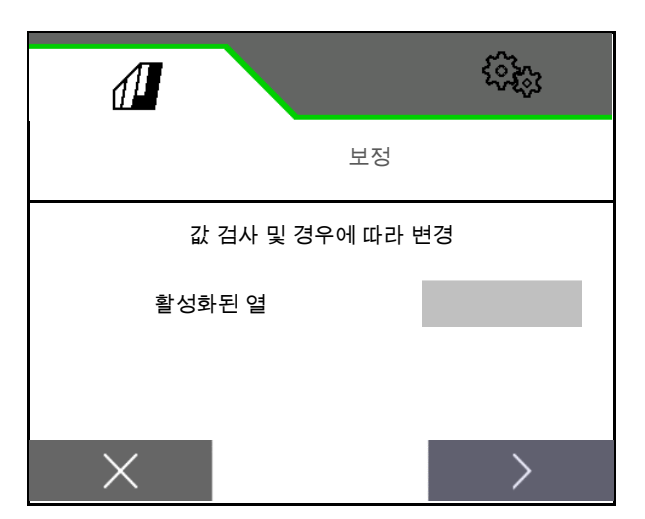

- 8. 1 을 보정값이나 경험값으로 입력합니다.
- 9. 보정면적을 입력합니다(해당 양을 위한 면적은 보정과정에서 계량됩니다).
- 10. 보정종류 선택
	- ISOBUS 단말기
	- $0 5$  보정 버튼
	- TwinTerminal
- 11. > 계속.

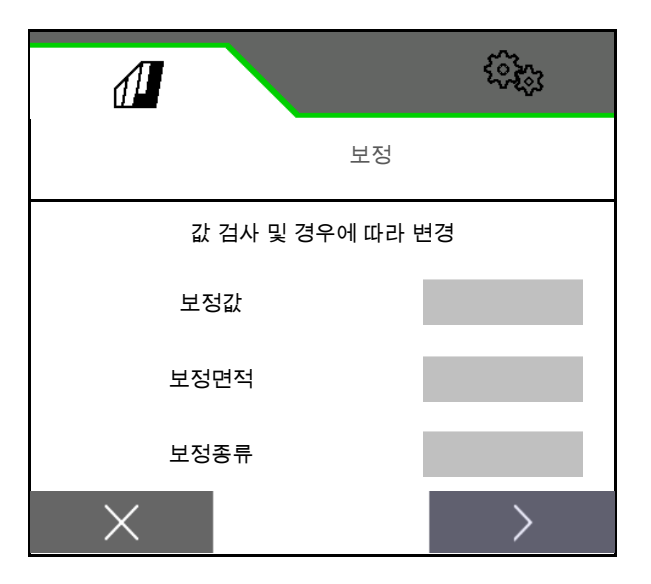

- 12. 보정 플랩과 수집통을 보정위치에 놓습니다.
- $\rightarrow$  기계 작동설명서 참조.
	- 圃
- 13. 사전 계량을 실행합니다(보정 시 지속적인 종자흐름을 위해).
- 14. 보정탱크를 다시 비웁니다.
- 15. > 계속.

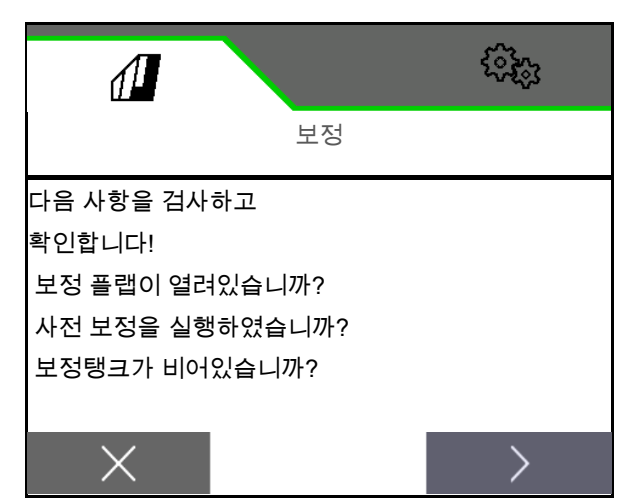

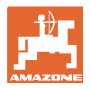

#### 16.

 $\mathbf{Y}$ 동 단말기에서: ✔ 보정과정을 시작합니다.

- $\rightarrow$  보정테스트가 자동으로 종료됩니다.
- $\rightarrow$  바 다이어그램이 보정테스트의 진행 상황을 표시합니다.

#### 기계의 보정 버튼:

종자가 충분히 살포될 때까지 버튼을 누른 채로 유지합니다.

 $\rightarrow$  버튼을 놓으면 보정테스트를 중지할 수 있습니다.

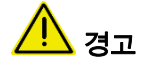

#### 작동하는 계량 휠로 인한 부상 위험.

위험구간에 사람이 있는지 확인하십시오.

- $\rightarrow$  보정테스트는 사전 선택한 면적에 도달한 후 자동으로 종료되거나, 미리 종료될 수 있습니다.
- 17. 수집된 양의 중량을 측정합니다.
- $\rightarrow$  양동이의 무게를 고려합니다.
- 18. 수집된 양의 값을 kg 으로 입력합니다.
- 19. > 계속.

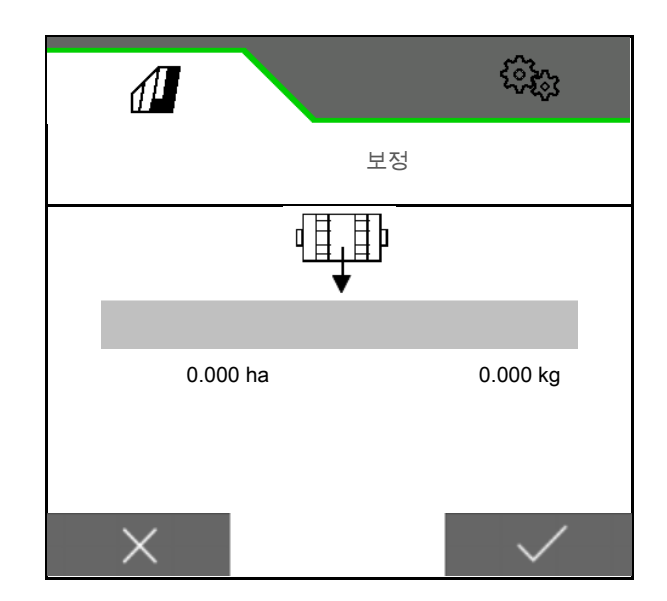

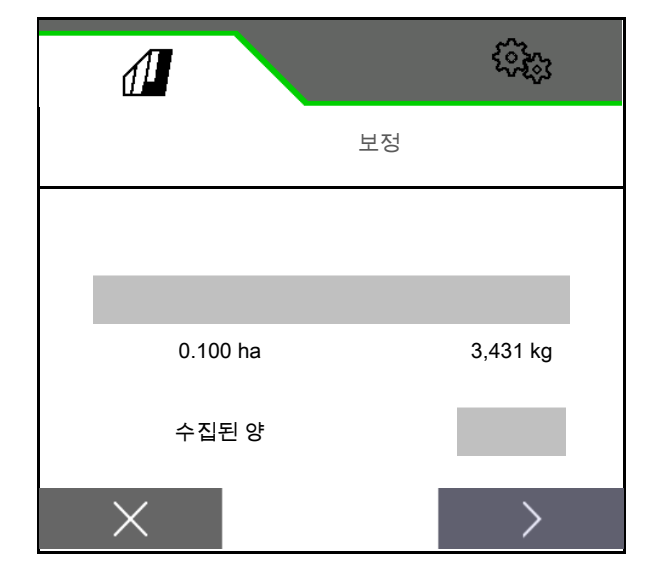

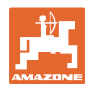

- $\rightarrow$  새로운 보정값과 목표량에 대한 편차가 퍼센트로 표시됩니다.
- 20.  $\sqrt{\frac{1}{4}}$ 계산된 값을 저장합니다.

 $X$  보정과정에서 오류가 발생하여 $($ 예: 균일하지 않은 흐름) 보정테스트를 반복합니다.

 $\overline{\mathcal{A}}$  계산된 값을 저장하고 최적화를 위해 보정과정을 반복합니다.

 $\bigodot$  보정 이후 보정 플랩과 수집통을 작업위치에 놓습니다.

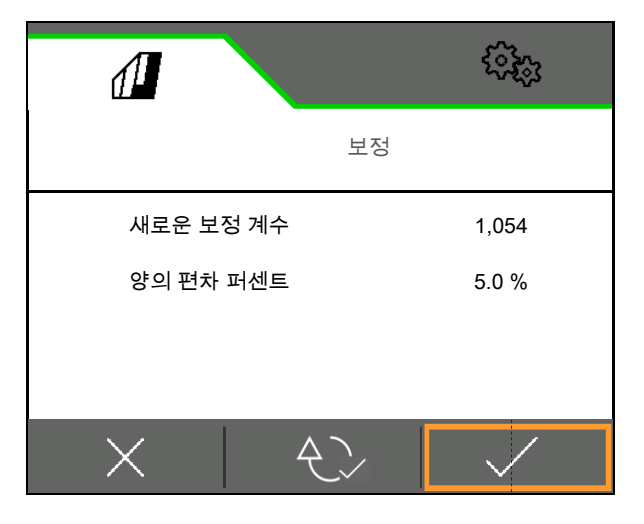

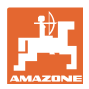

#### **4.3** 충전 메뉴

1. 충전을 위한 탱크를 선택합니다.

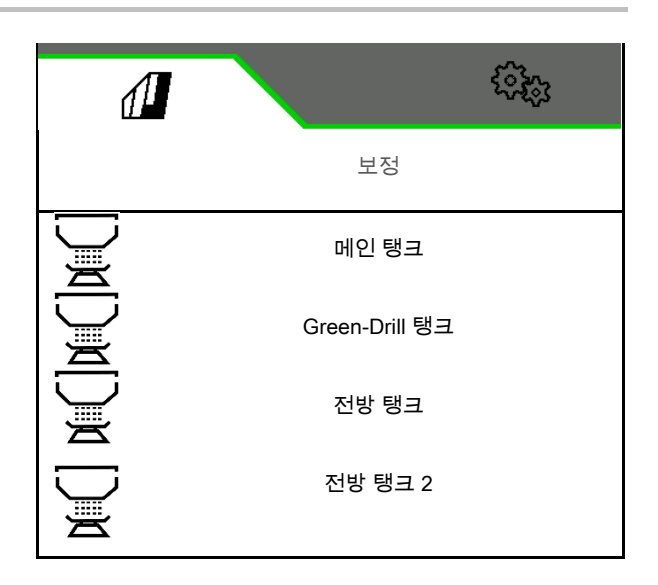

- 2. **그 일**요한 경우 잔여량을 0 으로 설정합니다.
- $\rightarrow$  이론상의 잔여량이 표시됩니다.
- 3. 보충된 양을 입력합니다.
- $\rightarrow$  새로운 충전상태가 표시됩니다.
- $4.$  ✔ 올바른 충전상태를 확인합니다.

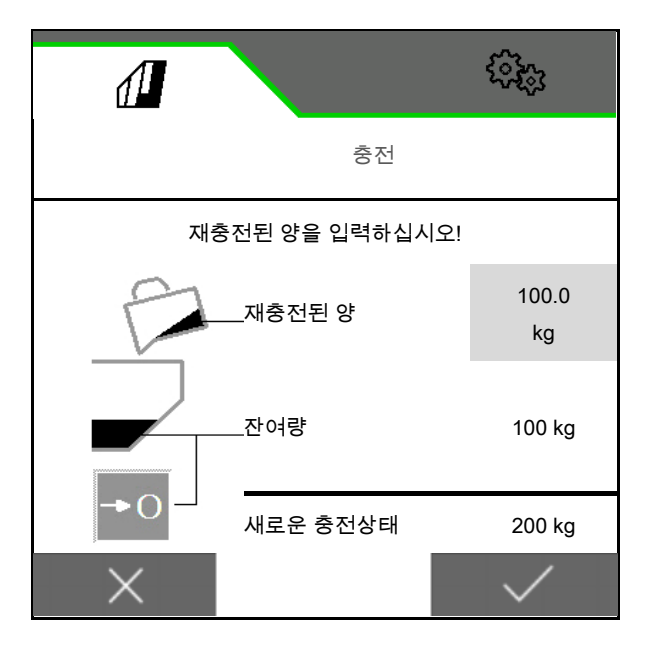

#### **4.4** 비우기 메뉴

1. 비우려는 탱크를 선택합니다.

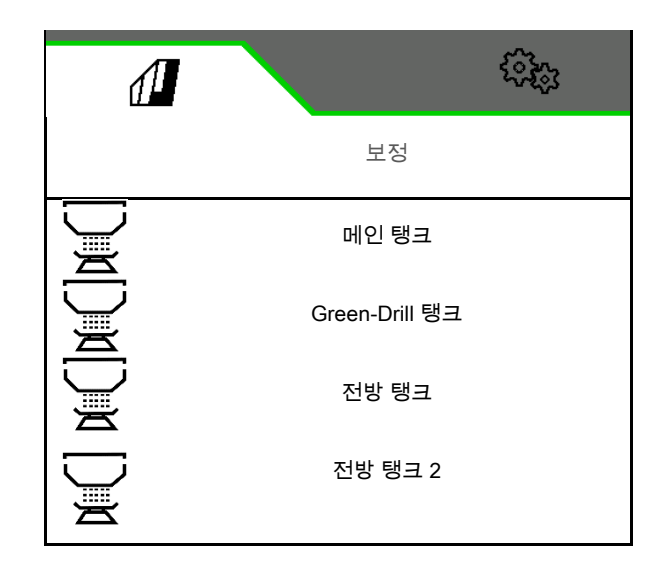

- 2. 기계를 정지합니다.
- 3. 트랙터와 기계가 갑자기 굴러가지 않도록 고정합니다.
- 4. 보정 플랩을 엽니다.
- 5. 보정 탱크를 수집위치로 놓습니다.
- $6.$   $\blacktriangledown$   $\blacktriangledown$  잔여물 비우기를 시작합니다. 소프트키를 누른 채로 유지합니다.

 또는 보정 버튼을 누르고 있거나 TwinTermi nal 을 통해.

7. 비운 이후 보정 플랩을 닫습니다.

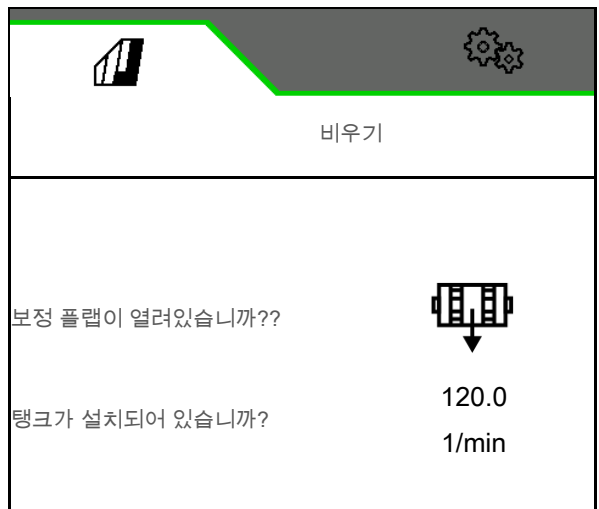

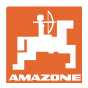

#### **4.5** 문서 메뉴

문서 메뉴에 현재 작업이 표시됩니다.

작업 데이터:

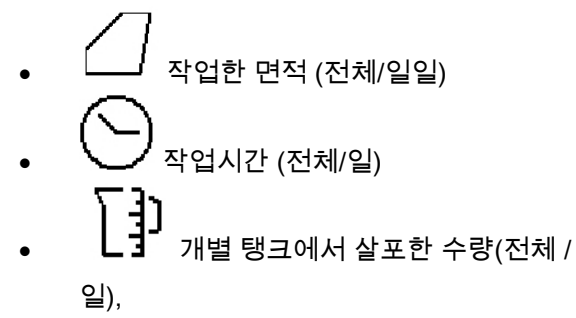

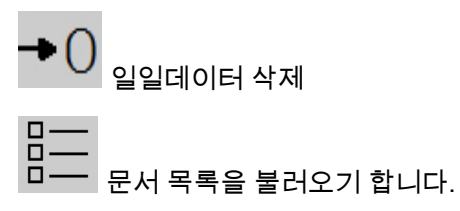

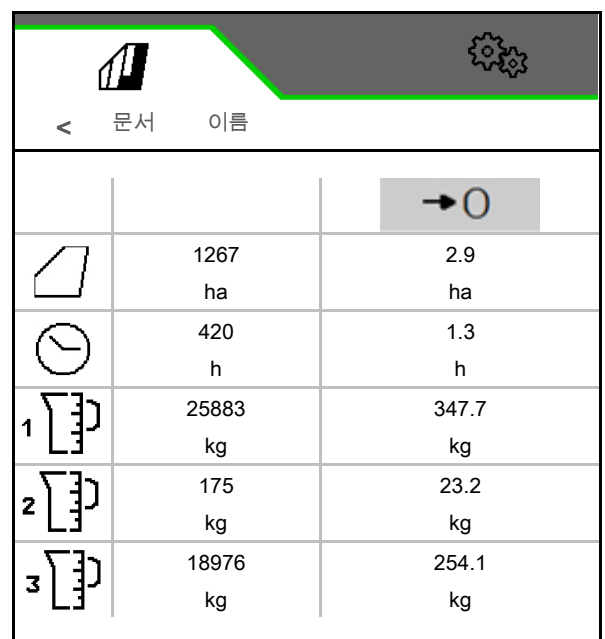

#### 작업 목록:

활성화된 문서는 표시되어 있습니다. 최대 5 개의 문서를 추가할 수 있습니다.

문서를 선택합니다.

+ 새로운 문서 추가

 $\langle$  /  $\rangle$  리스트에서 페이지 넘김

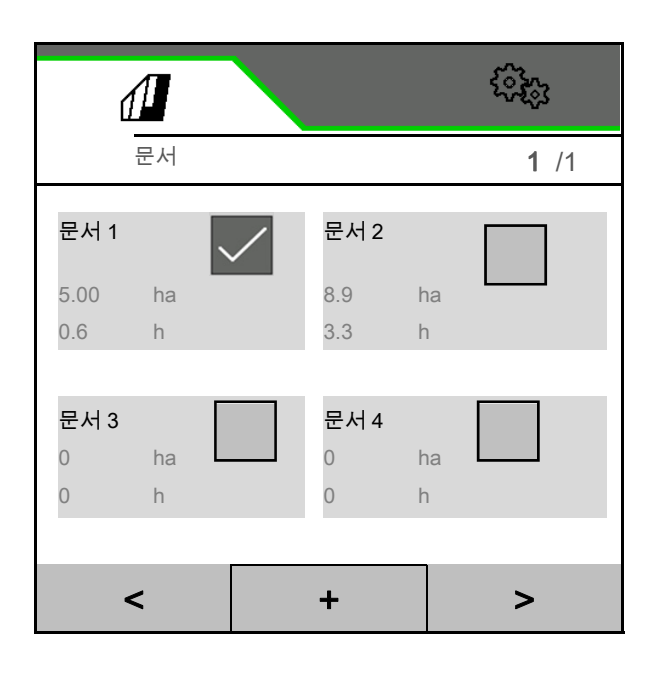

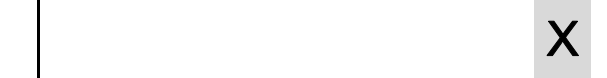

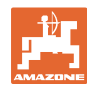

#### 문서 편집:

- 문서 이름 변경
- $\begin{array}{cc} \bullet & \checkmark \end{array}$  문서를 활성화합니다. 활성화되지 않은 문서를 삭제할 수
	- 있습니다
- $\bullet$   $X$  편집 메뉴 종료

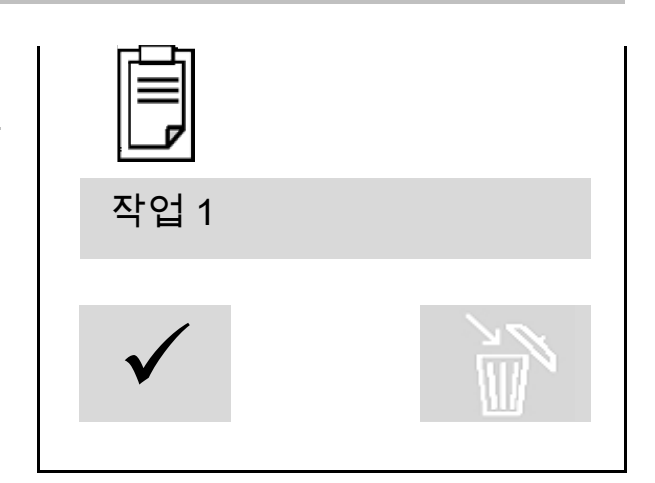
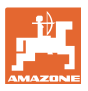

# **5** TwinTerminal 3

#### **5.1** 제품 설명

TwinTerminal 3 은 기계에 직접 배치되어 있으며 다음과 같이 사용됩니다

- 종자의 편리한 보정을 위해.
- 편리한 잔여물 비우기를 위해

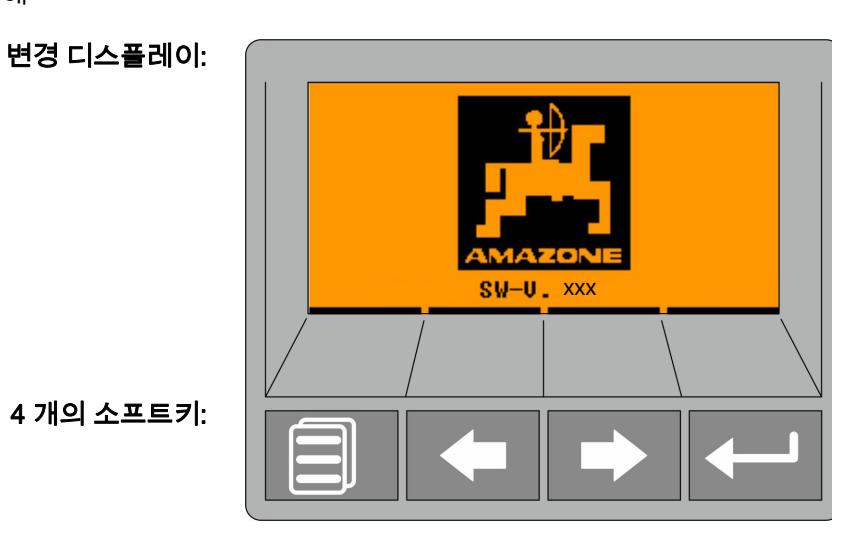

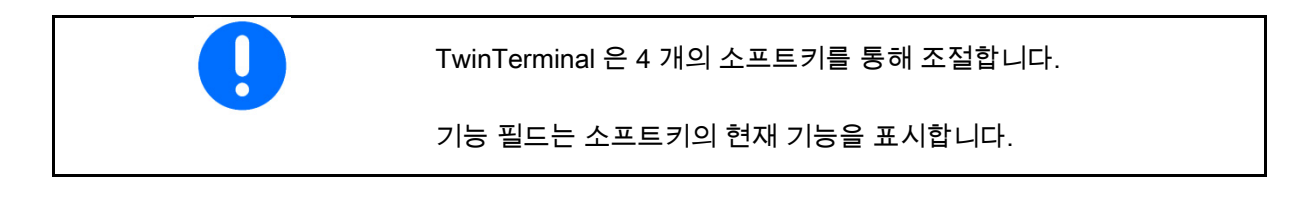

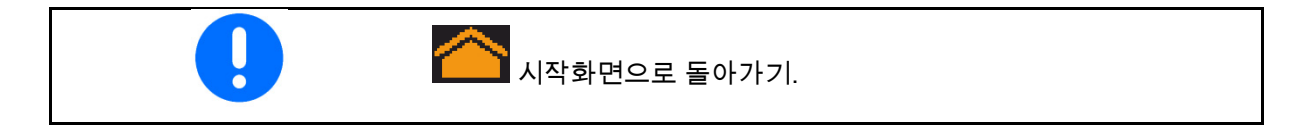

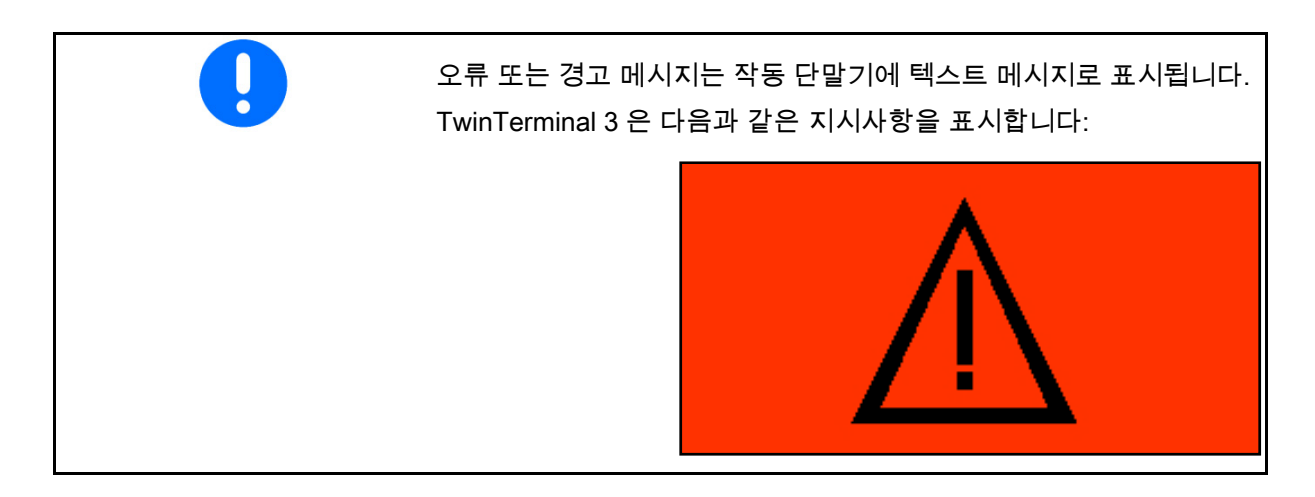

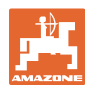

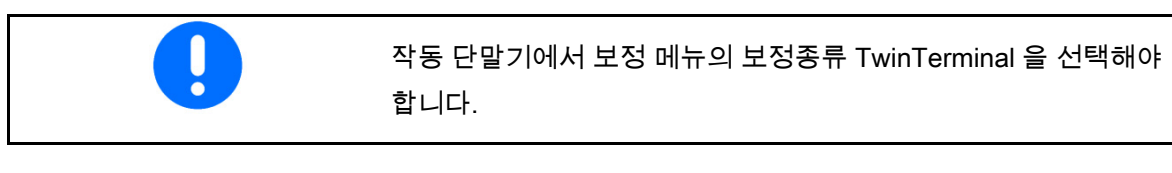

TwinTerminal 이 활성화 상태인 경우, 작동 단말기가 표시합니다.

 $X$  TwinTerminal 에서 작업을 취소합니다.

 $\rightarrow$  작동 단말기를 다시 활성화합니다.

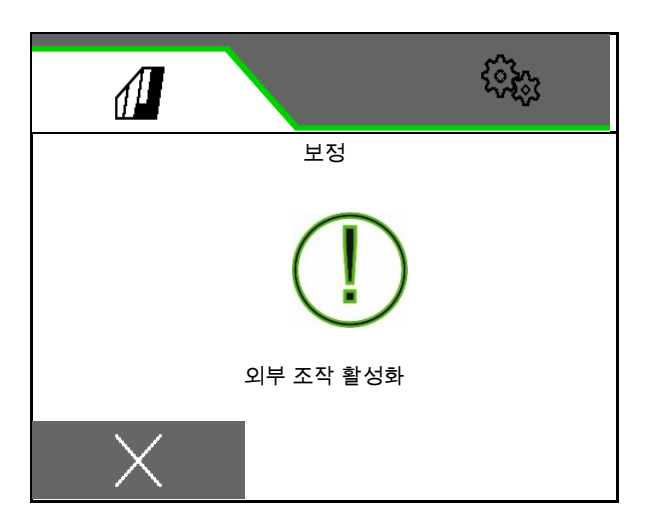

다음 소프트웨어 버전의 시작화면:

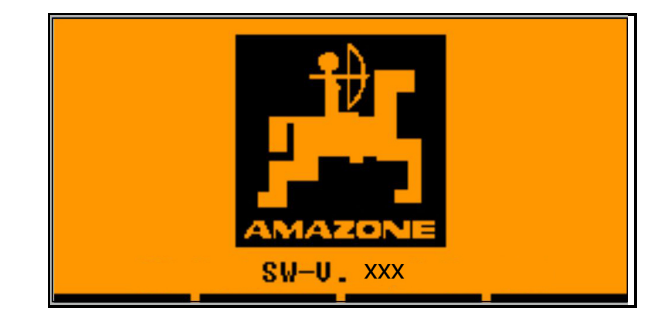

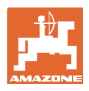

#### **5.2** 계량시스템 보정하기

- 1. 다음 입력을 보정 전에 점검합니다.
	- 호퍼번호
	- 목표량
	- o ccm 단위로 계량롤러 크기
	- 현재 보정값
	- 보정되어야 하는 상대적 면적
	- 지정한 주행속도
- $2.$  OK 입력 확인을 누릅니다.
- 3. **사진계량(버튼을 누른 채로 유지)**
- 4.  $\overline{\text{OK}}$  사전계량이 완료되었는지 확인합니다.
- $\rightarrow$  사전계량 후에 수집통을 다시 비웁니다.
- $5.$   $\overline{\bigcup_{\mathcal{H}}\bigcup_{\mathcal{H}}\bigcup_{\mathcal{H}}\mathcal{H}}$  애래의 플랩이 열려 있고 빈 수집통이 그 아래에 위치하였는지 확인합니다.

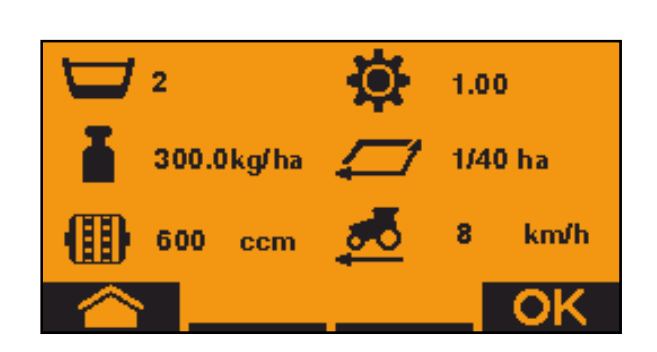

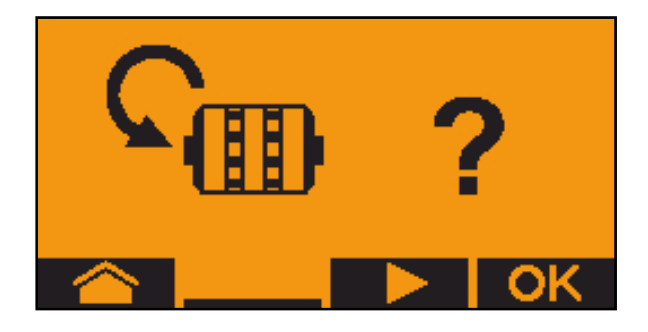

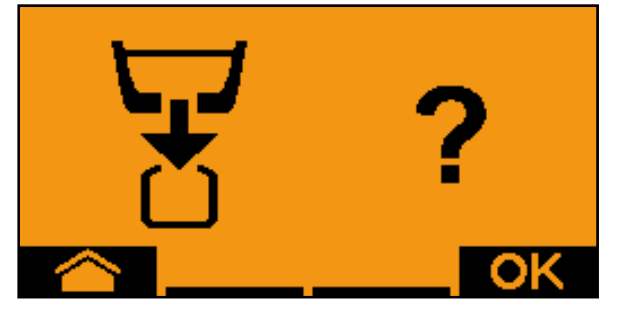

 $6.$   $\blacksquare$  보정테스트를 시작합니다 $($ 보정 중 버튼을 누른 채로 유지합니다).

<u>-</u><br>■ 보정테스트를 중지하고 다시 시작할 수 있습니다.

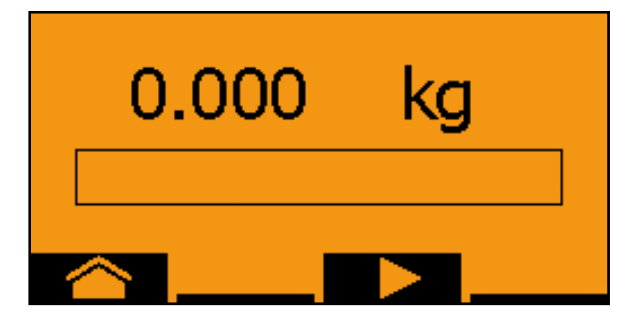

#### TwinTerminal 3

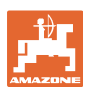

→ 보정테스트 중에 이론상 살포한 양이 표시됩니다.

 $\frac{1}{2}$  OK 가 나타나면 보정테스트를 미리 끝낼 수 있습니다:

 $\overline{\text{OK}}$  보정테스트를 종료합니다.

디스플레이 녹색: 보정테스트가 종료되었으며, 모터가 자동으로 정지합니다.

- 7. 버튼을 놓습니다.
- $8.$  OK 보정량을 위한 입력메뉴로 변경합니다.
- 9. 수집된 양의 중량을 측정합니다.
- 10. 수집된 양의 값을 입력합니다.
- → 수집된 양의 값을 kg 으로 입력하기 위해 콤마 이전에 2 자리, 콤마 이후에 3 자리의 소수자리를 사용할 수 있습니다.
- $\rightarrow$  각각의 소수 자리는 별도로 입력됩니다.

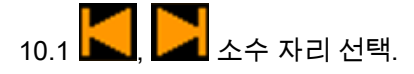

1 ▲ 선택된 소수 자리는 화살표로 표시됩니다.

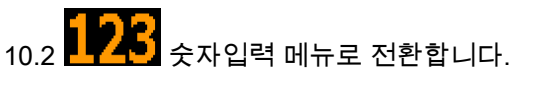

 $\rightarrow$  믿줄은 가능한 숫자입력을 표시합니다.

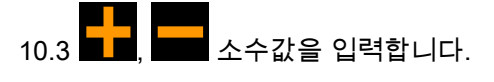

10.4  $\overline{\textsf{OK}}$  소수값을 확인합니다.

10.5 추가 소수값을 입력합니다.

- $11.$   $\blacksquare$  입력메뉴를 종료합니다 $($ 필요한 경우 여러 번 실행합니다)
- → 다음 디스플레이가 나타날 때까지: <mark>│</mark>

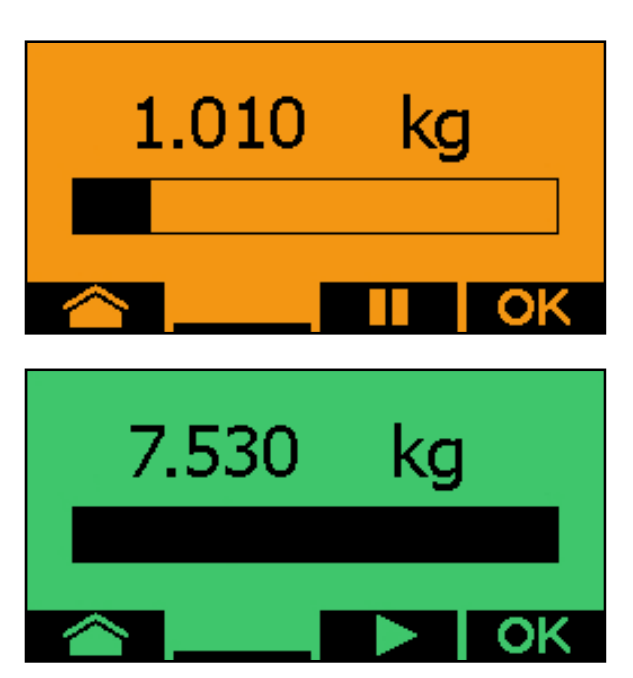

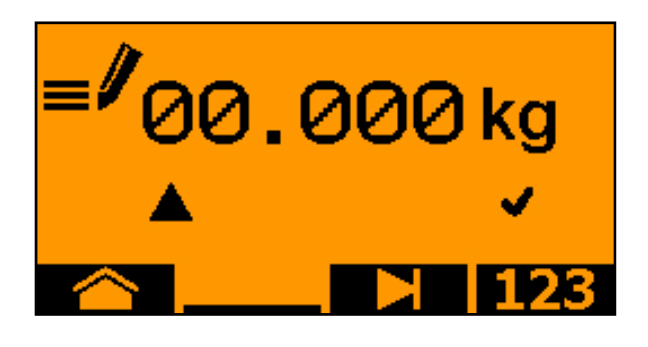

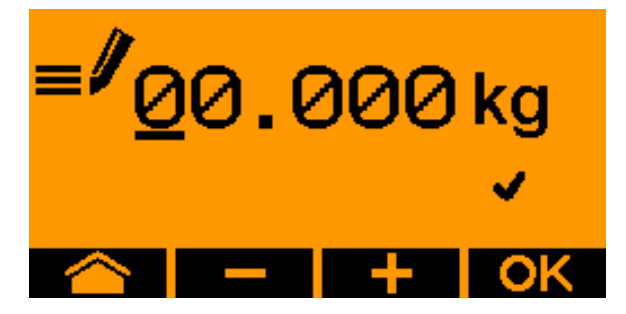

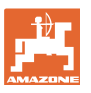

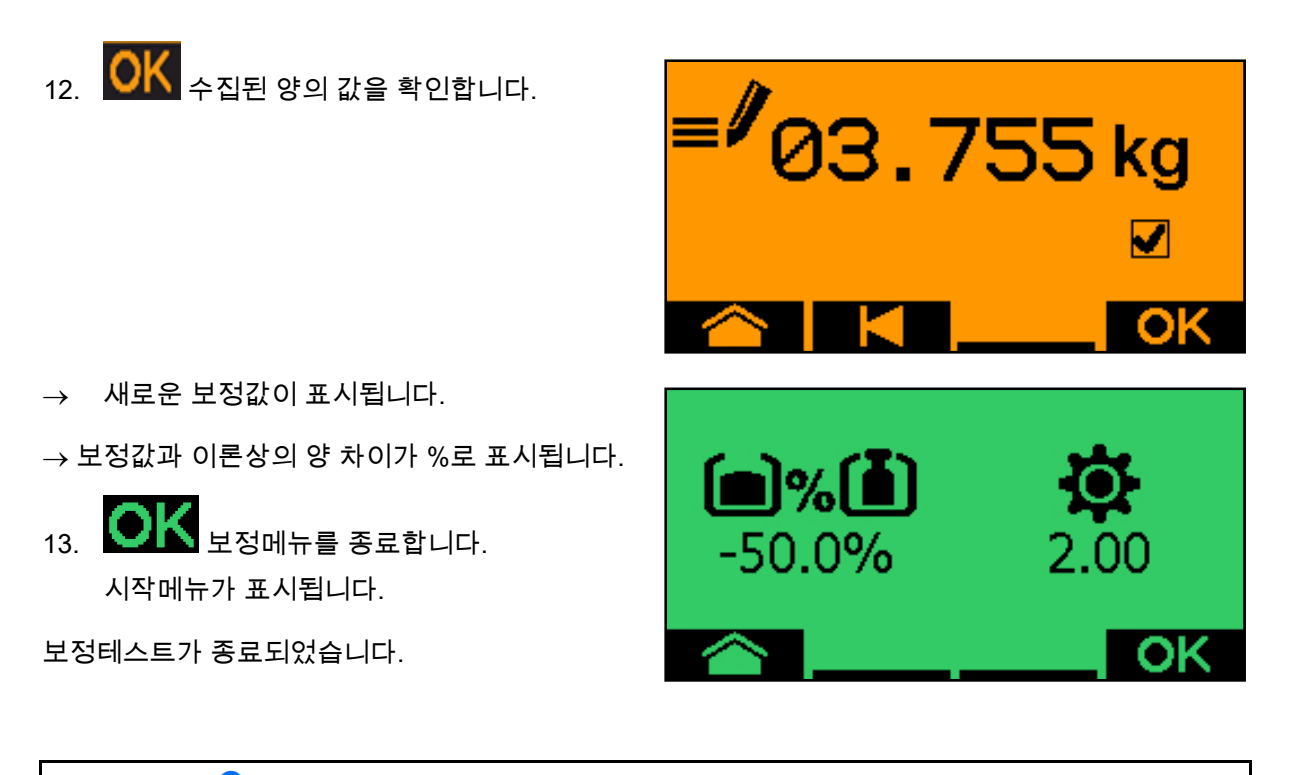

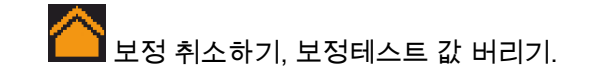

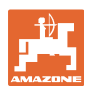

### **5.3** 잔여물 비우기

- 1. 기계를 정지합니다.
- 2. 송풍기를 끕니다.
- 3. 트랙터와 기계가 갑자기 굴러가지 않도록 고정합니다.
- 4. 주입기의 플랩을 엽니다.
- 5. 수집백 또는 용기를 호퍼 입구 아래에 고정시킵니다.
- $\overline{6}$ ,  $\overline{5}$ ,  $\overline{5}$ , 분리된 호퍼: 비우려는 호퍼 01, 02 또는 그 외를 선택합니다.
- 7. OK <sub>에서 선택합니다.</sub>
- 8. **비**수 비우기(버튼을 누른 채로 유지)

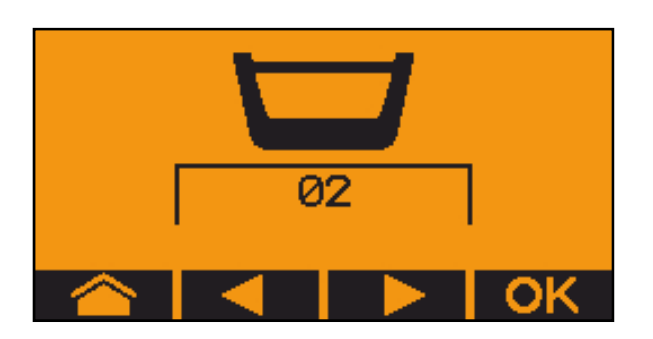

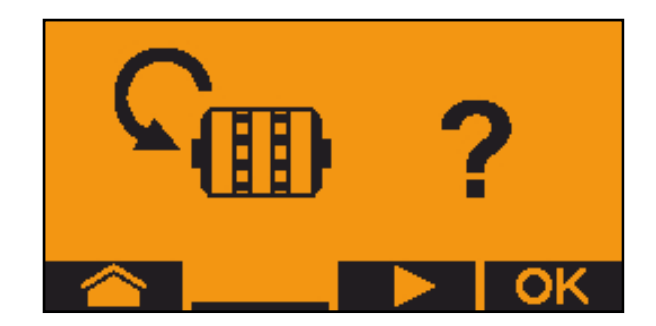

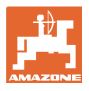

# **6** 다기능 스틱 AUX-N

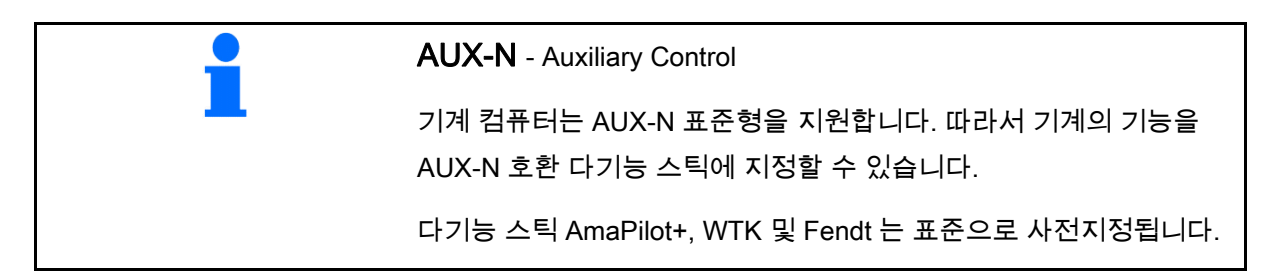

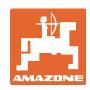

# **7** 다기능 스틱 AmaPilot+

AmaPilot+를 통해 기계의 기능을 실행할 수 있습니다.

AmaPilot+는 버튼을 자유롭게 지정할 수 있는 AUX-N 작동 요소입니다.

표준 버튼 지정은 각 Amazone-ISOBUS 기계를 위해 미리 지정되어 있습니다.

기능은 3 가지 레벨로 분류되고 한 번 눌러 선택할 수 있습니다.

표준 레벨 이외에도 두 가지 기타 조작 레벨을 전환할 수 있습니다.

표준 배치가 담긴 스티커를 캐빈에 붙일 수 있습니다. 자유롭게 선택할 수 있는 키 배치의 경우 표준 배치 위에 붙일 수 있습니다.

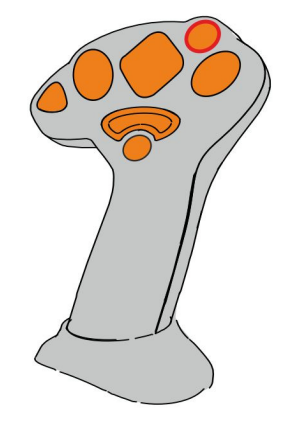

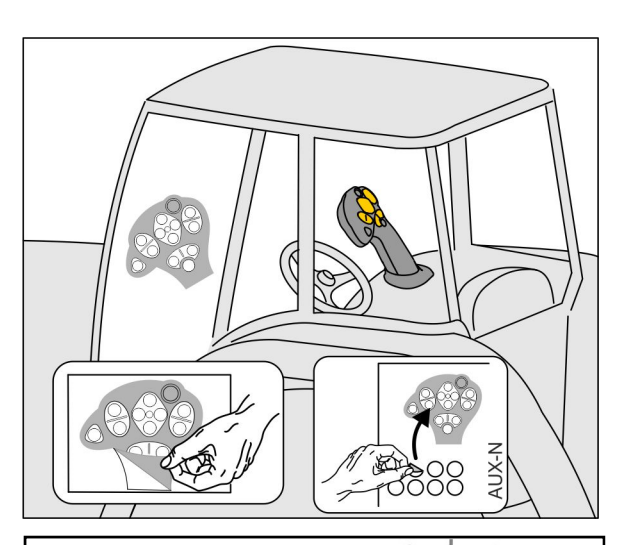

- 표준 레벨, 조명버튼 표시 녹색.
- 레벨 2, 트리거가 뒷면에 고정되어 있을 경우, 조명버튼 표시 노란색.

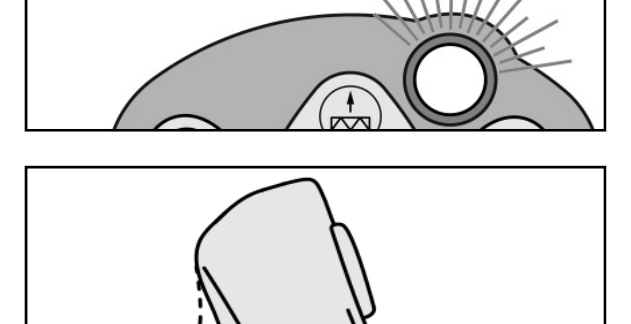

 레벨 3, 조명 버튼을 누른 후, 조명버튼 표시 빨간색.

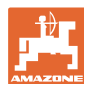

#### 고정식 지정 / 표준 지정의 AmaPilot+

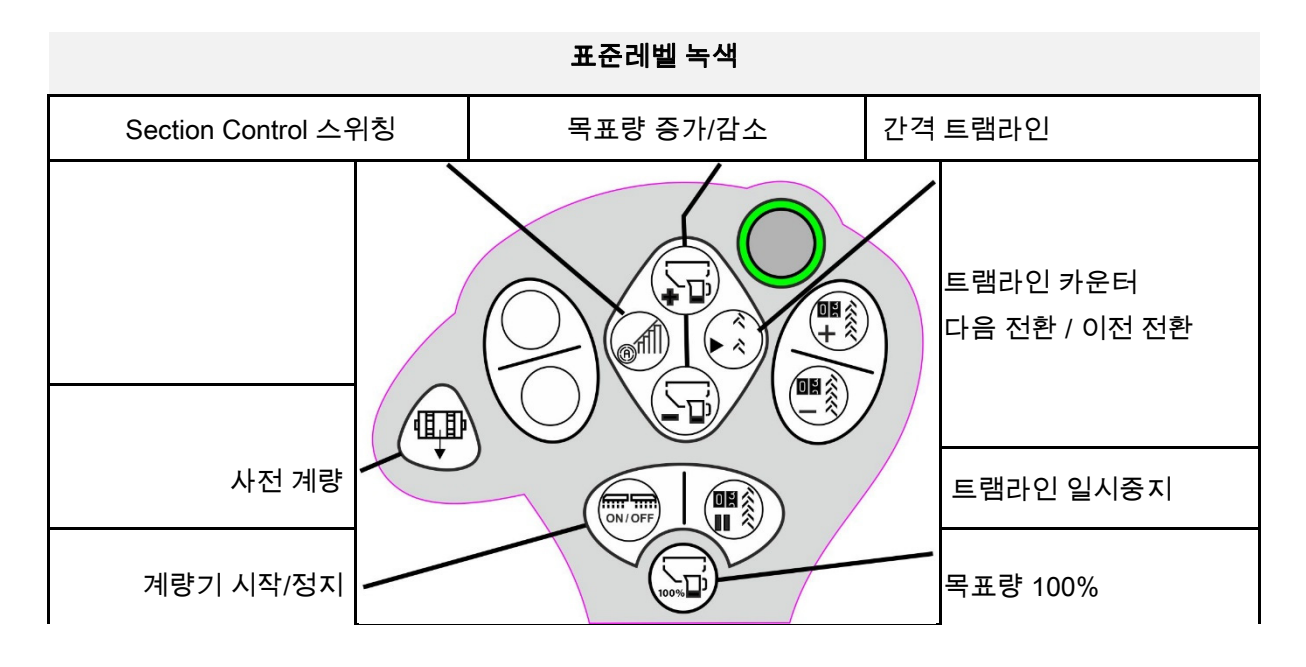

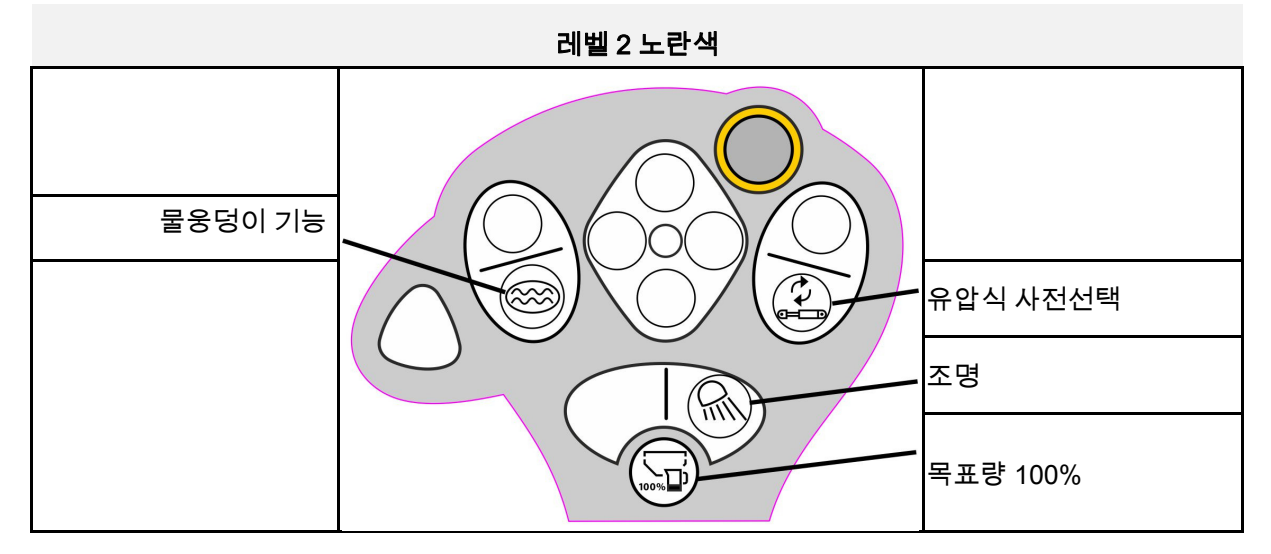

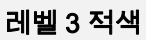

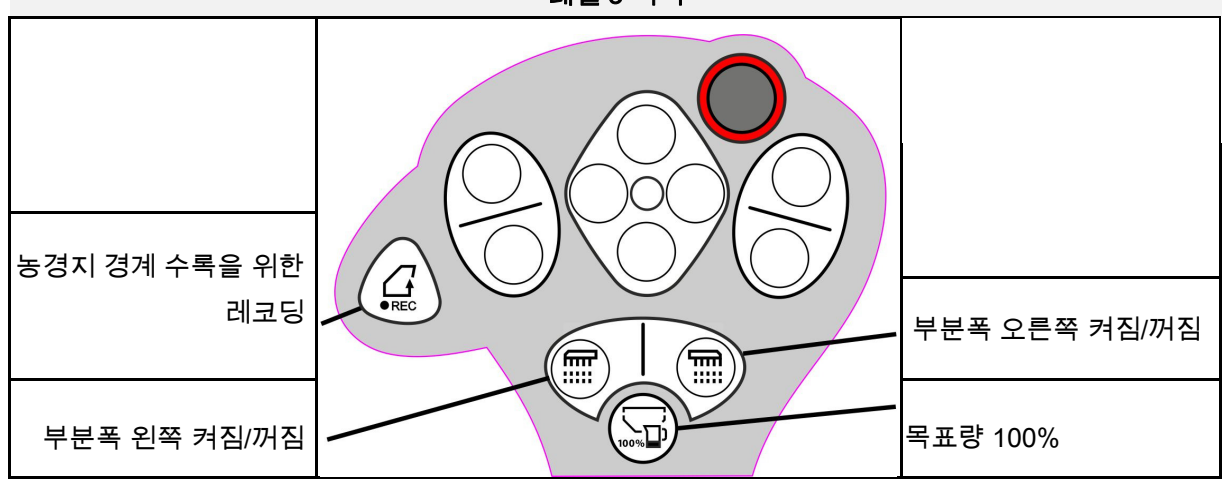

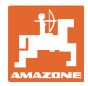

## **8** 조절

- 기계 메뉴 ·기계 사양 또는 개별 데이터 입력.
- 프로필 메뉴

 각각의 사용자가 단말기 및 기계를 위한 조절이 있는 개인 프로필을 저장할 수 있습니다.

- 제품 메뉴 종자 입력
- Info 메뉴 소프트웨어 버전 및 전체 면적 범위와 진단.

#### 하위 메뉴에서 페이지 선택

일부 하위 메뉴는 다수의 페이지로 구성되어 있습니다.

페이지는 화면 하단에 점으로 표시됩니다.

활성 페이지 - 흰색.

団 메뉴에서 페이지 넘기기.

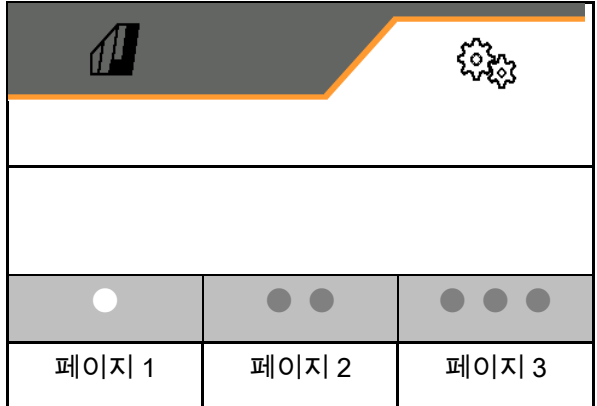

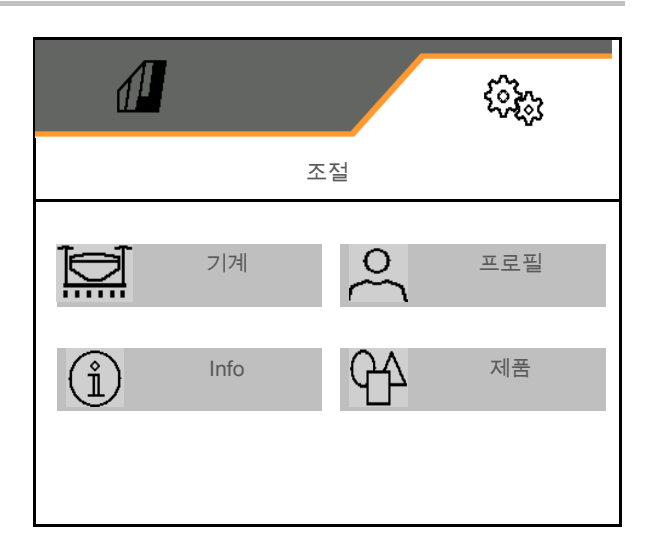

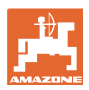

### **8.1** 기계

- 트램라인 만들기를 위한 조절, 49 쪽 참조
- 계량 입력, 52 쪽 참조
- 송풍기, 55 쪽 참조
- 작업위치 센서 입력, 54 쪽 참조
- 코올터 압력
- 작업속도, 59 쪽 참조
- 기계 결합구조 입력, 49 쪽 참조
- 호퍼 선택 및 선택 취소, 64 쪽 참조
- 블루투스 기기 연결
- 추가 기능 추가 기능

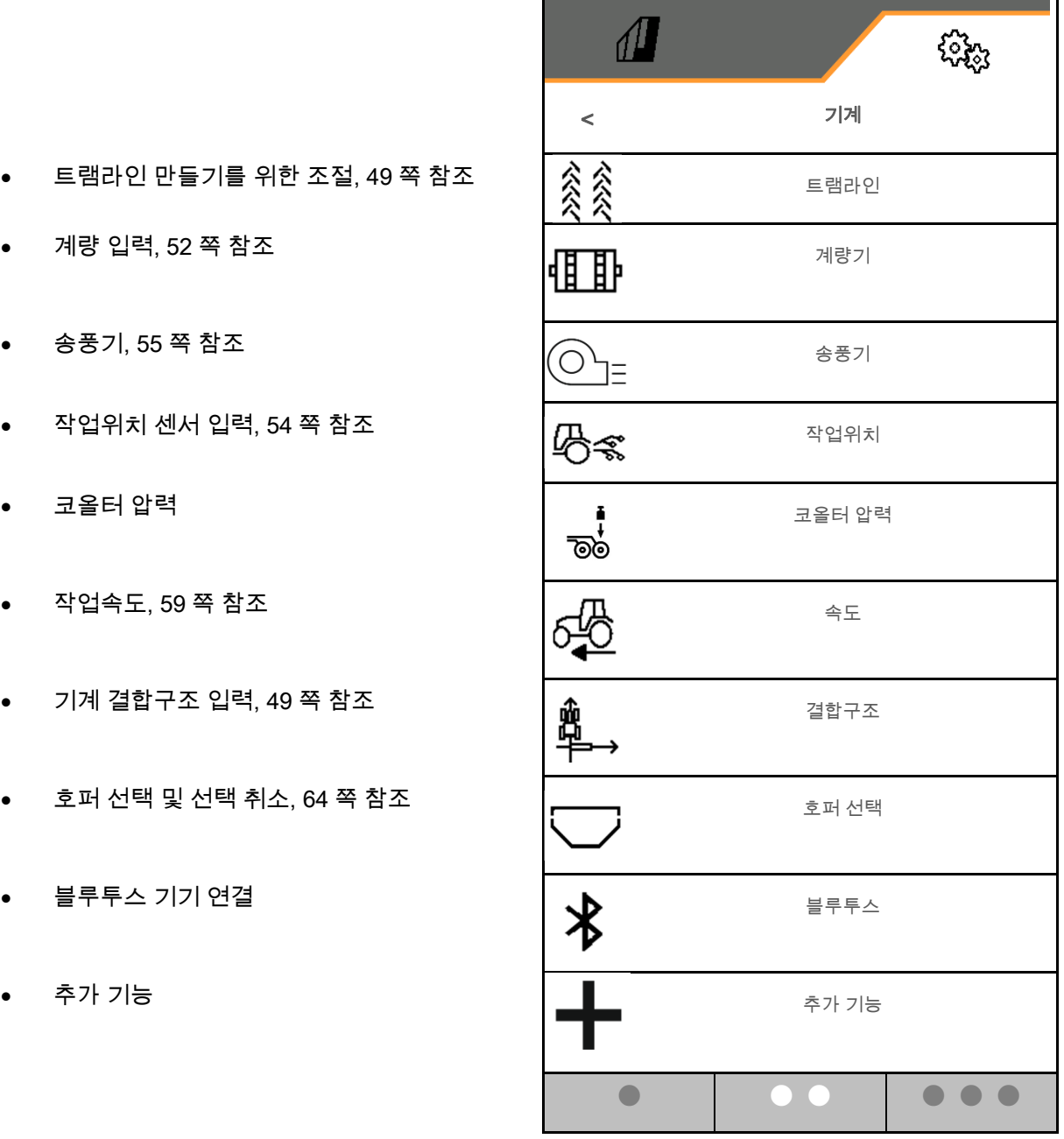

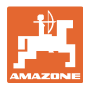

#### 추가 기능

- 작업 메뉴의 농경지 경계 수록을 위한 GPS 레코딩을 선택 켜기/끄기
	- **덴네**
	- □ 아니요(표준)
- 작업 메뉴의 물웅덩이 기능 선택 가능 켜기/끄기
	- **○** 진네
	- 아니요(표준)

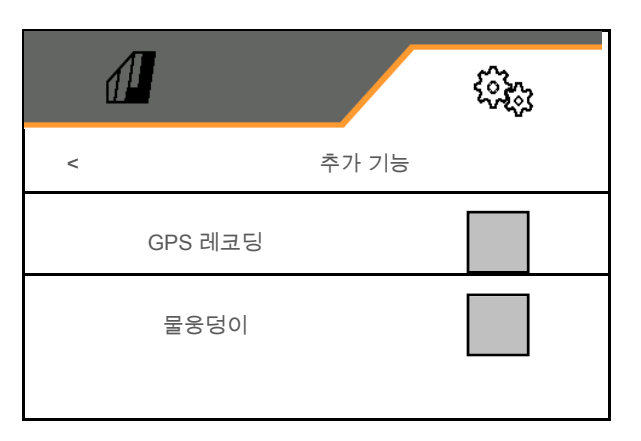

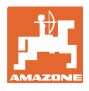

#### **8.1.1** 트램라인

- 트램라인 만들기
	- **○** 진네
	- 아니요(표준)
- {{C}}<br>K}} 트램라인 리듬 학습
- 트램라인 카운터 다음 전환 소스
	- o 작업위치 두렁위치
	- o 트랙마커 스위칭
	- ISOBUS (예: 병렬 운전 시스템, 단말기에 따라 다름)
- 다음 전환 시간
- 파종량은 트램라인 추가 시 자동으로 감소됩니다. 이와 달리 파종량을 입력한 비율만큼 변경할 수 있습니다(-50% ~ 50%).
- → CATAYA 는 불가능
- $\bigcirc$ 이론상 필요한 파종 감소량을 자동으로 계산하고 조정합니다.
- 간격 트램라인
	- **○** 2 데
	- 아니요(표준)

간격 트램라인용

- 파종한 구간 길이 입력
- 파종없는 구간 길이 입력

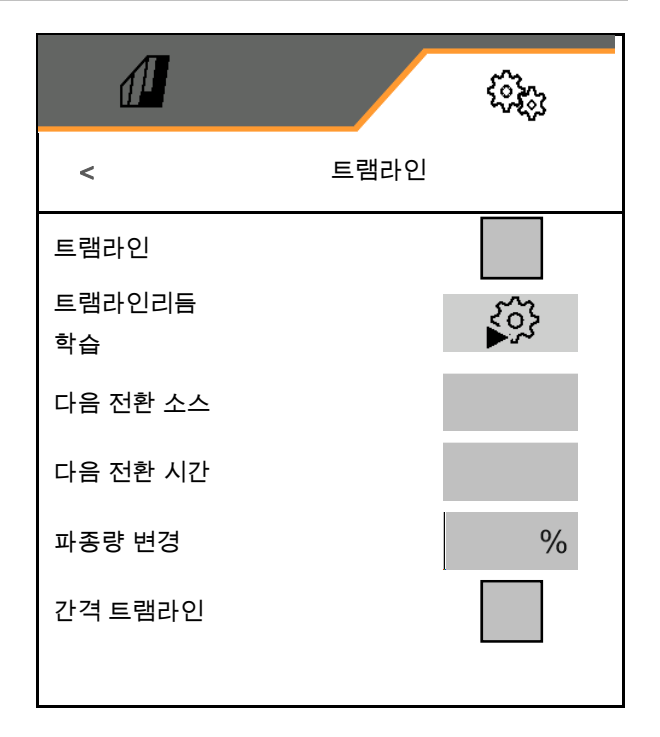

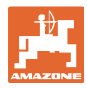

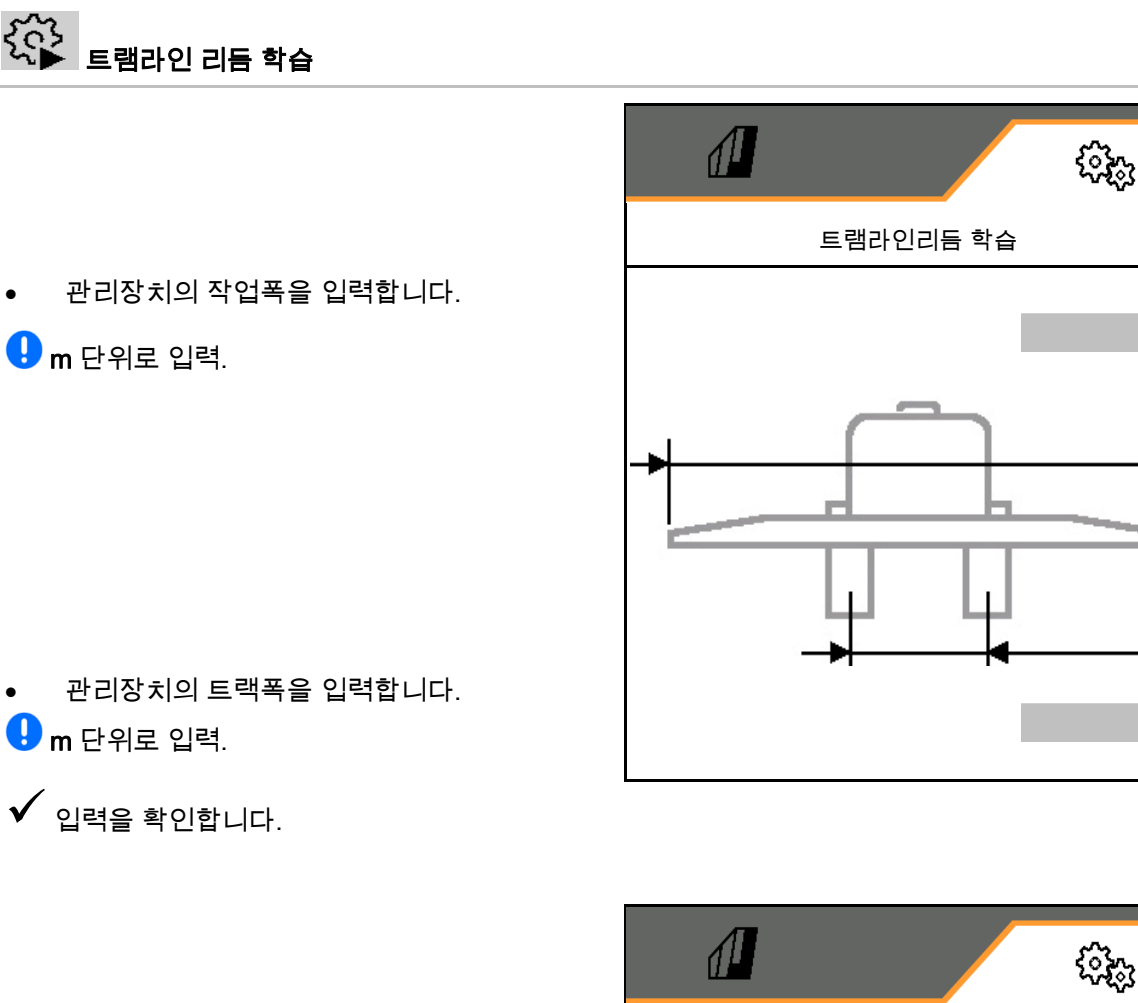

- 타이어와 작물과의 간격을 입력합니다.
- $\bigoplus$  cm 단위로 입력.
- 관리장치의 타이어폭을 입력합니다.
- $\bigoplus$  cm 단위로 입력.
- $\checkmark$  입력을 확인합니다.

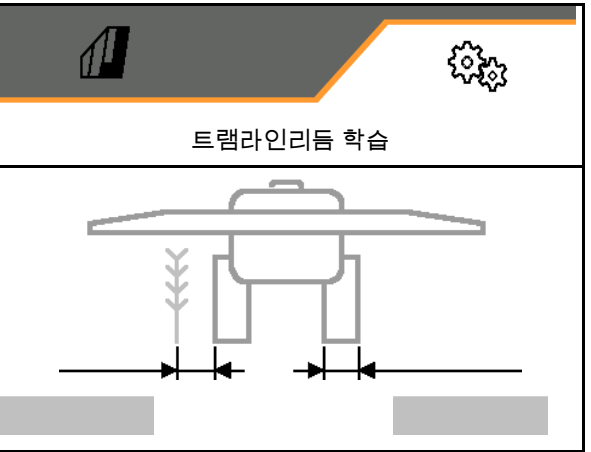

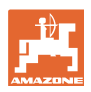

작업 시작 시:

- 농경지 경계 왼쪽 또는 오른쪽.
	- **○** 2 데
	- □ 아니요
- 전체 또는 절반 작업폭으로 시작.
	- **○** 2 네
	- □ 아니요
- $\checkmark$  입력을 확인합니다.

트램라인을 만들 때 꺼지는 행(왼쪽에서 시작하여)이 표시됩니다.

 $\checkmark$  도달한 트램라인 리듬을 적용합니다.

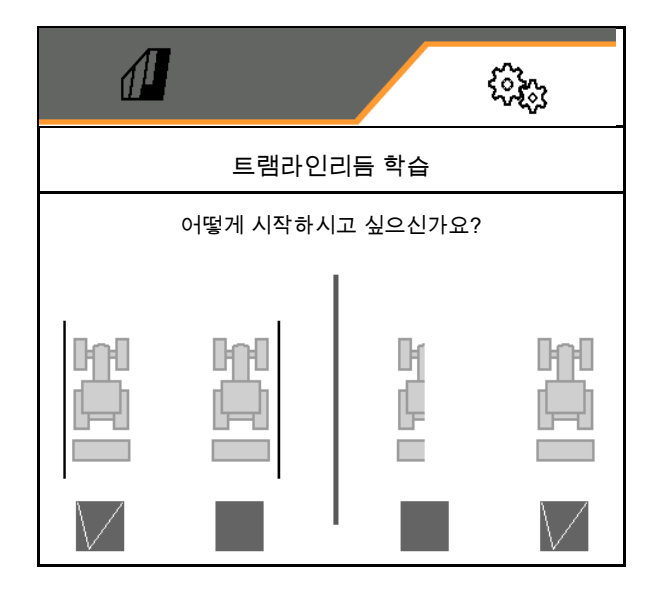

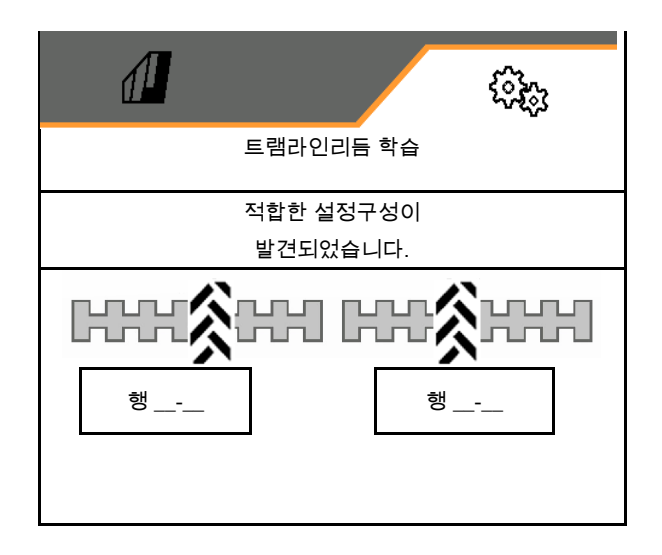

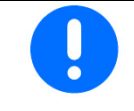

트램라인 리듬을 계산할 수 없을 경우:

- 트램라인 리듬은 마지막 사양으로 복원됩니다.
- 필요한 경우 절반/전체 작업폭으로 시작합니다.

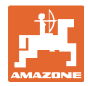

#### **8.1.2** 계량기

- 양의 단계를 %로 입력합니다(파종량 퍼센트 값, 작업중 변경 시 , 를 사용).
- 사전 정지(Section Control 에는 해당 없음)
- 사전 계량(Section Control 에는 해당 없음)

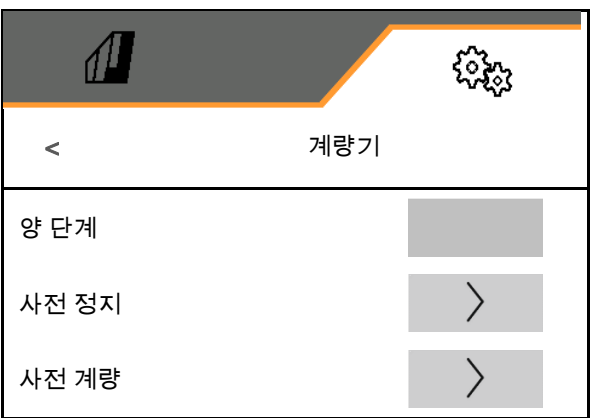

# 사전 정지

농경지 끝에서 종자가 계속 파종되지 않도록 사전 정지 시간을 입력할 수 있습니다.

시간은 각 계량기에 대해 별도로 입력할 수 있습니다.

- 사전 정지 활성화
	- **○** 진네
	- □ 아니요(표준)
- 사전 정지 시간 입력

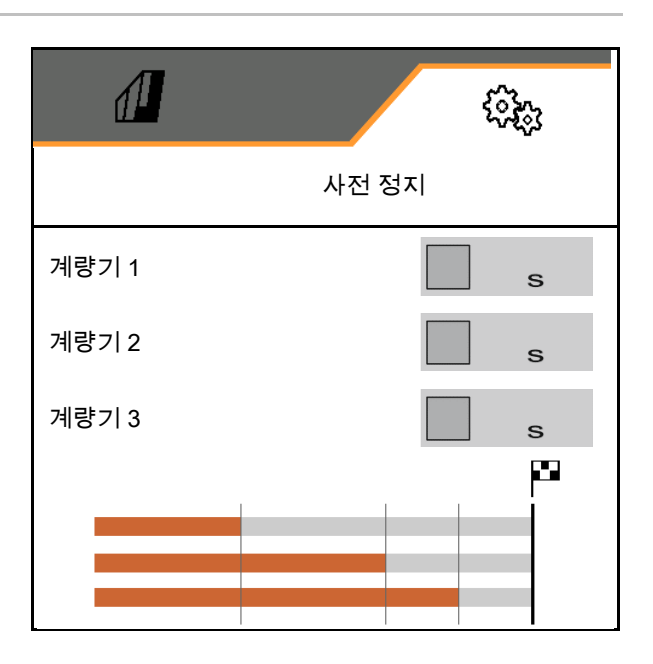

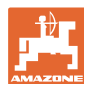

사전 계량

농경지 시작부에서 정확한 시간에 종자가 준비되도록, 사전 계량 시간을 입력할 수 있습니다.

시간은 각 계량기에 대해 별도로 입력할 수 있습니다.

사전 계량 시간을 입력합니다

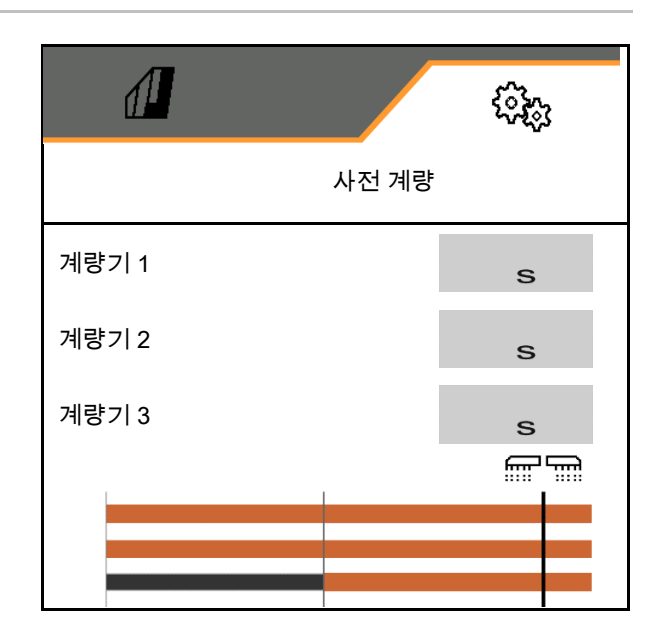

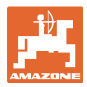

#### **8.1.3** 작업 위치 센서

- 소스
	- 기계 센서
	- ISOBUS 리프팅 높이 %로
	- ISOBUS 리프팅 높이 디지털
- 아날로그 센서:
- 계량 스위치 지점 off
- 계량 스위치 지점 on
- 스위치 지점 학습
- 한계값 학습

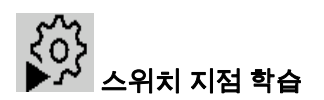

- 1. 리프팅 기어를 스위치 지점 ON 을 위한 높이로 놓습니다.
- $2 \times 2 = 7$   $\sqrt{2}$  정할니다.
- 3. 리프팅 기어를 스위치 지점 OFF 를 위한 높이로 놓습니다.
- $4.$   $\checkmark$  값을 저장합니다.

스위치 지점의 올바른 조절은 농경지에서의 정확한 기계 스위칭을 위해 중요합니다.

ON 과 OFF 값은 가능한 한 서로 멀리 떨어져 위치해야 합니다.

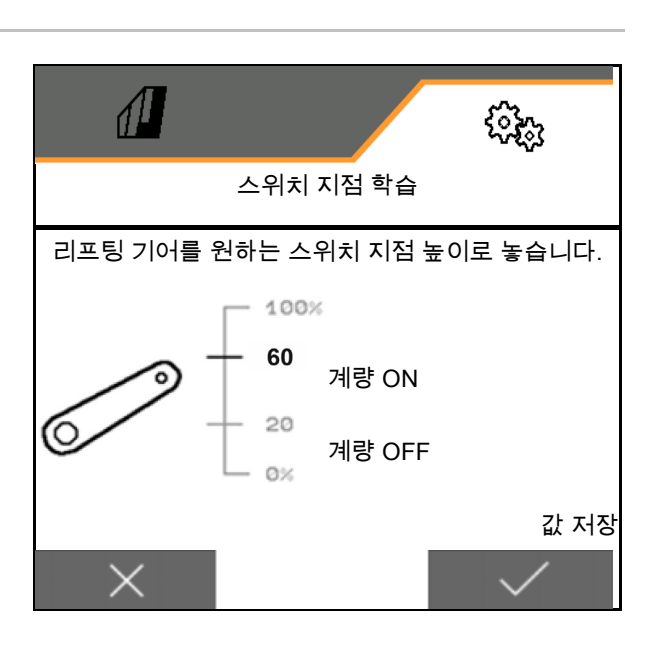

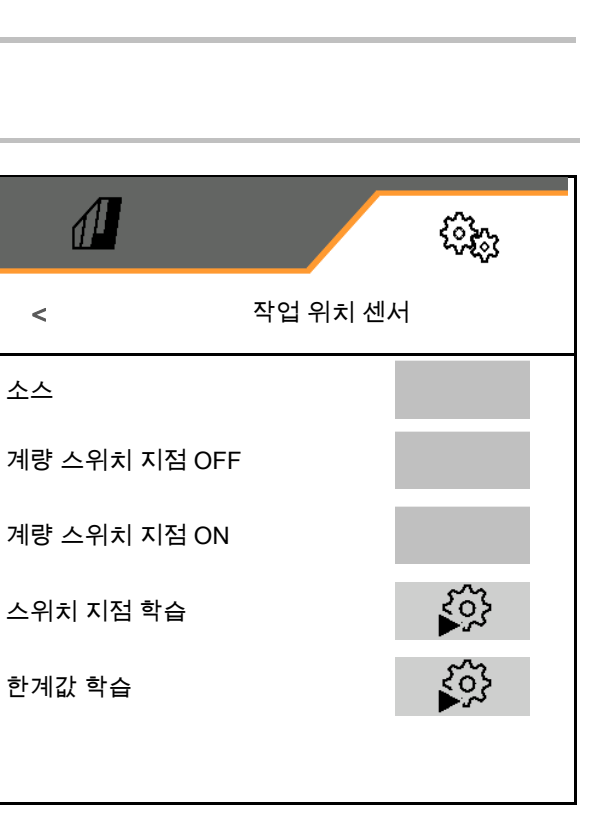

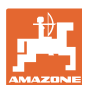

처음 가동하기 전이나 트랙터 교환시 리프트 장치의 한계값을 학습시켜야 합니다.

- 1. 리프트 하강 / 기계를 작업 위치로 놓습니다.
- 2. > 값 저장 및 계속.
- 3. 리프트를 최대로 올립니다.
- $4.$   $\checkmark$  값을 저장합니다.

#### **8.1.4** 송풍기

기계 작동 설명서에 따라 송풍기 속도를 조절합니다.

- 목표 속도 입력
- 목표 속도 학습
- 

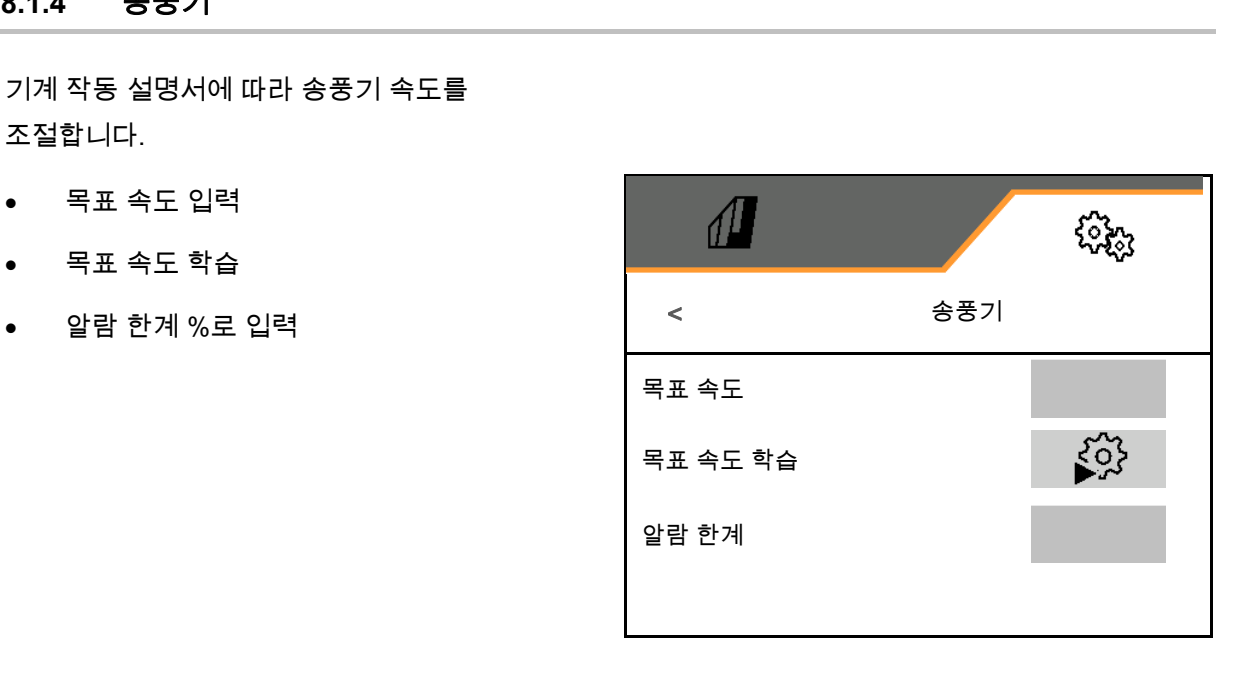

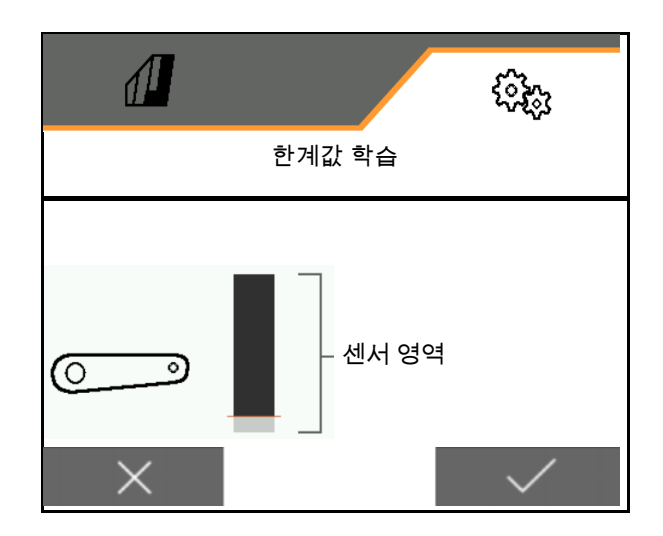

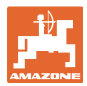

# $\begin{matrix} 1 & 0 \\ 0 & 1 \end{matrix}$  =  $\begin{matrix} 1 & 0 \\ 0 & 1 \end{matrix}$  =  $\begin{matrix} 1 & 0 \\ 0 & 1 \end{matrix}$

- 1. 송풍기를 원하는 속도에 놓습니다.
- 

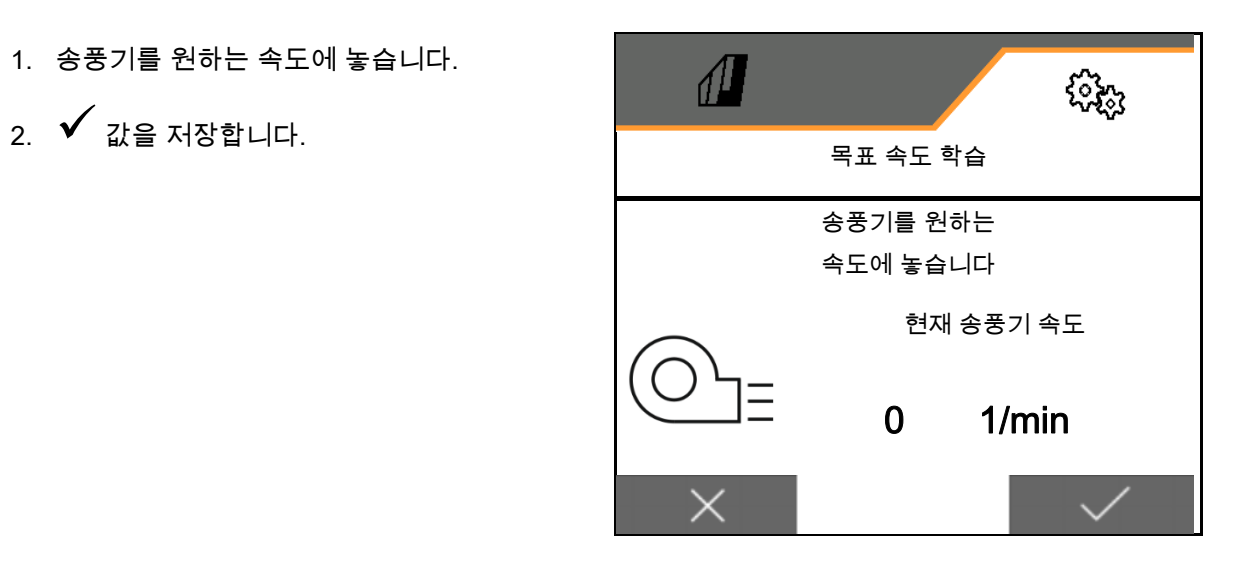

I

#### **8.1.5** 코올터 압력

유압식 사전 선택 기능을 통해 코울터 압력을 높이거나 낮출 수 있습니다.

최소 및 최대 코울터 압력은 0-10 의 범위값에서 설정할 수 있습니다.

- 최소 코울터 압력
- 최대 코울터 압력

범위값 0-10 의 스위치 지점부터 파종량이 증가합니다.

- 파종량 증가를 위한 스위치 지점(코울터 압력 값)
- 코울터 압력의 파종량 증가를 %로 입력합니다.

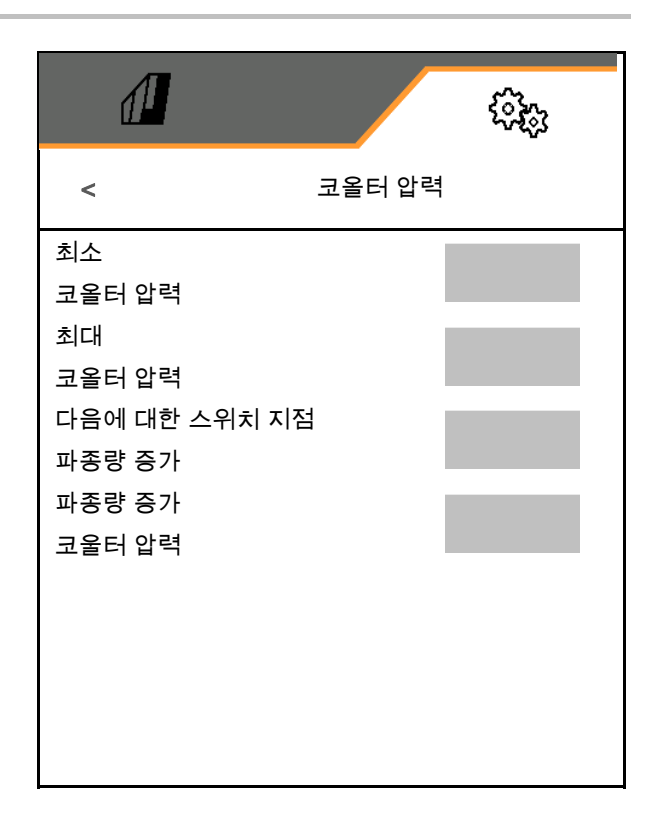

 $\begin{bmatrix} 2 & 1 \\ 3 & 4 \end{bmatrix}$  . All denote the set of the set of the set of the set of the set of the set of the set of the set of the set of the set of the set of the set of the set of the set of the set of the set of the se

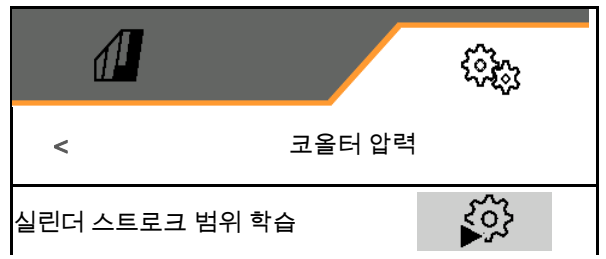

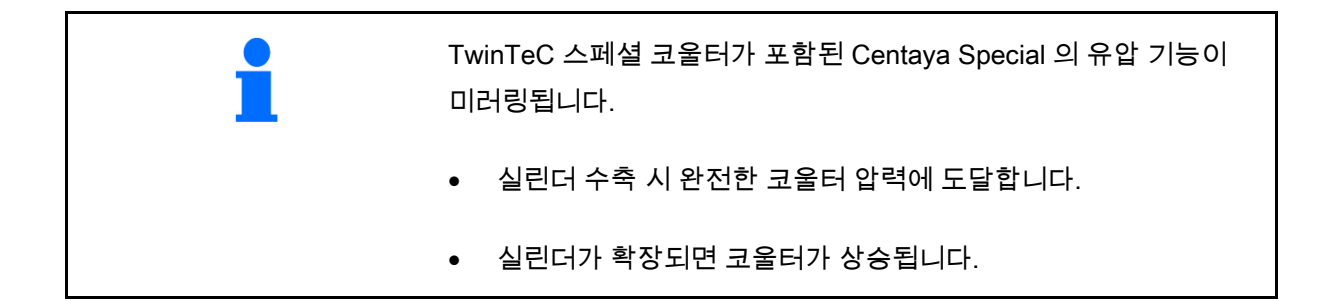

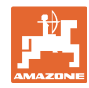

#### 조절

- 1. 코울터 압력 유압 기능을 사전 선택.
- 2. 트랙터 제어기 초록색 조작.
- $\rightarrow$  최대 코울터 압력용 유압 실린더.
- 3. > 계속.
- 4. 트랙터 제어기 초록색 조작.
- $\rightarrow$  완전한 코울터 상승을 위한 유압 실린더.
- 5.  $\checkmark$  값을 저장하거나  $\mathsf{X}$  측정을 중단합니다.

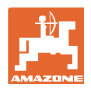

#### **8.1.6** 속도

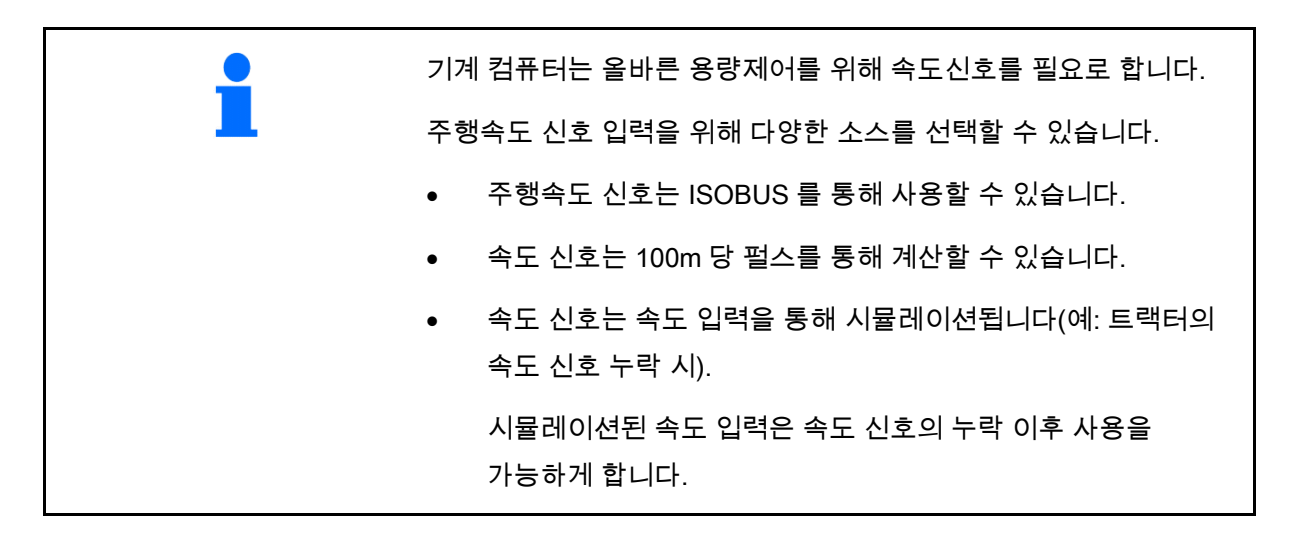

- 속도 신호 소스를 선택합니다.
	- o 레이더(ISOBUS)
	- o 휠(ISOBUS)
	- 위성(ISOBUS)
	- J1939
	- 센서(기계)
	- o 시뮬레이션

시뮬레이션된 속도를 입력합니다

 $\rightarrow$  입력된 주행 속도를 이후에 필히 엄수해야 합니다.

> → 다른 속도 신호 소스가 인식된 경우, 시뮬레이션된 속도는 자동으로 비활성화됩니다.

- 100 m 당 펄스 값을 입력, 또는
- 100 m 당 펄스 학습

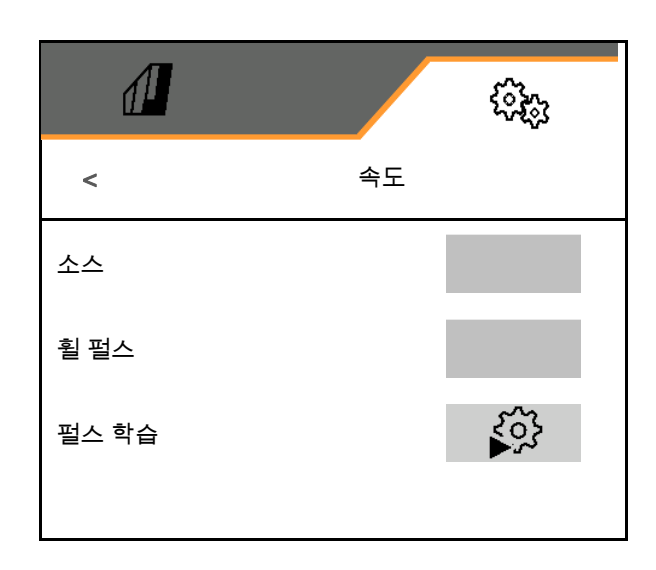

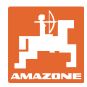

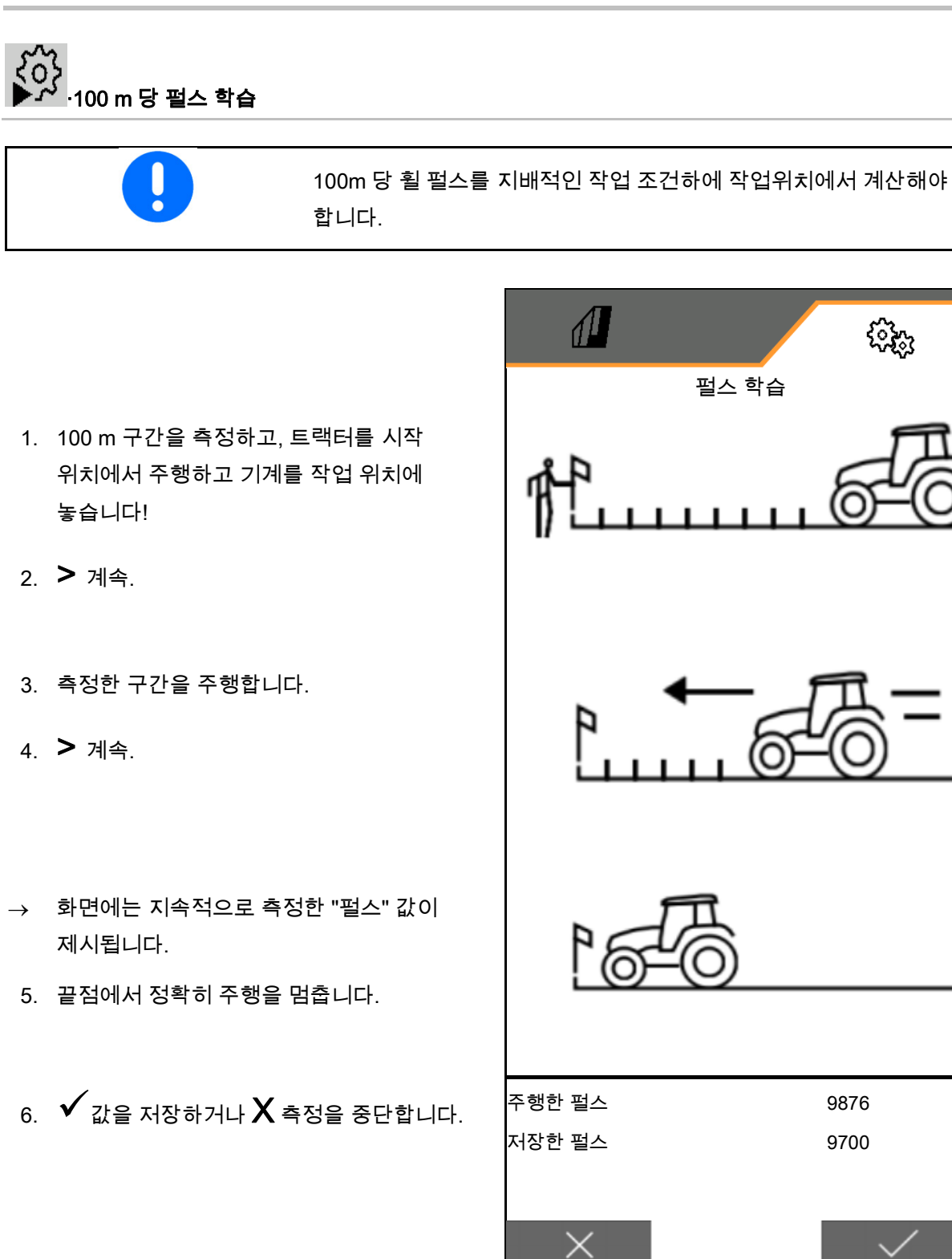

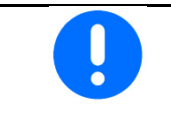

트랙터와 작동 단말기의 속도 디스플레이를 비교하여 펄스 수를 점검합니다.

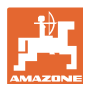

#### **8.1.7** 결합구조

- 데이터는 기계에 따라 사전설정되며 원칙적으로 변경될 수 없습니다.
- 결합구조 데이터는 주행 방향에서 기계의 실제 치수와 일치해야 합니다.

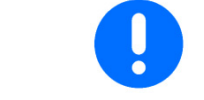

측면 오프셋 - 기계 왼쪽: 음수 값 입력

결합구조 데이터를 입력합니다.

파종기 위치를 선택합니다.

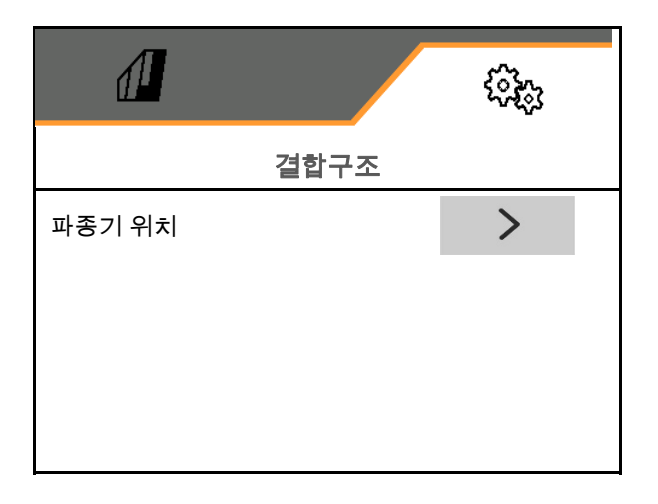

- 측면 오프셋 값을 입력합니다.
- 표준값: 0 cm
- 트랙터에서 종자 레일 연결장치의 거리를 위한 L 값을 다음 표에서 확인하고 입력합니다.

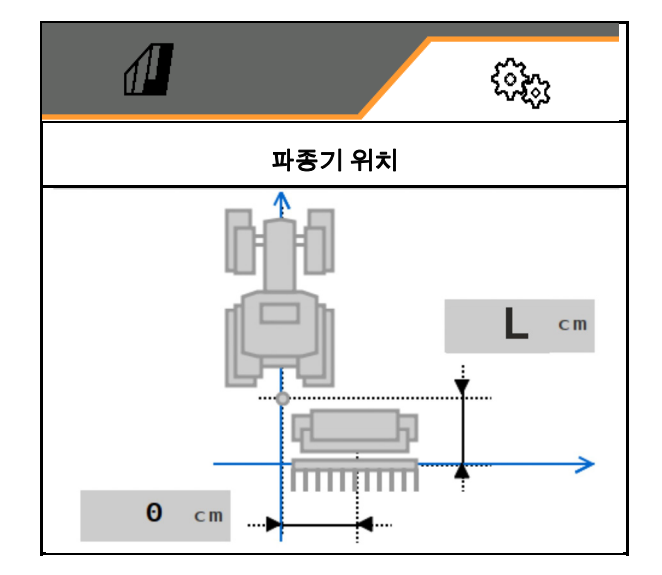

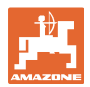

#### **8.1.7.1** 트랙터에서 종자 레일 연결장치의 거리

#### 다음 기계를 위한 정확한 결합구조 설정: KG / KX / KE 01 장착 Cataya / Centaya / Avant 3002/4002

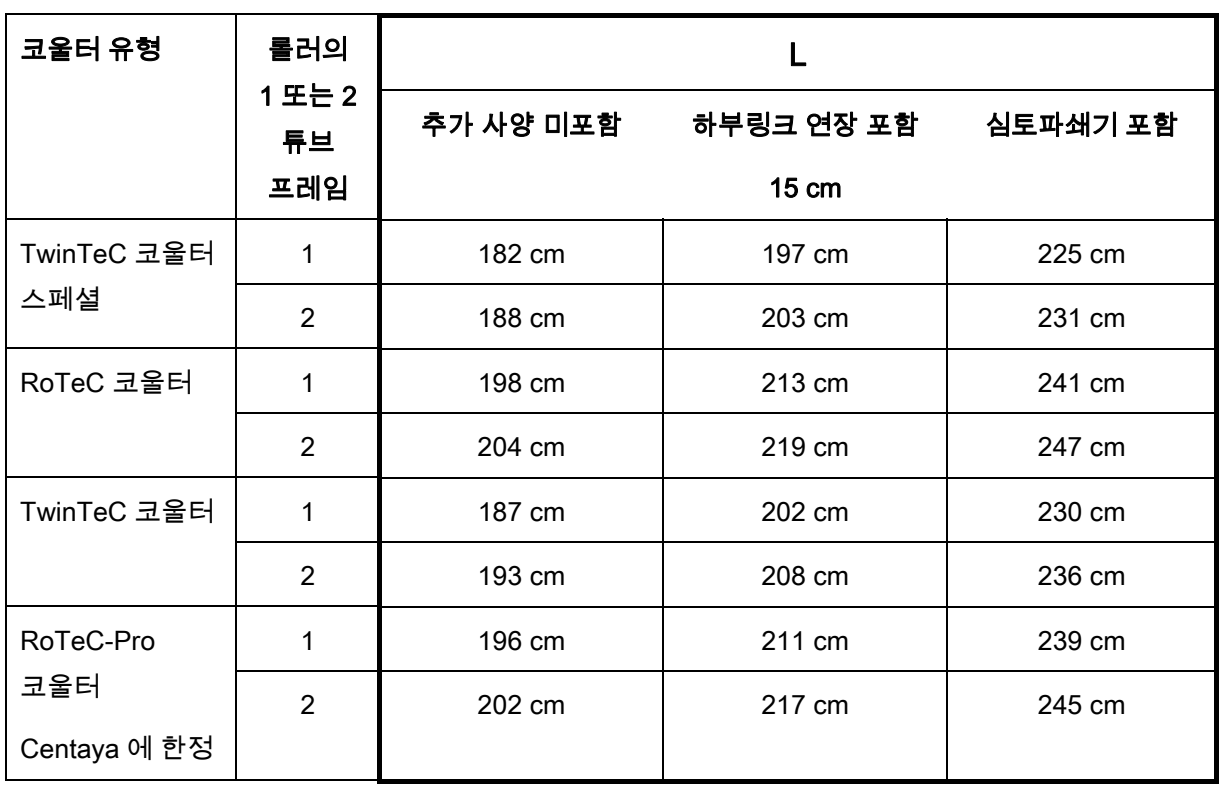

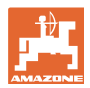

#### 다음 기계를 위한 정확한 결합구조 설정: KE 02 장착 Cataya / Centaya / Avant 3002/4002

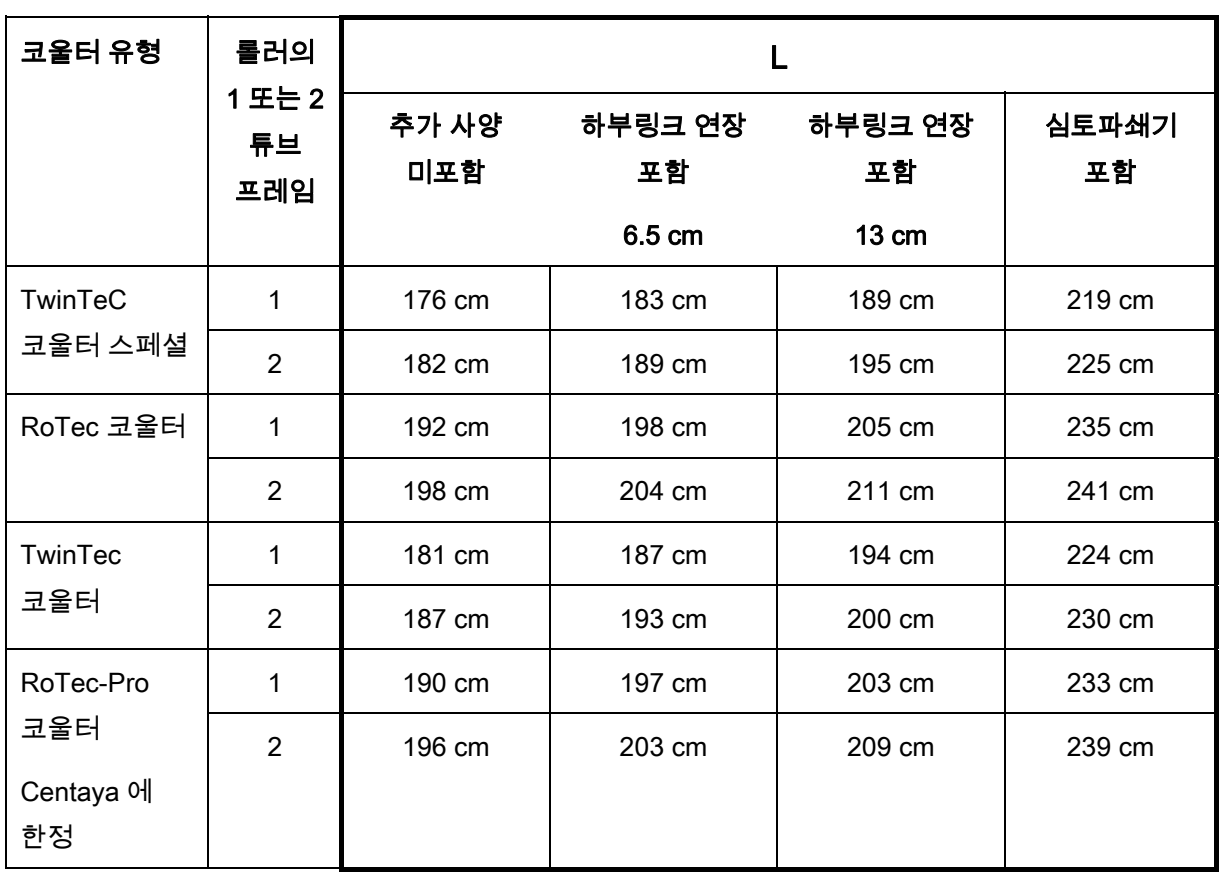

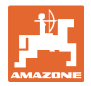

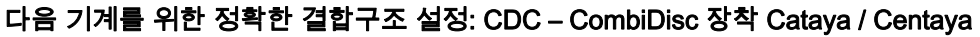

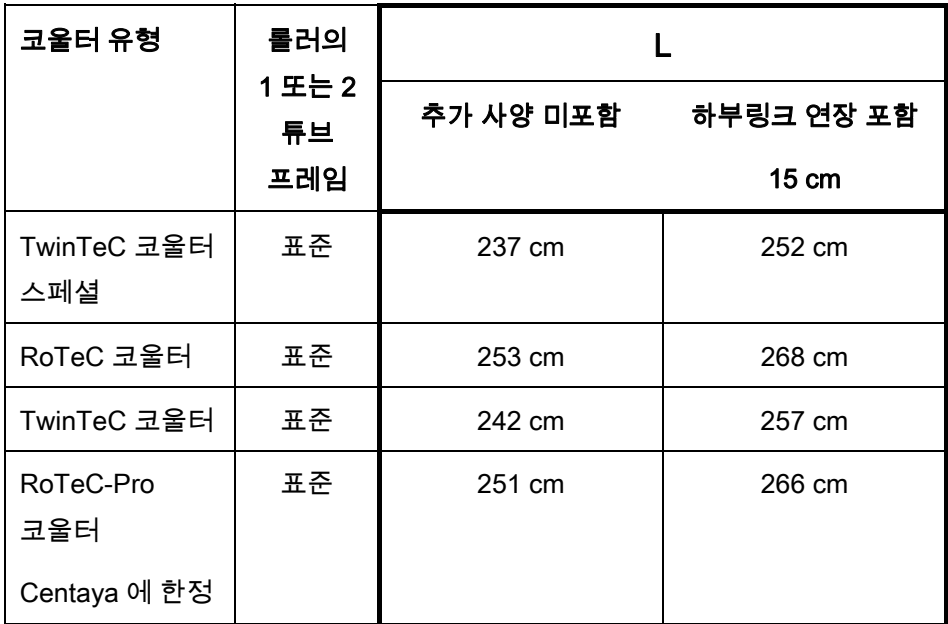

#### 다음 기계를 위한 정확한 결합구조 설정: KG02 02 장착 Avant 4002-2 / 5002-2 / 6002-2

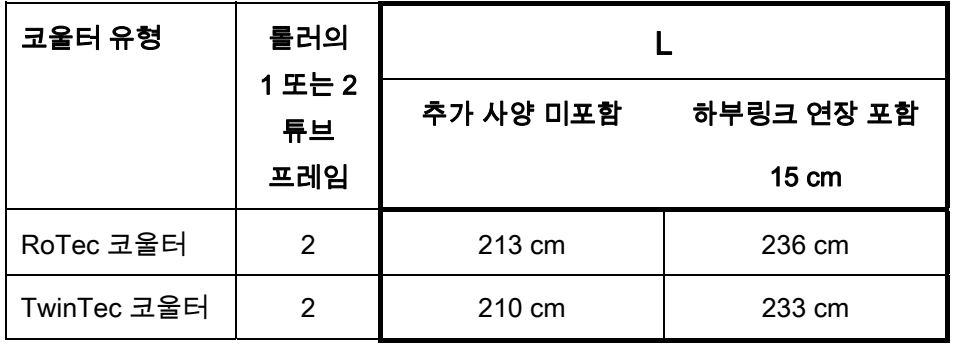

#### **8.1.8** 호퍼 선택

- 호퍼 선택
	- ☑ 호퍼 선택됨, 계량 활성화
	-

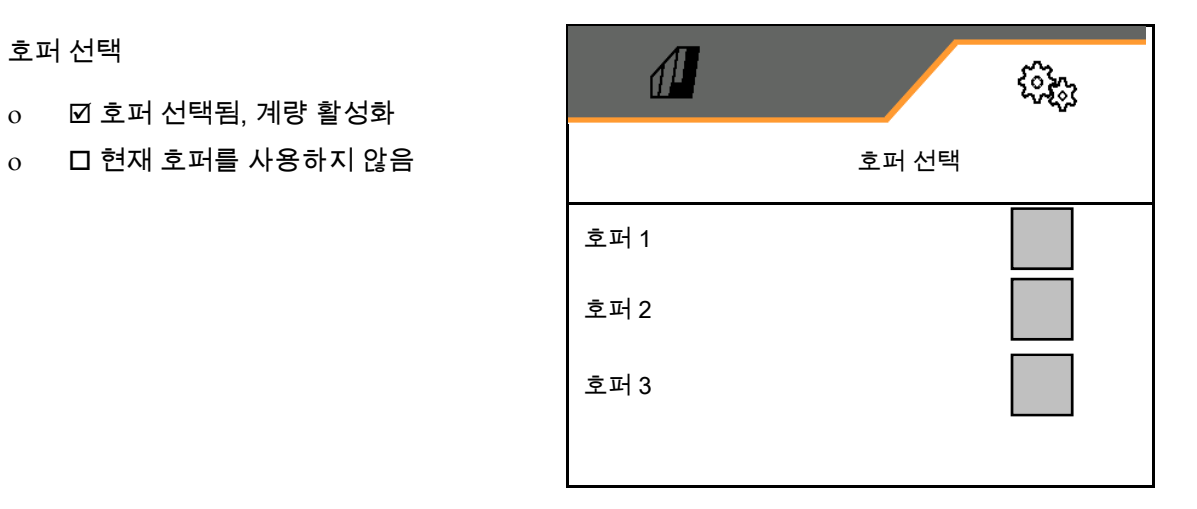

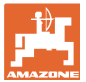

#### **8.1.9** 블루투스 기기 연결

기계는 블루투스를 통해 모바일 기기에 연결할 수 있습니다.

이를 위해 제시된 6 자리 코드를 모바일 기기에 입력하십시오.

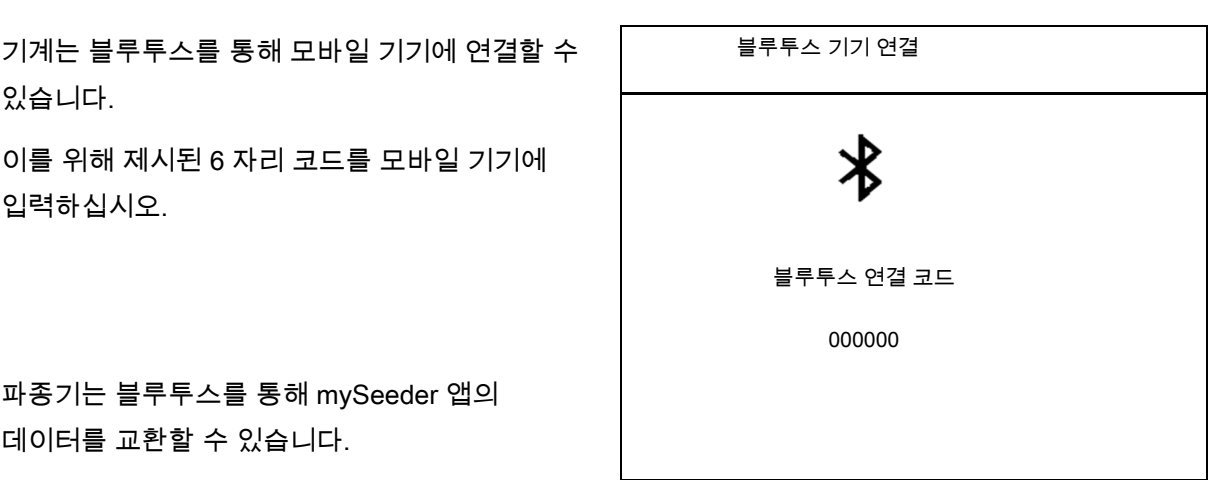

파종기는 블루투스를 통해 mySeeder 앱의 데이터를 교환할 수 있습니다.

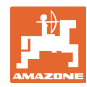

#### **8.2** 프로필

$$
\begin{array}{|c|} \hline \text{gen} \\ \hline \text{gen} \\ \hline \end{array}
$$

프로필 관리

기본적으로 하나의 프로필이 설정되어 있습니다.

서로 다른 설정을 지닌 5 개의 프로필을 저장할 수 있습니다.

새 프로필 추가

프로필을:

- 활성화할 수 있습니다
- 이름을 지정할 수 있습니다
- 복사할 수 있습니다
- 삭제할 수 있습니다

이때

프로필을 표시하고 확인합니다.

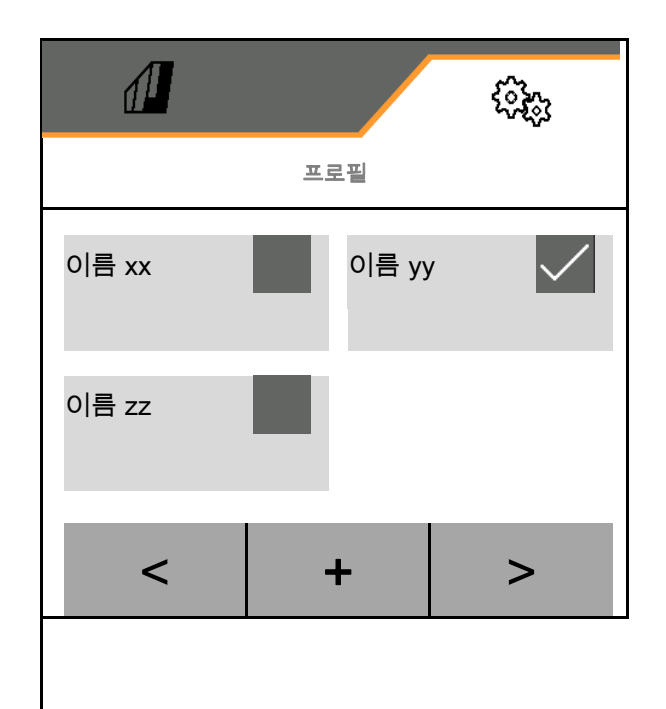

#### 활성화된 프로필:

- 
- 다기능 디스플레이 설정하기, 68 쪽 참조. 다기능 디스플레이
- 
- 

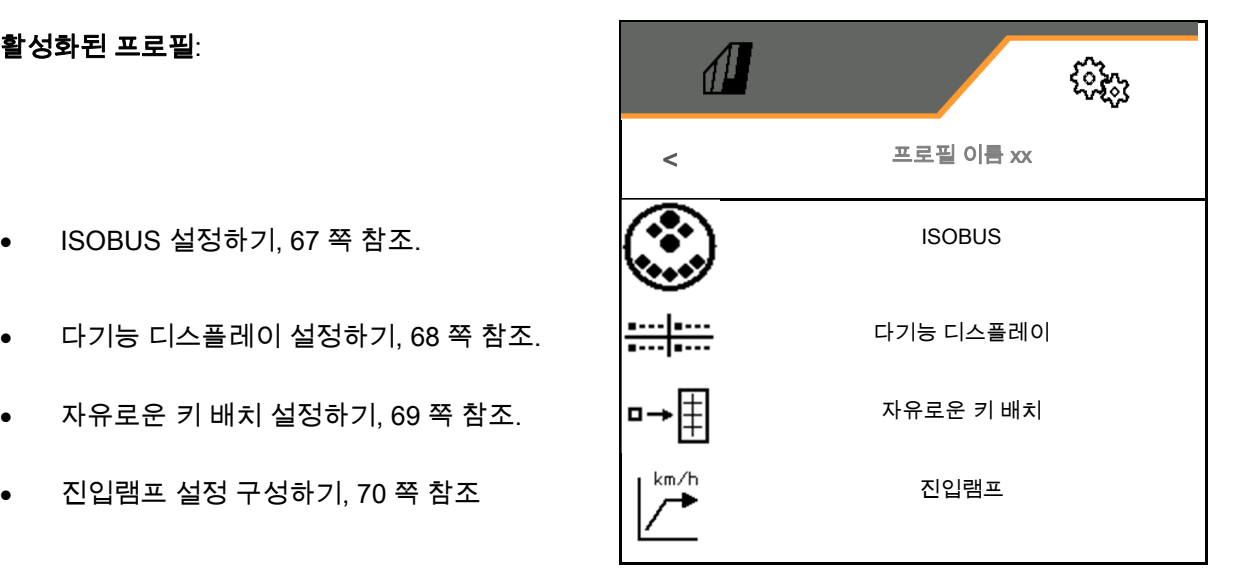

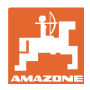

단말기를 선택합니다. 67 쪽 참조.

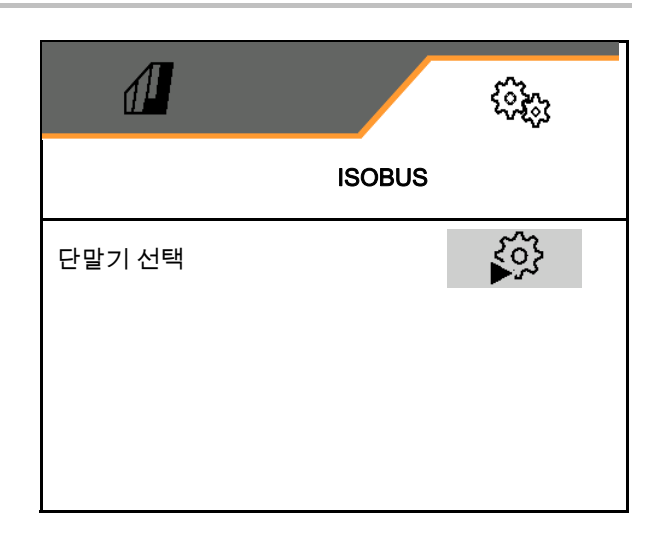

#### 단말기 선택

ISOBUS 에 여러 작동 단말기가 연결된 경우:

- 기계 조작 소프트웨어를 표시할 단말기를 선택합니다
- 문서 및 Section Control 을 표시할 단말기를 선택합니다
- ●●<br>-<br>단말기는 켜진 순서에 따라 숫자가 붙여집니다(1, 2, …)

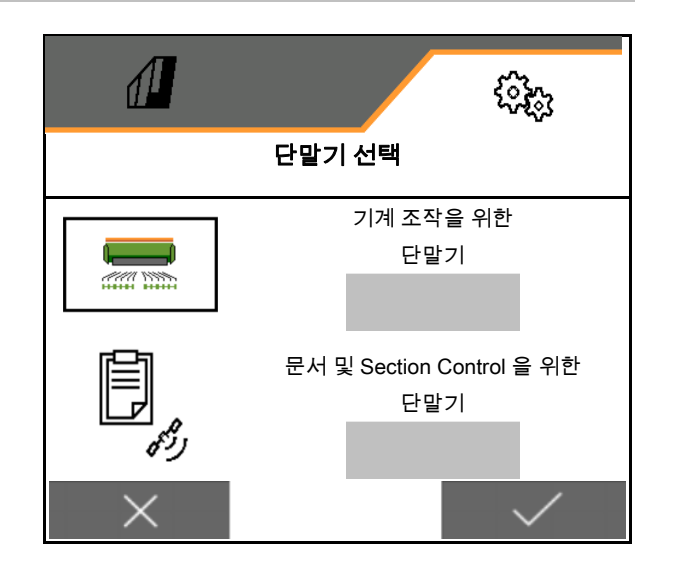

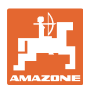

### **8.2.2** 다기능 디스플레이 설정

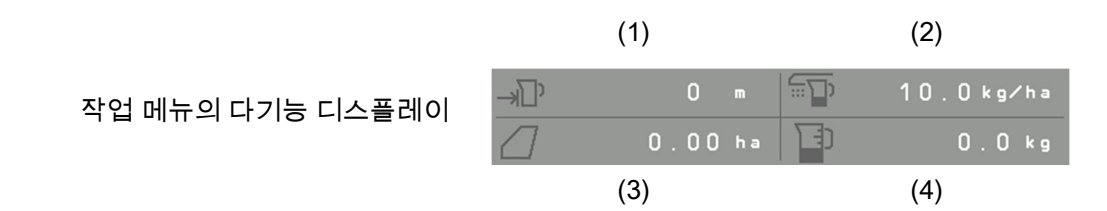

다기능 디스플레이의 4 개의 필드를 각기 다른 디스플레이로 지정할 수 있습니다.

지정 가능한 디스플레이 목록:

- 속도
- 잔여 면적
- 잔여 구간
- 면적
- 목표량
- 양
- 송풍 회전수

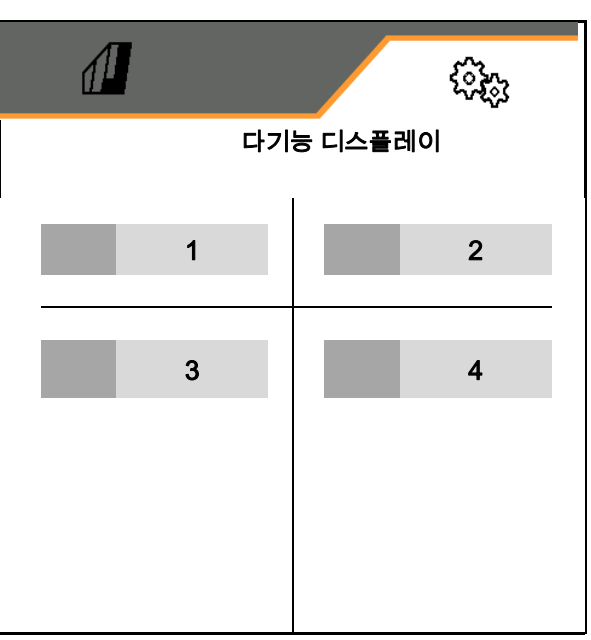

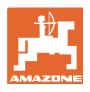

#### **8.2.3** 자유로운 키 배치 설정 구성하기

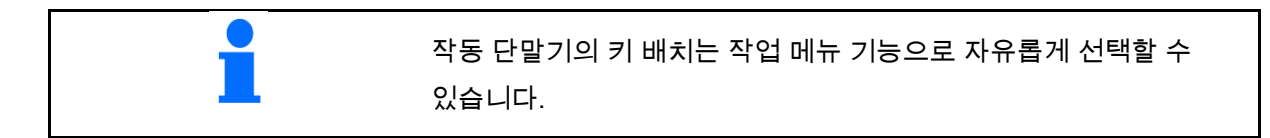

이곳에서 작업 메뉴의 기능 필드를 자유롭게 지정할 수 있습니다.

- 1. 디스플레이에서 기능을 선택합니다. 필요한 경우 이전으로 페이지를 넘깁니다.
- 2. 자유롭게 선택할 수 있는 기능 필드를 기능으로 지정할 수 있습니다.

 필요한 경우 이전 페이지를 선택합니다.

- $\rightarrow$  기능이 기능 필드에 나타납니다.
- 3. ✔ 확인.

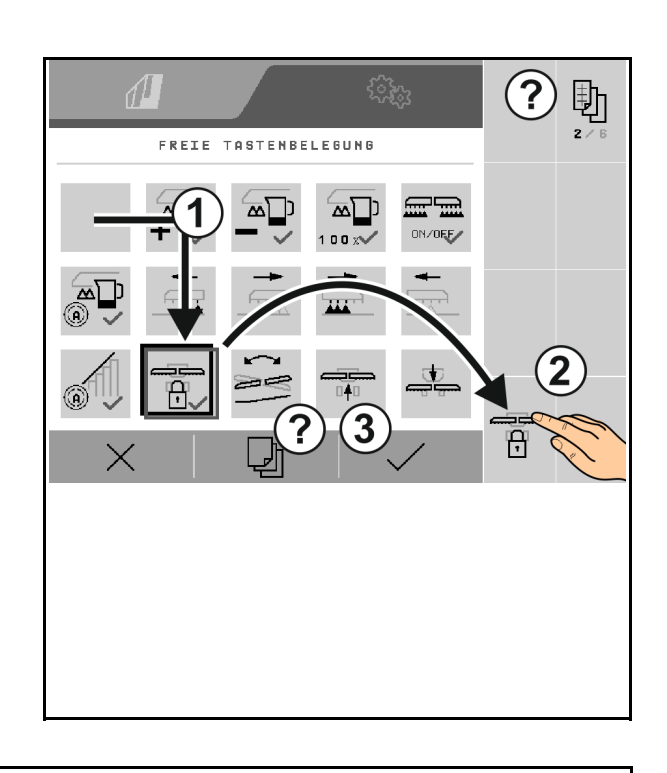

기능은 다양하게 지정될 수 있습니다. 작동 단말기의 키 배치는 작업 메뉴 기능으로 자유롭게 선택할 수 있습니다.

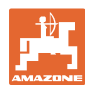

#### **8.2.4** 진입램프 설정 구성하기

진입램프는 주행 시 계량이 미달되는 것을 방지합니다.

작업 시작 시 정해진 시간이 끝날 때까지 계량은 시뮬레이션된 주행속도에 따라 투하됩니다. 그 후 속도에 따라 양 조정이 제어됩니다.

입력한 속도에 도달할때나 시뮬레이션된 속도를 초과할때 용량제어가 시작됩니다.

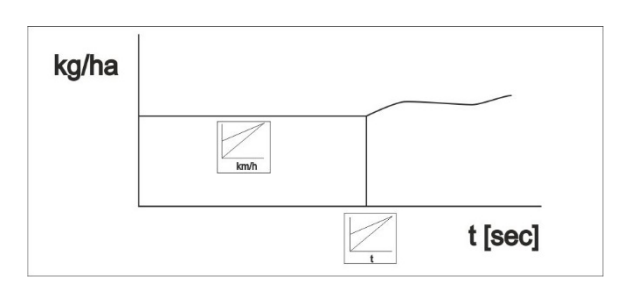

- 진입 램프 on/off
	- $\circ$   $\boxtimes$  on
	- $o$   $\Box$  off
- 예상 속도, 작업속도 km/h 로.
	- 표준값: 12 km/h
- 램프시작속도를 계량에서 예상 속도의 % 값으로 시작합니다.

표준값 50%

• 시뮬레이션된 시간이 실제에 도달하기까지의 시간은 초 단위입니다.

표준값: 5s

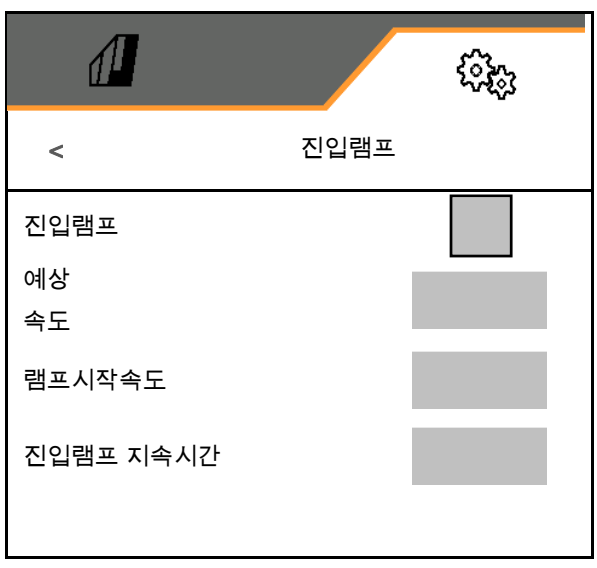

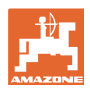

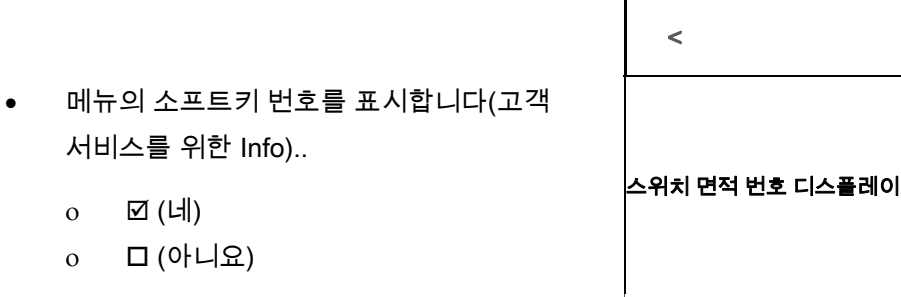

- 소프트웨어 버전을 기계 컴퓨터에 표시
- 카운터 상태를 표시

○ □ (아니요)

o *⊡*(네)

- 총 시간(파종 모드)
- $0$  작업한 총 면적
- 개별 탱크에서 살포한 수량
- o 견인 위치에서의 구간
- o 작업 위치에서의 구간
- 진단 데이터 표시(고객 서비스를 위한 Info)

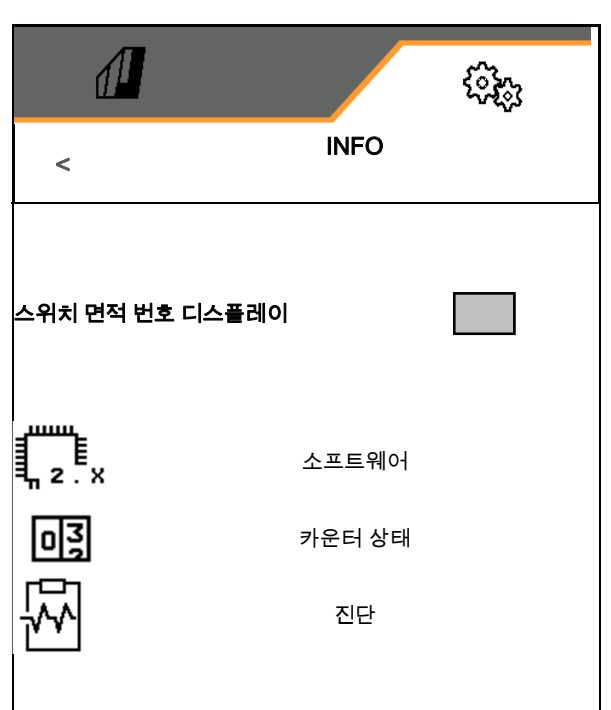

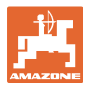

#### **8.4** 제품

기계에 여러 개의 탱크가 있는 경우, 개별 탱크에 제품을 설정할 수 있습니다.

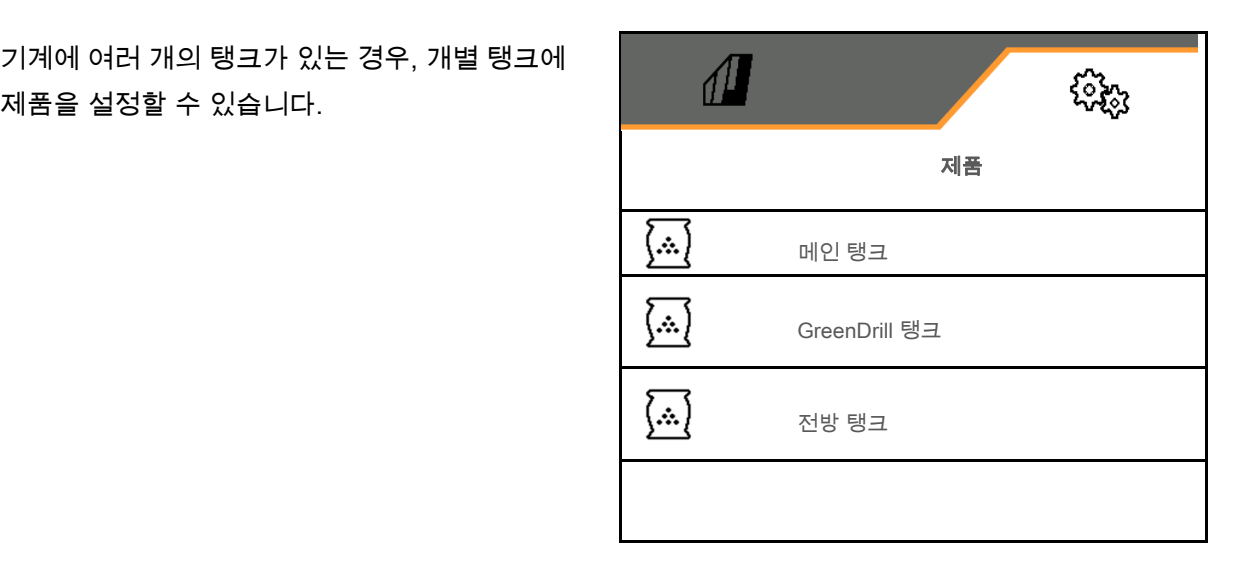

間 제품 관리

기본적으로 하나의 제품이 설정되어 있습니다.

서로 다른 설정을 지닌 20 개의 제품을 저장할 수 있습니다.

새로운 제품 추가

제품을:

- $\begin{vmatrix} \sqrt{} & \frac{1}{2} \ 0 & \frac{1}{2} \end{vmatrix}$  할 성화할 수 있습니다
- 이름을 지정할 수 있습니다
- 복사할 수 있습니다
- 삭제할 수 있습니다

이때

제품을 표시하고 확인합니다.

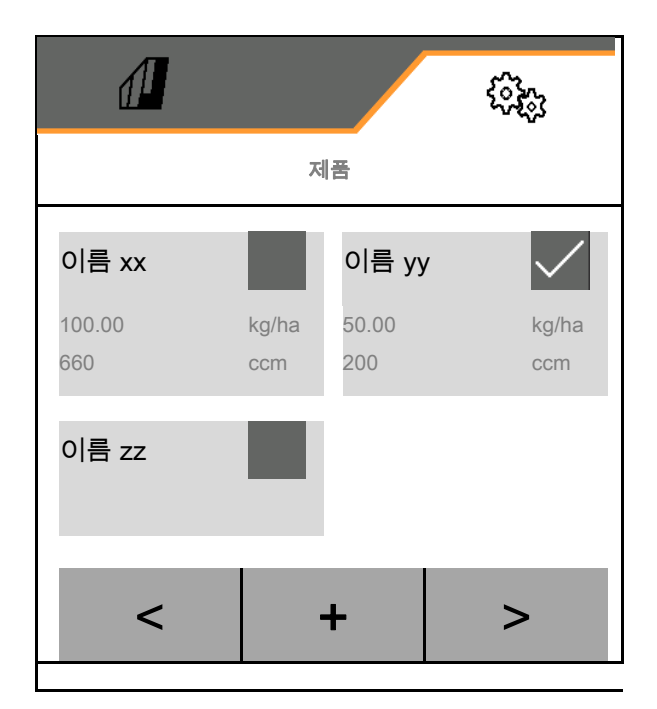
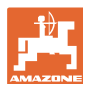

활성화된 제품:

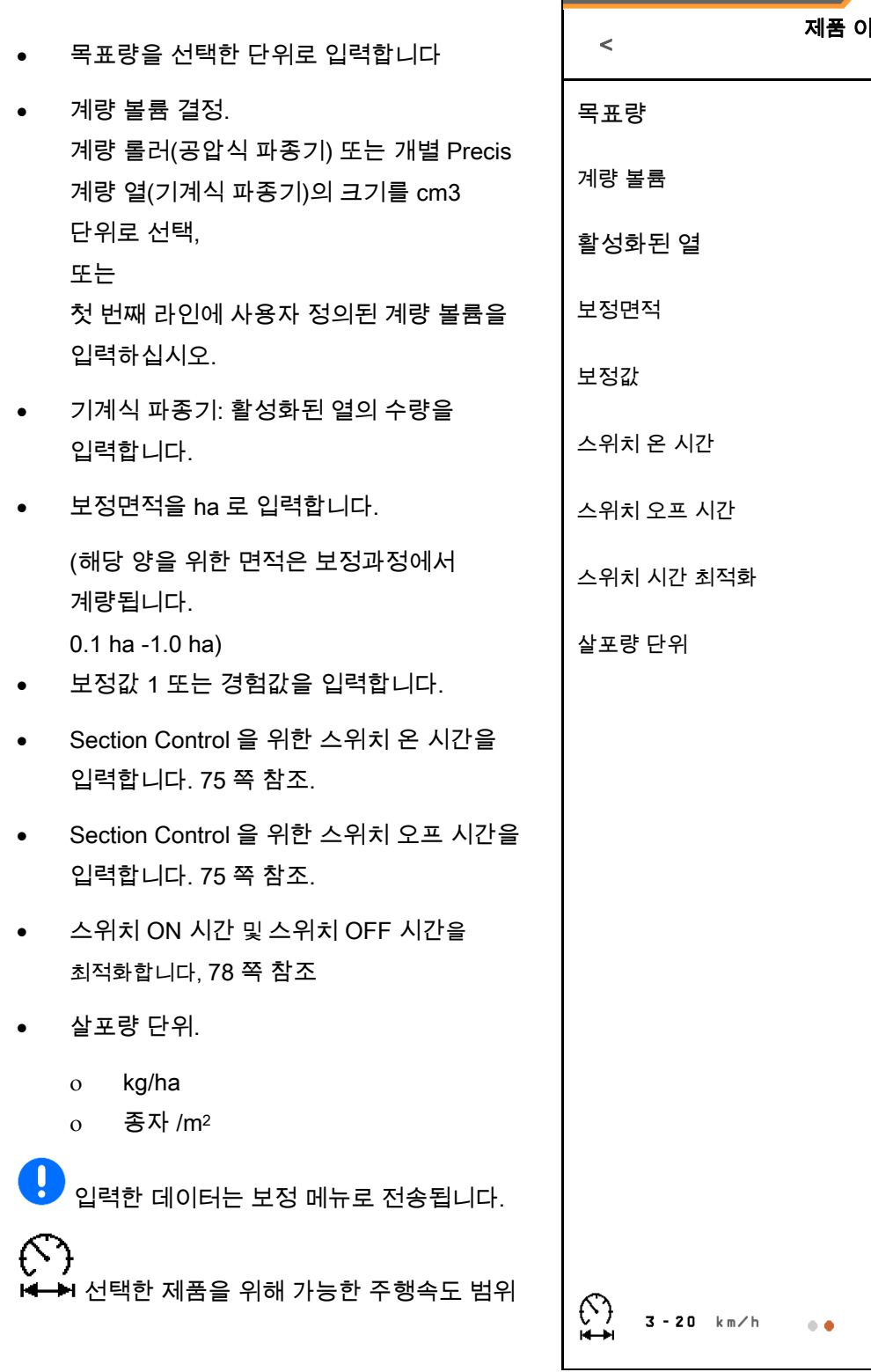

 $\sqrt{2}$ દ**્વર્<sub>વ</sub>ર** )|름 xx  $\mathcal{E}^{\mathcal{S}}$ 

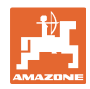

#### **8.4.1** 계량 볼륨 선택

공압식 파종 기술:

- 계량 롤러의 볼륨을 선택, 또는 특수 계량 롤러의 볼륨을 수동으로 첫 번째 라인에 입력합니다.
- 선택한 계량 롤러는 기계에 장착되어 있어야 합니다.

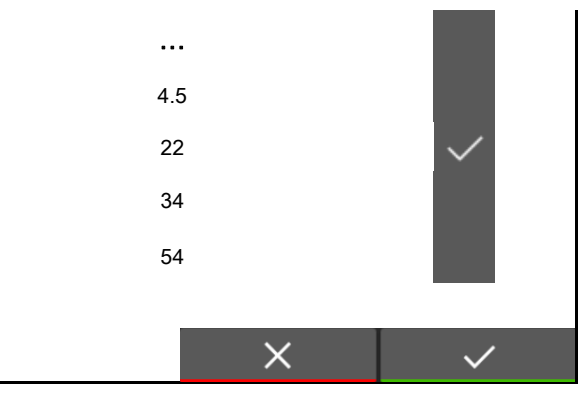

기계식 파종 기술:

- 개별 파종휠의 볼륨을 선택, 또는 특수 개량 롤러의 볼륨을 수동으로 첫 번째 라인에 입력합니다.
- 선택한 계량휠이 기계에 장착되어 있어야 합니다.

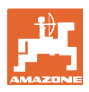

### **8.4.2** Section Control 을 위한 스위치 온 시간, 스위치 오프 시간 입력

 계량기에서 종자 코울터까지의 종자 이동시간을 고려하기 위해서는 Section Control 은 스위치 시간을 필요로 합니다.

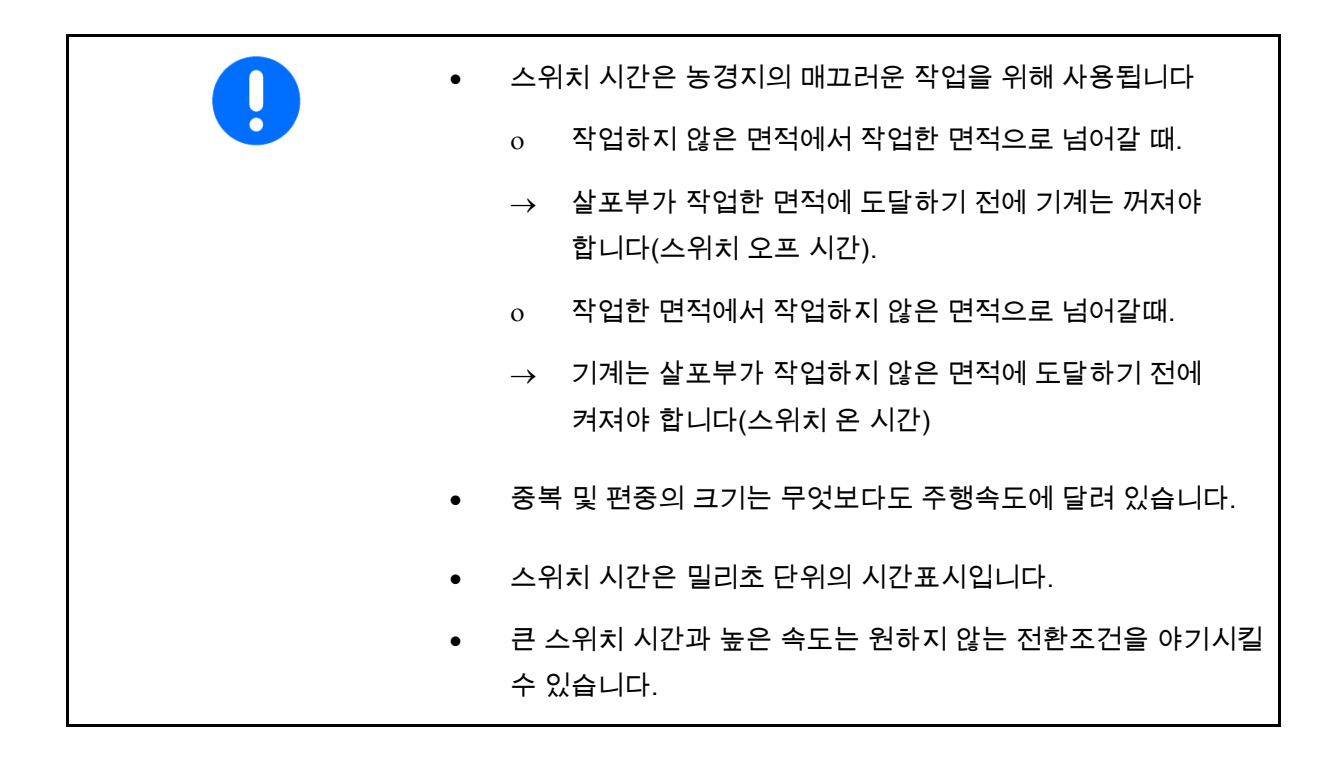

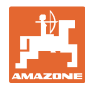

### 논의 최적적인 작업

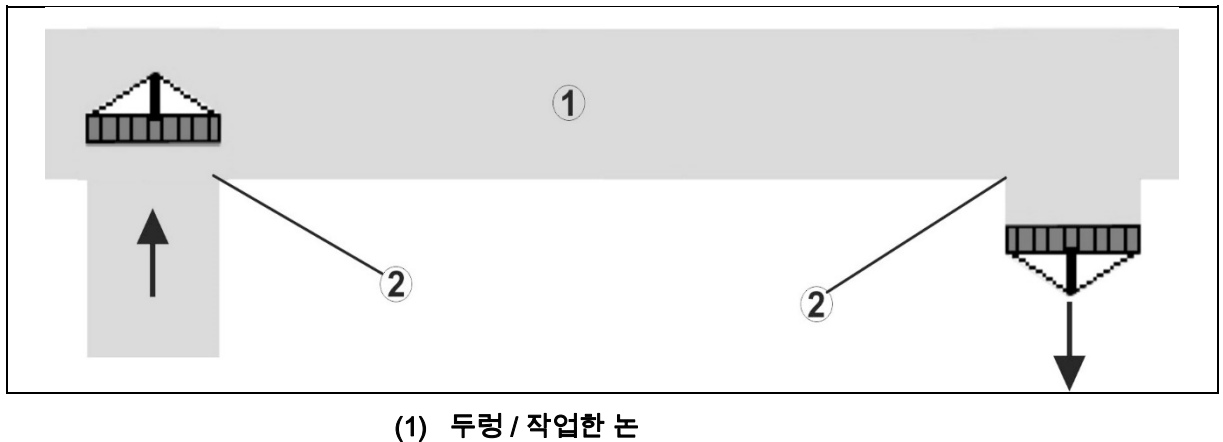

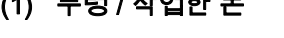

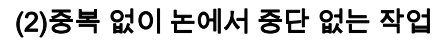

## 작업한 면적의 중복

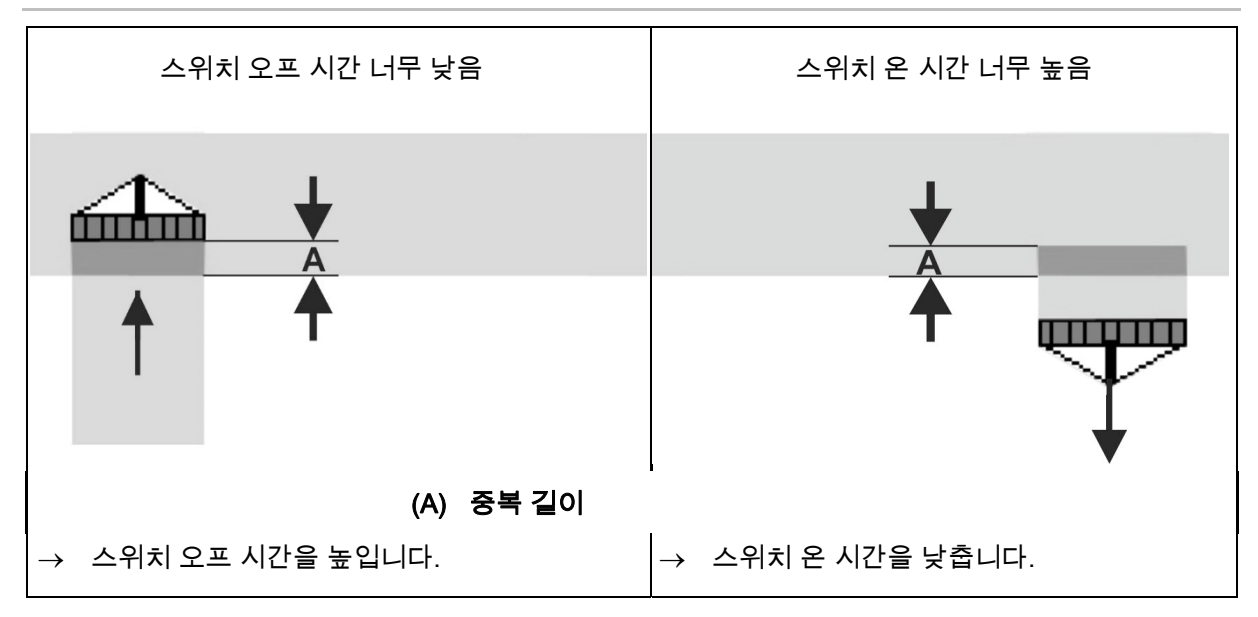

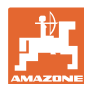

#### 작업하지 않은 면적

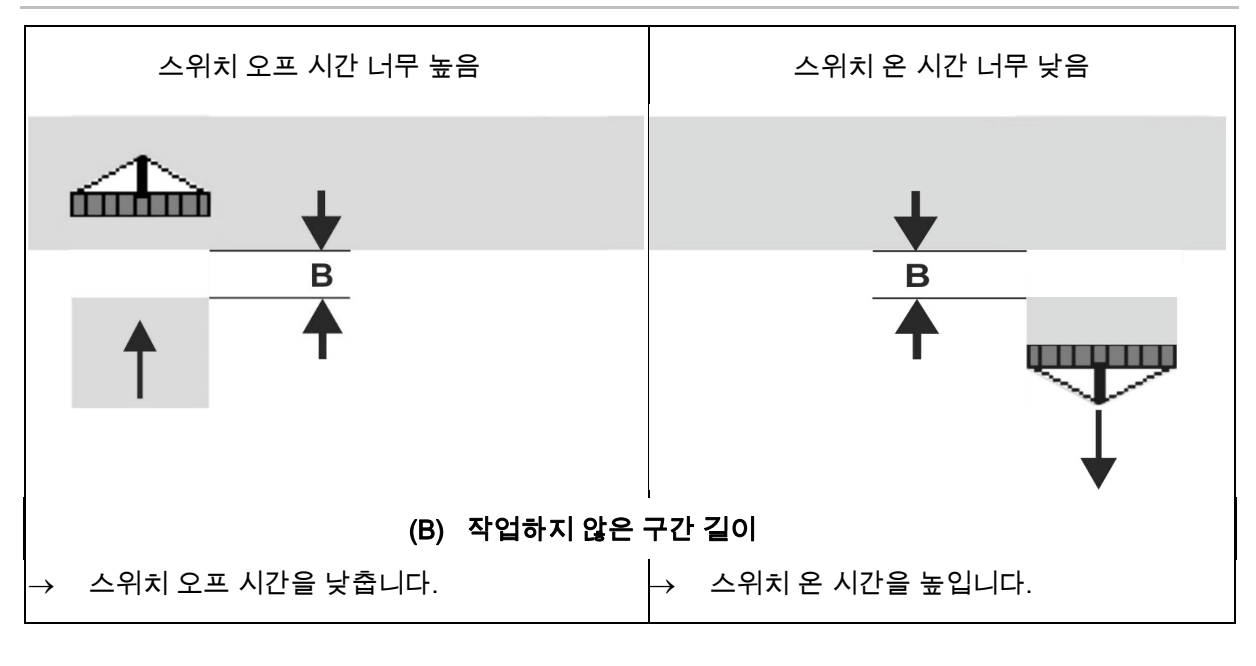

두렁에서의 정확한 스위칭을 위해 -특히 파종기에서- 다음 사항이 반드시 필요합니다.

- GPS 수신기의 RTK 상태 (업데이트 속도 최소 5 Hz)
- 두렁으로 주행하거나 두렁에서 나올때 동일한 속도

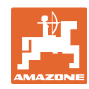

# **8.4.3** Section Control 을 위한 스위치 시간 최적화

입력한/계산한 스위치 시간을 최적화할 수 있습니다.

이를 위해 파종하지 않은 구간/중복을 알아야 합니다.

- $1.$   $\overline{\bigtriangleup}$  스위치 온 또는 스위치 오프 지점을 선택합니다.
- 2. > 계속
- $3.$   $\overline{\bigtimes}$  너무 이른 또는 너무 늦은 기계 전환 선택.
- 4. > 계속

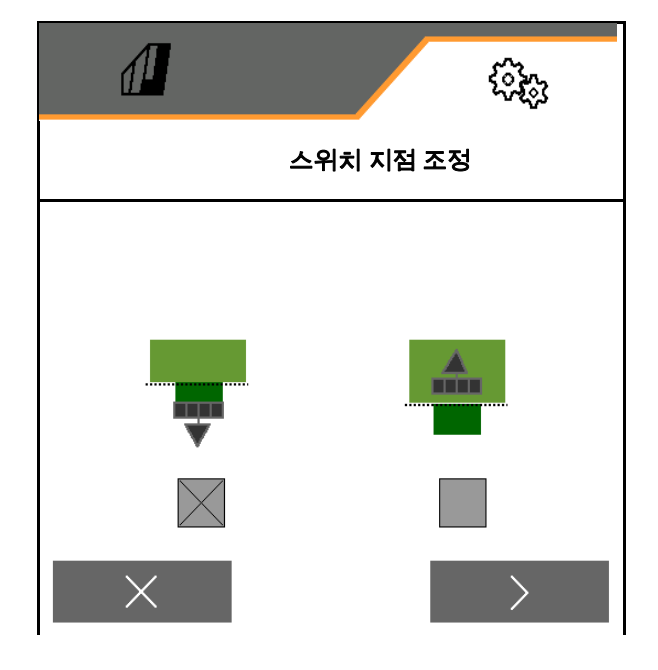

- 5. 측정한 구간 입력.
	- 중복: 양수 값 입력
	- 파종하지 않은 구간: 음수 값 입력
- 6. 주행한 속도 입력.
- 7. ✔ 결정된 값 입력 또는

 $X$  계산 버리기.

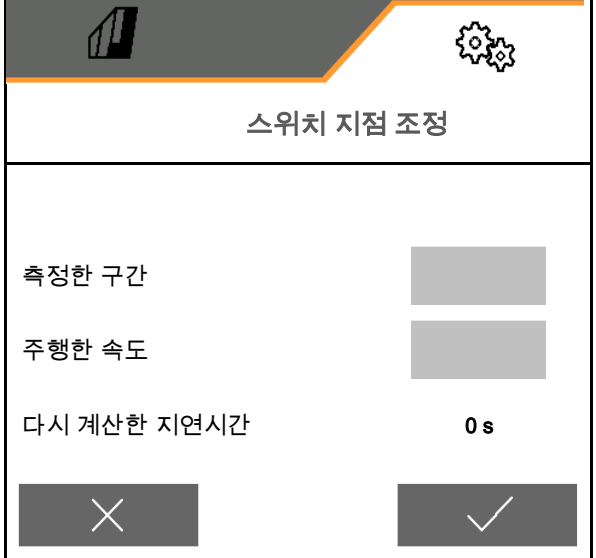

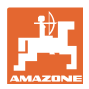

# **9** 오류

# **9.1** 알람/경고 및 지시사항

 전체 면적 메시지는 언제나 확인을 눌러야 합니다!

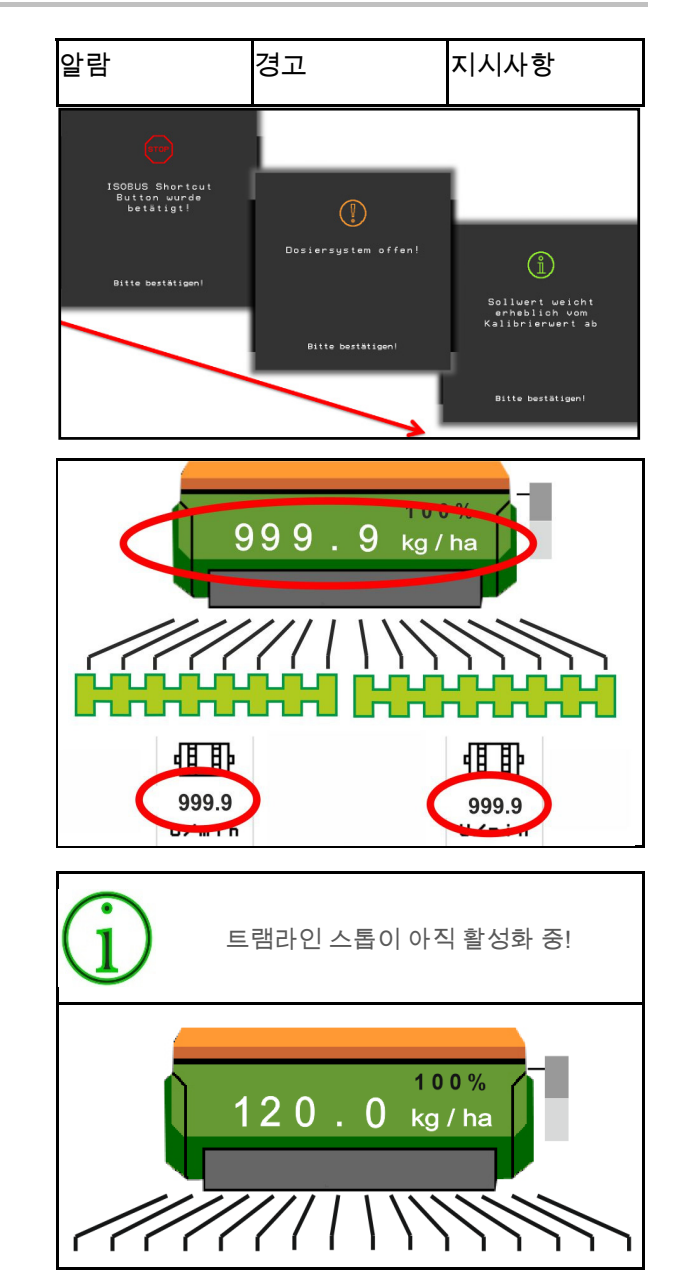

 메시지 확인 후에 999.9 값을 지닌 작업 메뉴가 나타납니다.

이것은 존재하는 오류를 표시합니다.

추가 작업이 불가능합니다.

 작업메뉴(상단)에서의 지시사항은 확인 누름할 필요가 없습니다.

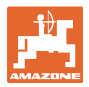

# **9.2** ISOBUS 의 속도 신호 누락

속도 신호 소스로서 시뮬레이션된 속도는 기계 데이터 메뉴에서 입력할 수 있습니다.

이것은 속도에 대한 신호 없이 기계를 사용할 수 있도록 합니다.

이때:

- 1. 시뮬레이션된 속도를 입력합니다.
- 2. 사용 시 지정한 시뮬레이션된 속도를 유지합니다.

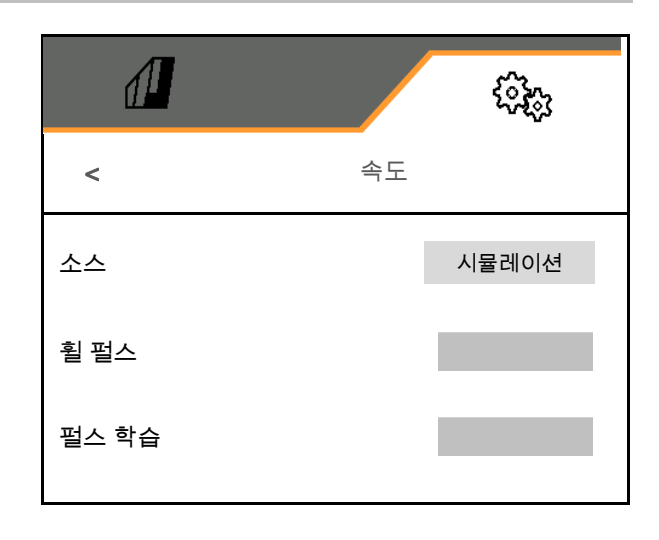

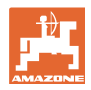

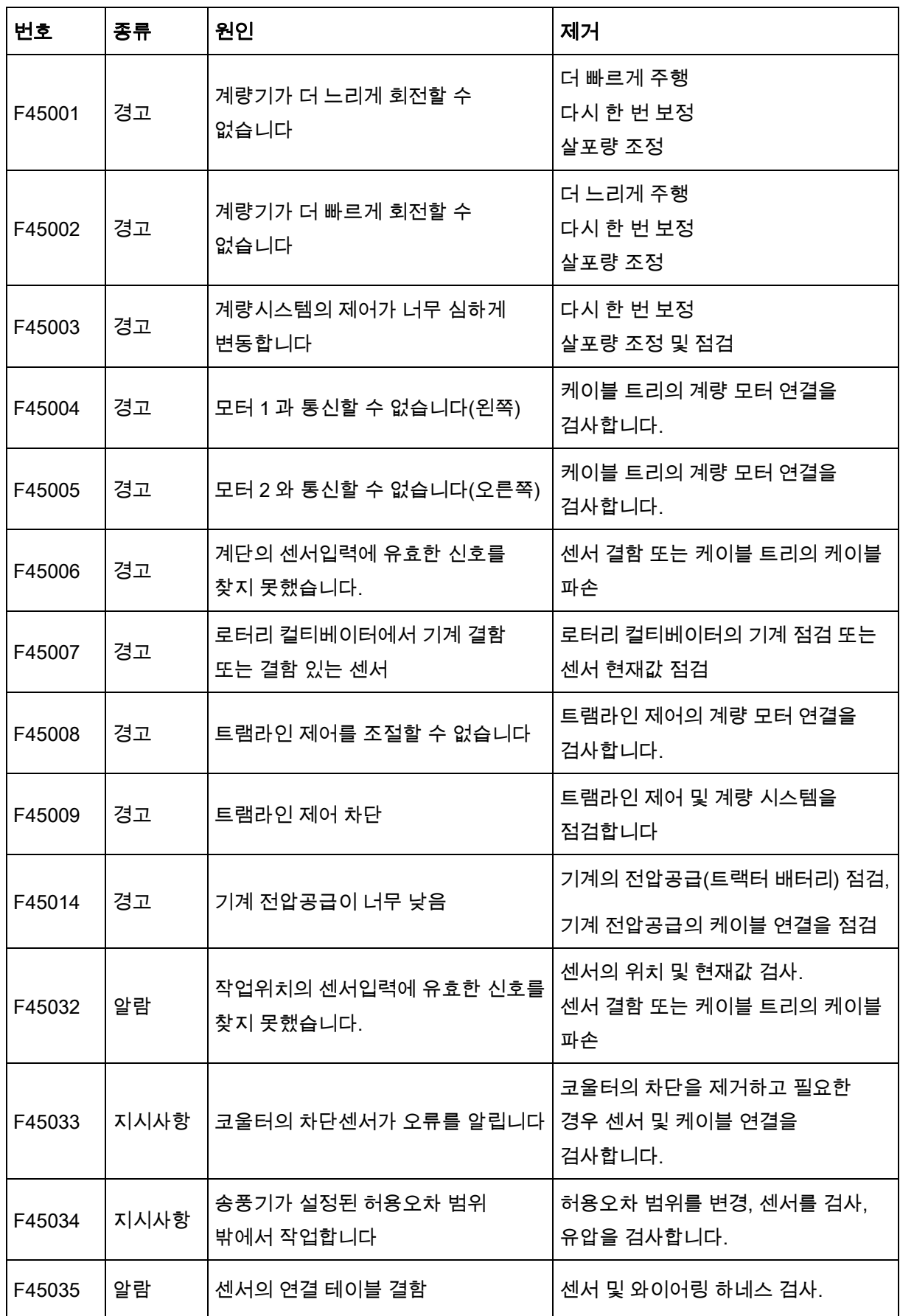

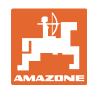

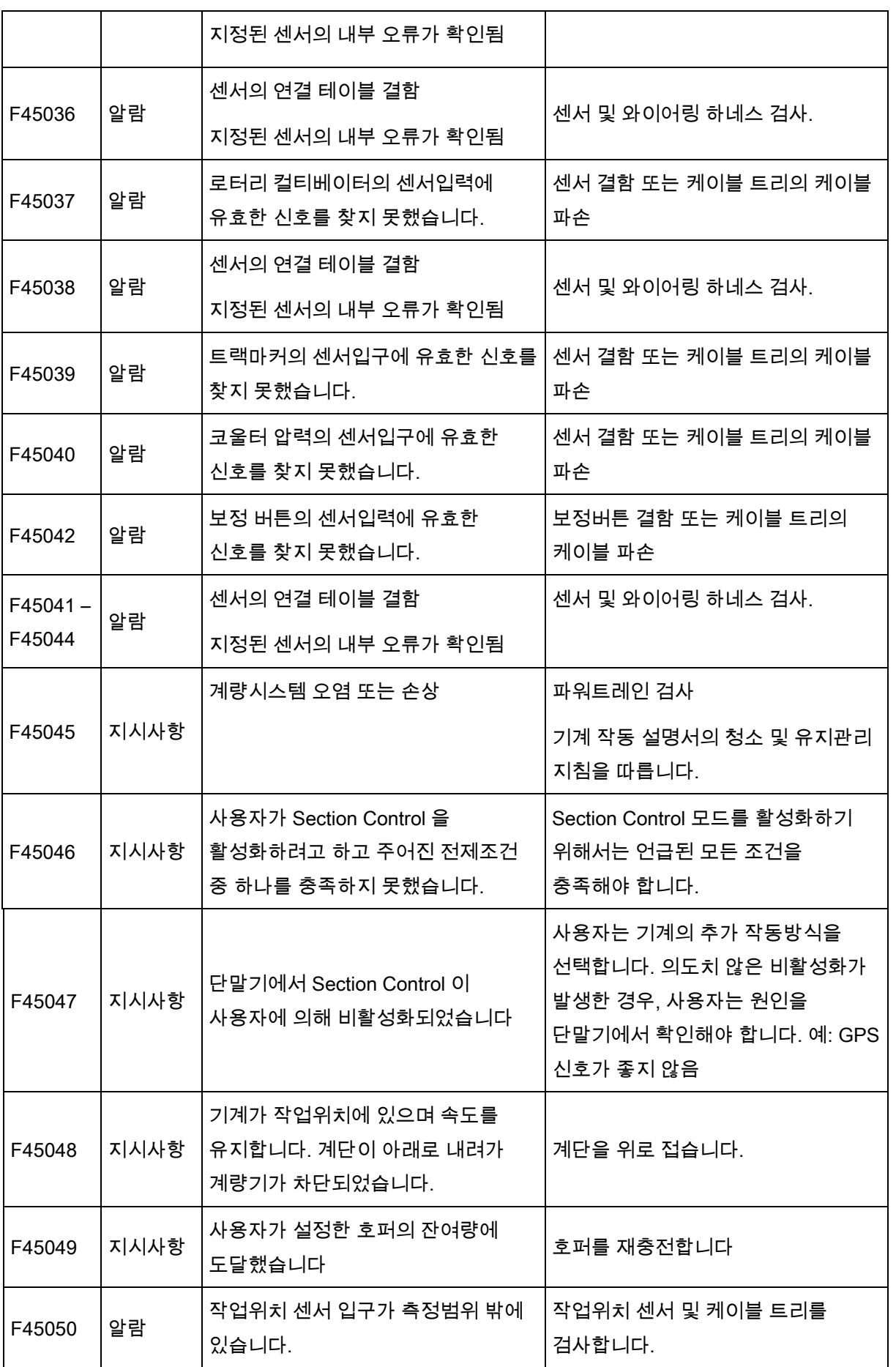

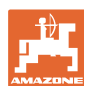

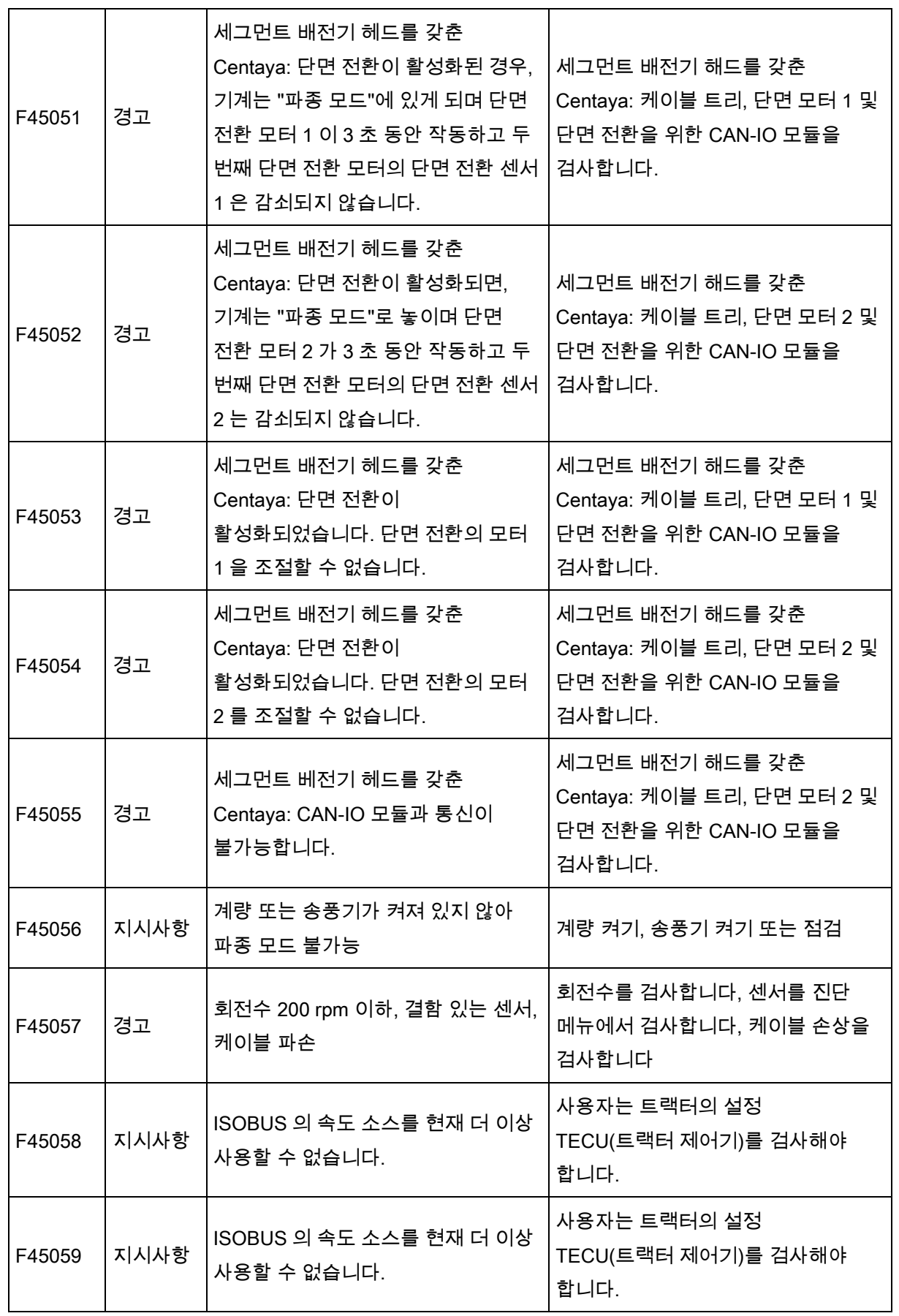

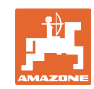

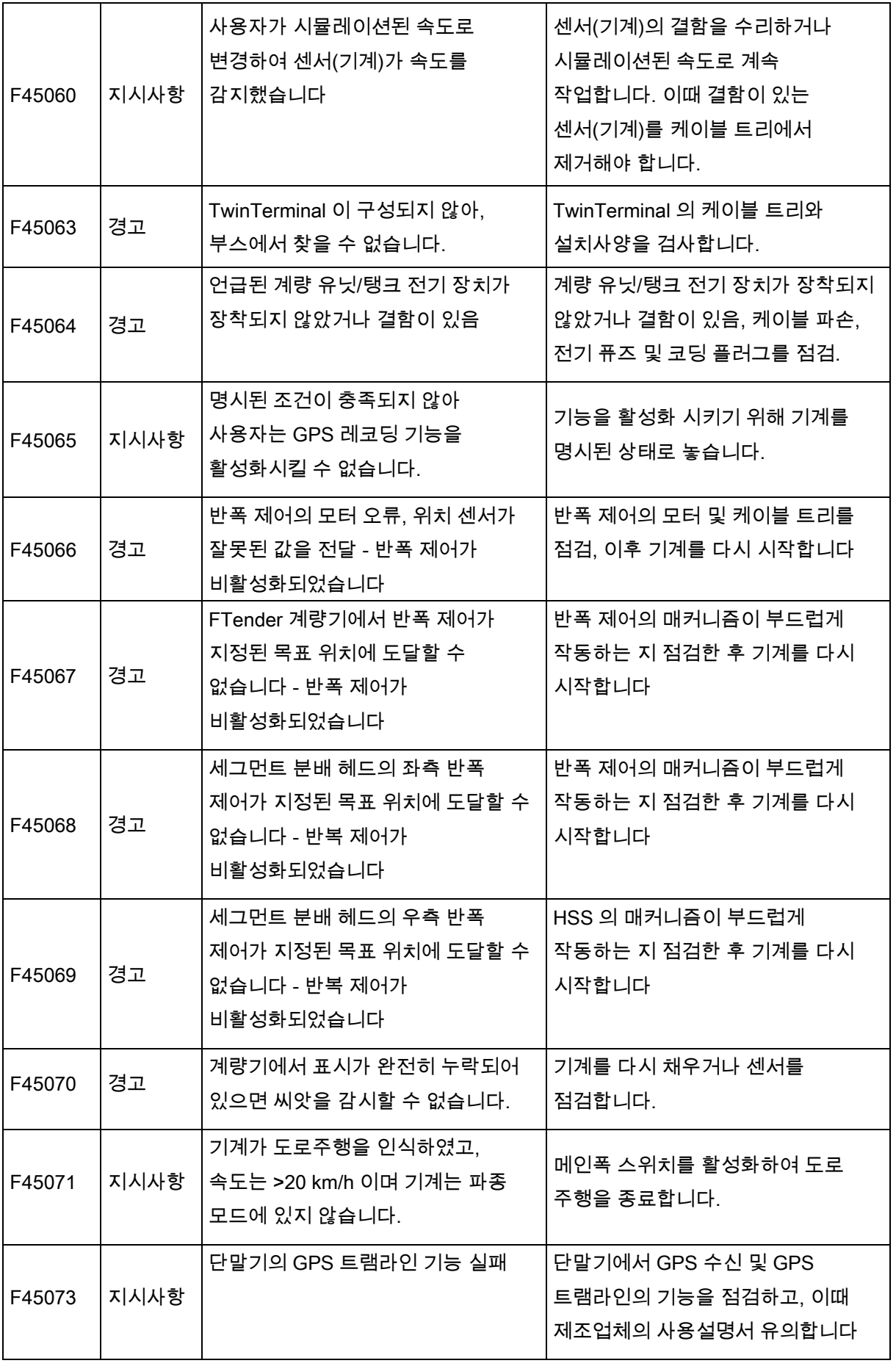

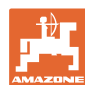

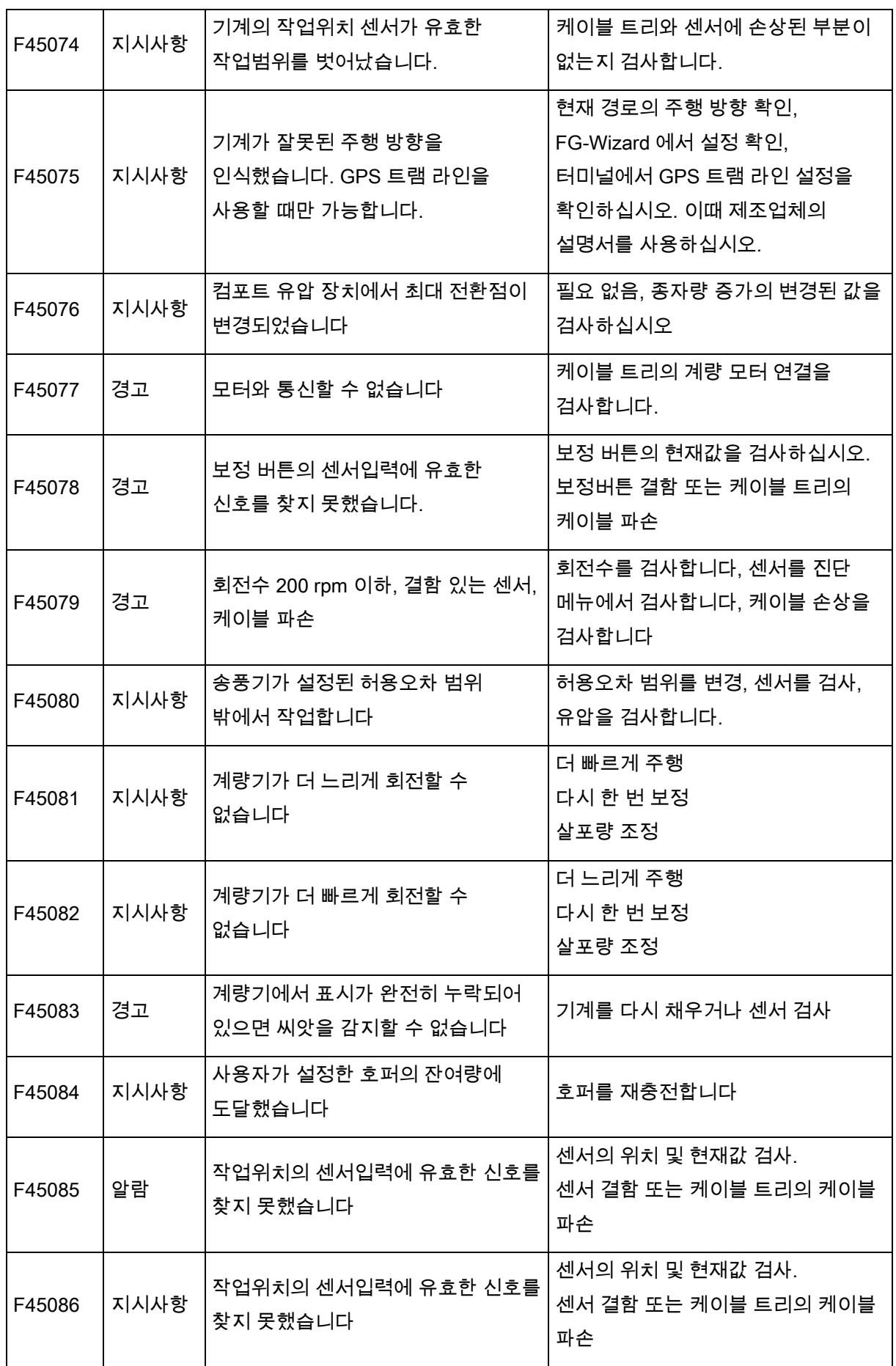

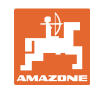

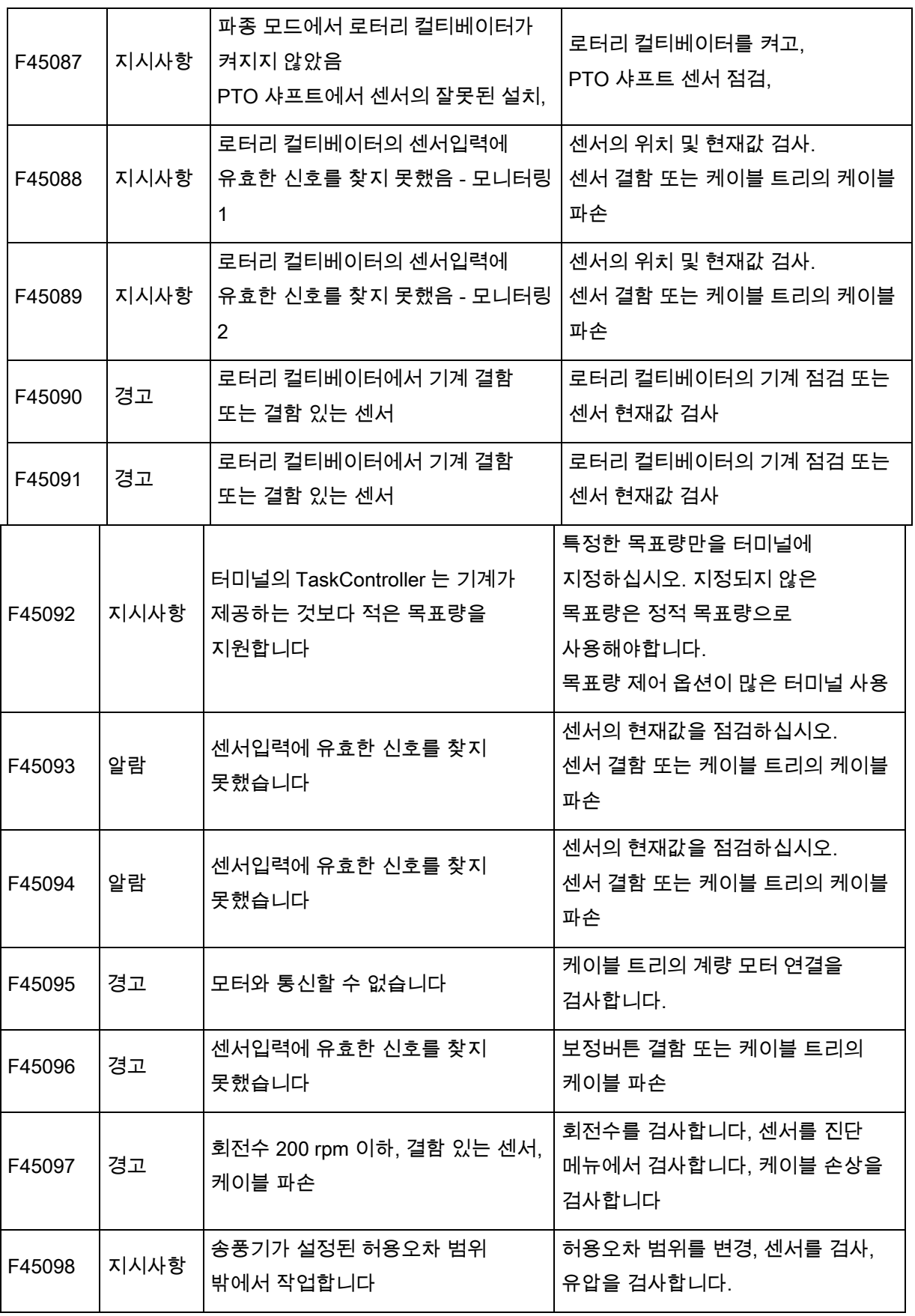

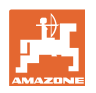

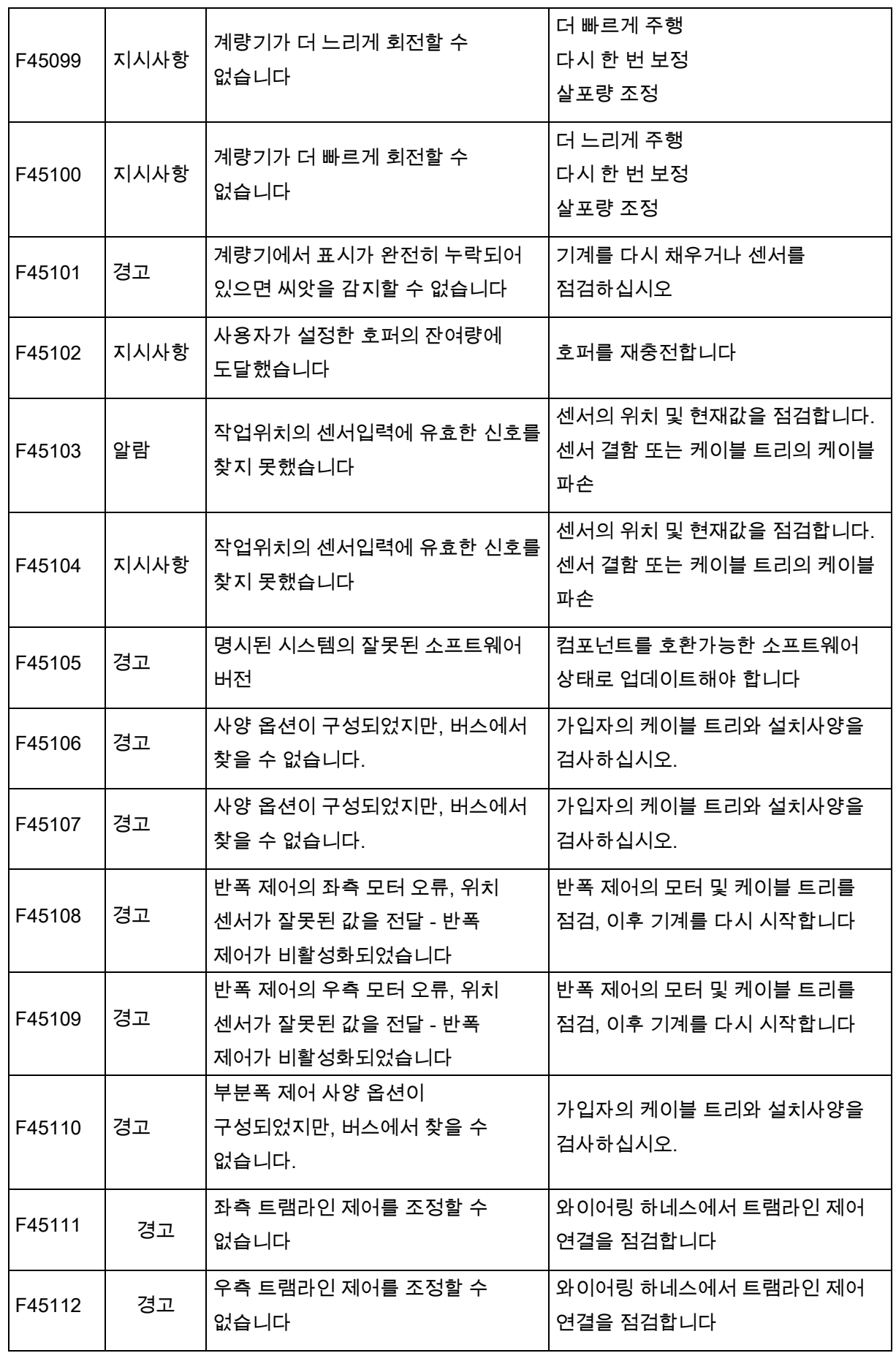

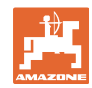

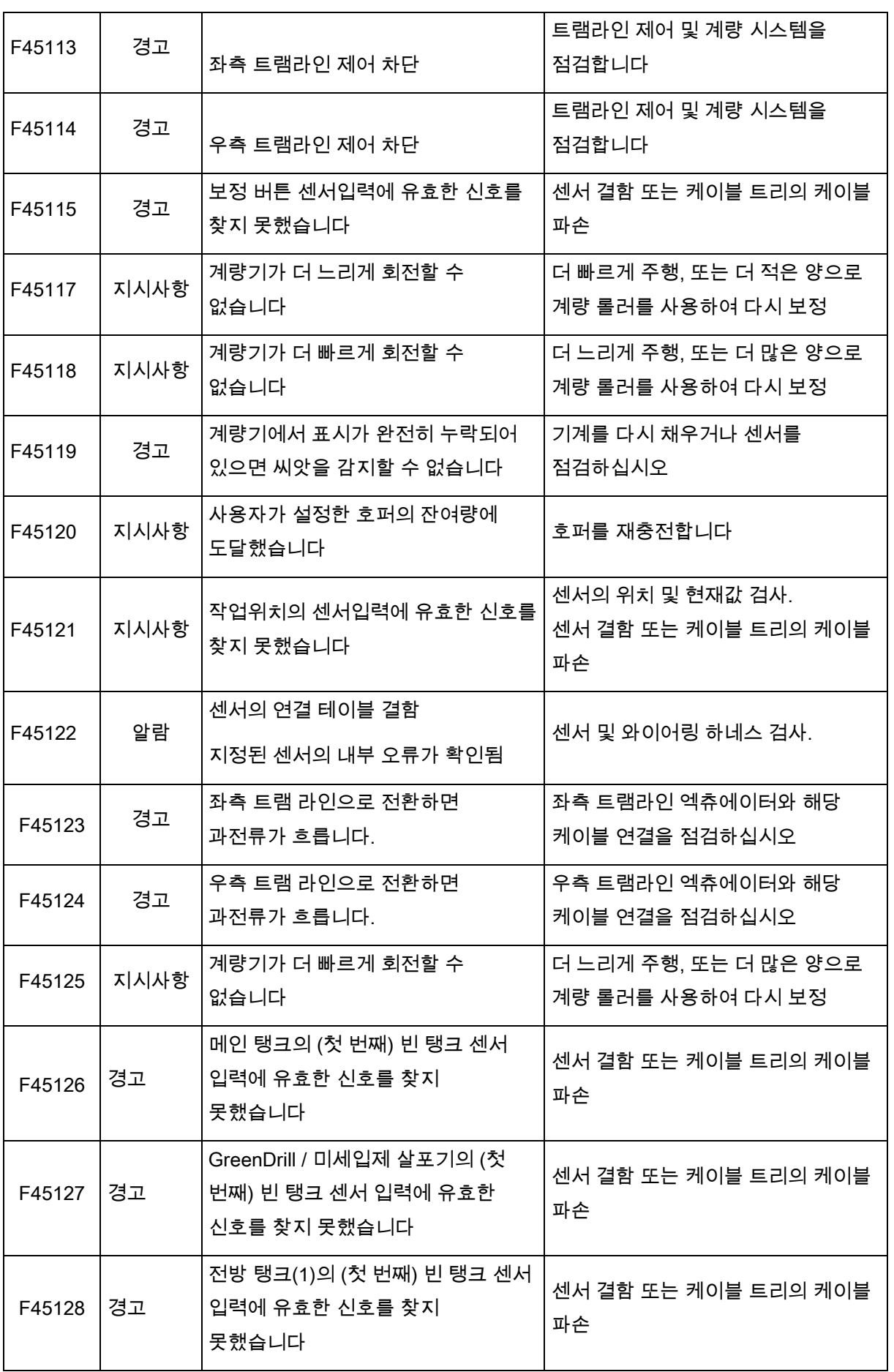

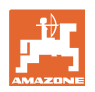

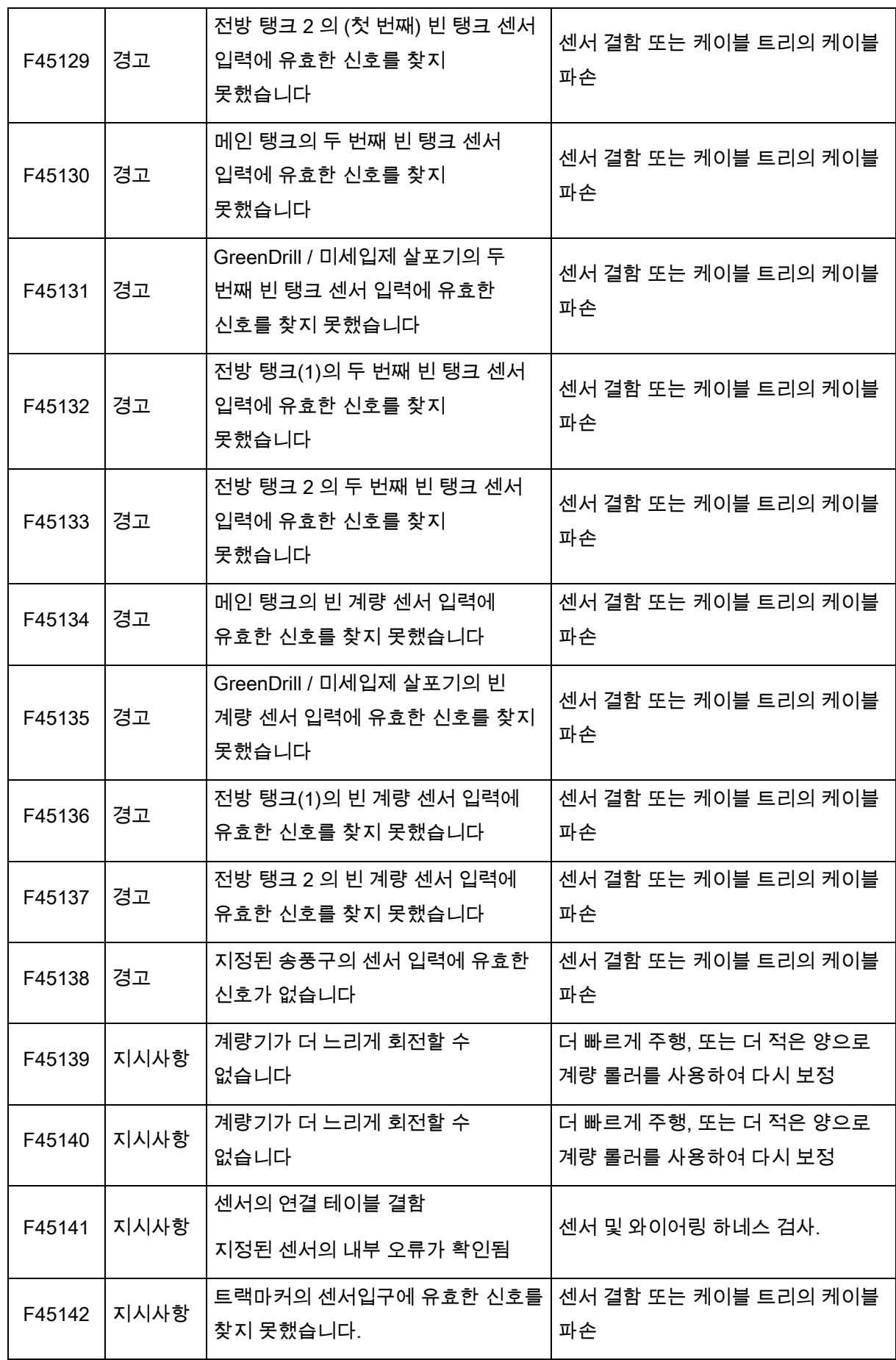

오류

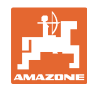

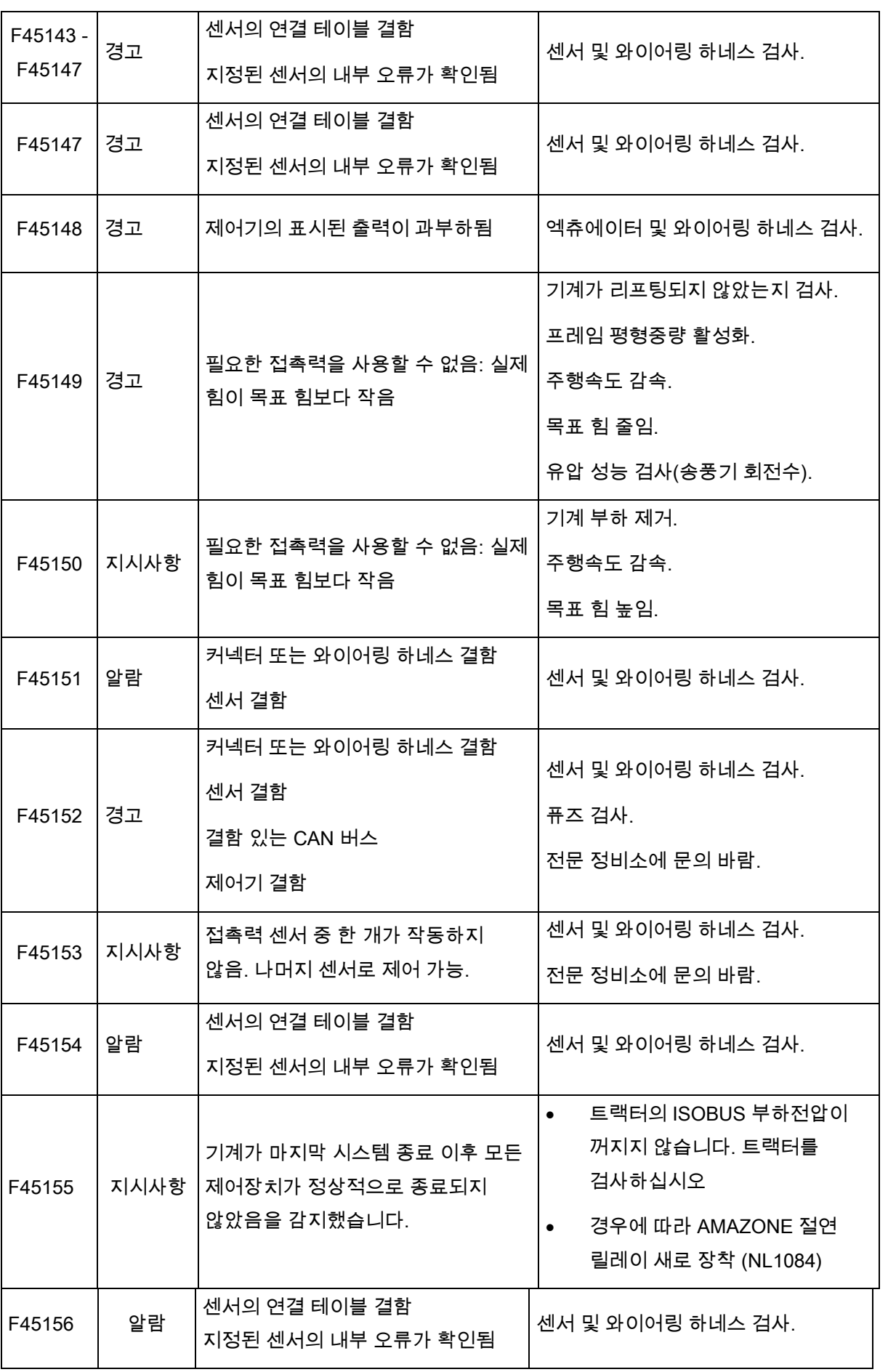

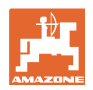

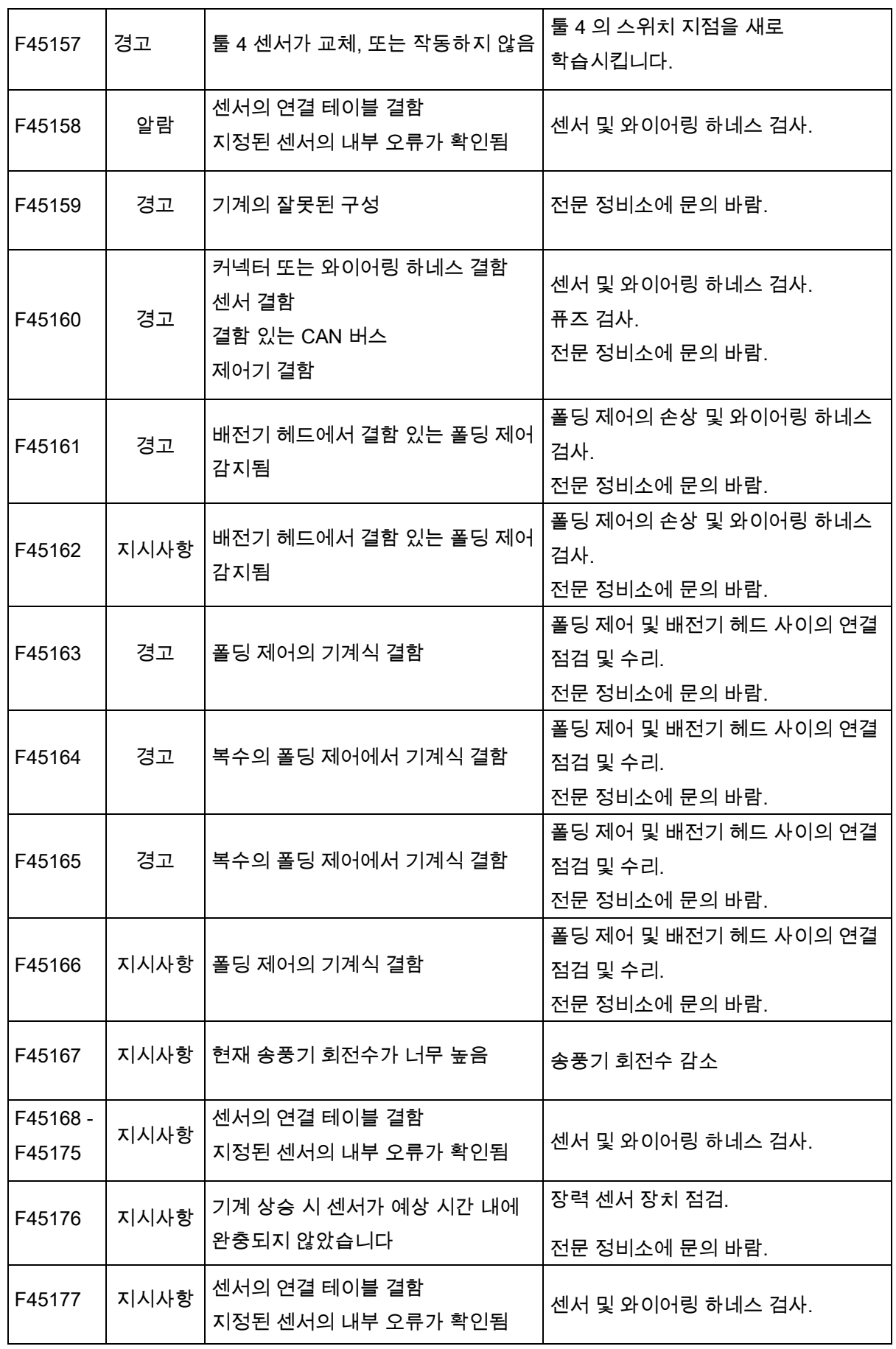

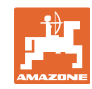

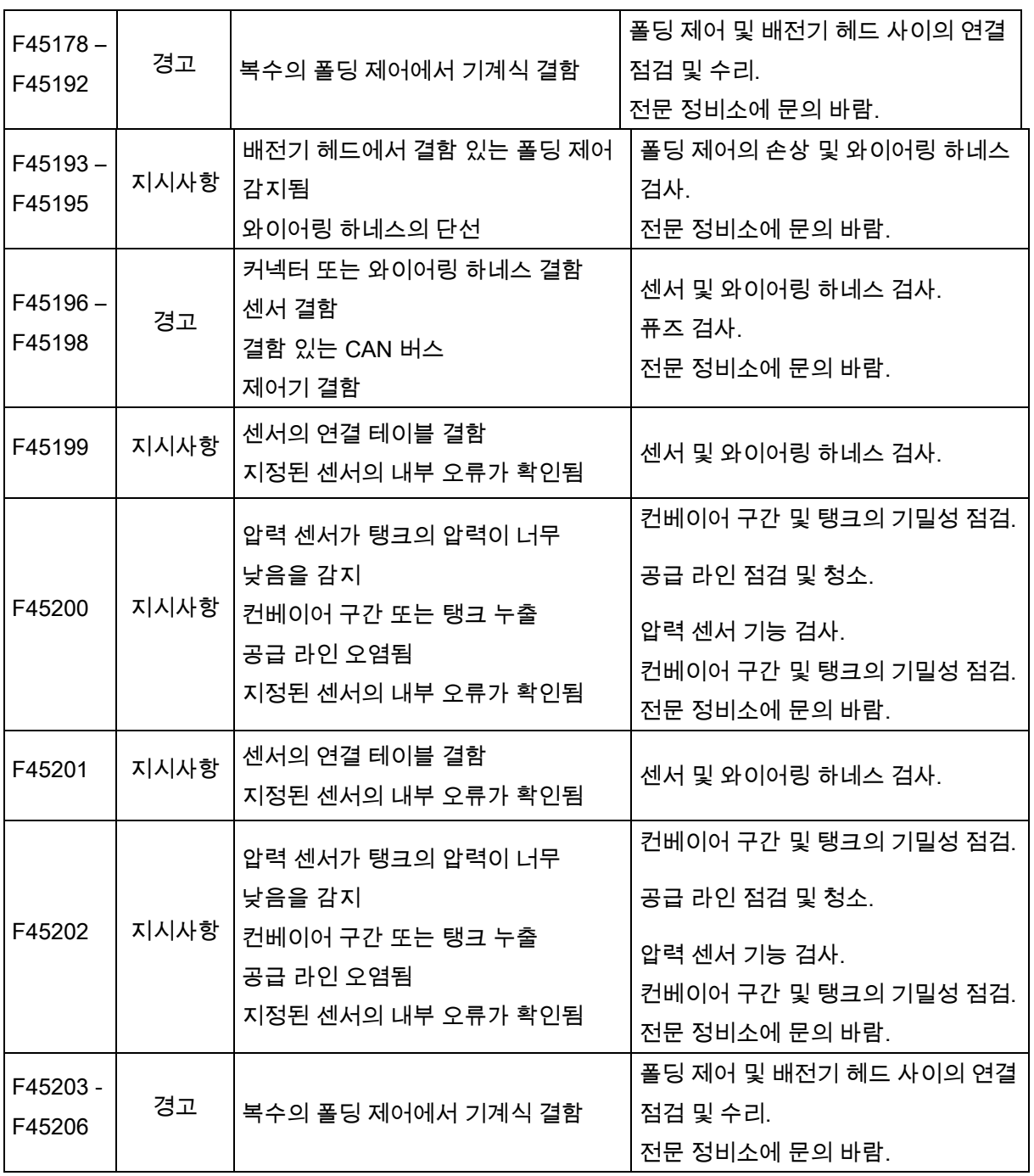

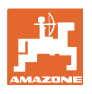

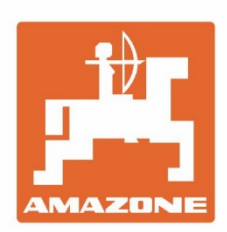

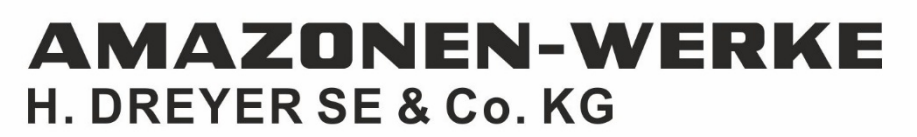

Postfach 51 D-49202 Hasbergen-Gaste Germany

Tel.:+ 49 (0) 5405 501-0 e-mail:amazone@amazone.de http://www.amazone.de